# **NEC Express5800シリーズ Express5800/110Rg-1**

本製品や添付のソフトウェアの特長、導入の際に知っておいていただきたい事柄について説 明します。また、セットアップの際の手順を説明しています。ここで説明する内容をよく読 んで、正しくセットアップしてください。

#### 特 長(→2ページ)

本製品の特長や添付(または別売品)のソフトウェア、および各種オプション とソフトウェアの組み合わせによって実現できるシステム管理のための機能に ついて説明しています。

### 導入にあたって(→9ページ)

本製品をご利用されるシステムを構築する際に知っておいていただきたい事柄 や、参考となるアドバイスが記載されています。

### お客様登録(→15ページ)

お客様登録の方法について説明しています。Express5800シリーズ製品に関す るさまざまな情報を入手できます。ぜひ登録してください。

#### セットアップを始める前に(→16ページ)

セットアップの順序を説明します。お使いになるオペレーティングシステムや 購入時の本体によってもセットアップの方法は異なります。

### Windows Server 2003 x64 Editionsのセットアップ(→19ページ)

Windows Server 2003 x64 Editionsで運用する場合のシステムのセットアッ プの方法について説明しています。

### Windows Server 2003のセットアップ(→27ページ)

Windows Server 2003で運用する場合のシステムのセットアップの方法につ いて説明しています。

### Windows 2000のセットアップ(→65ページ)

Windows 2000で運用する場合のシステムのセットアップの方法について説明 しています。

#### HostRAIDについて(→100ページ)

本体標準のシリアルATAインタフェースを利用したハードディスクドライブの ディスクアレイ機能(HostRAID)について説明しています。詳細な説明はオン ラインドキュメントに記載されています。

**導入編**

**1**

**特 長**

お買い求めになられた本製品の特長を次に示します。

### 性能

- Intel® Pentium® 4/Pentium® D Processor搭載
- 高速1000BASE-T/100BASE-TX/10BASE-Tインタフェース (1Gbps/100Mbps/10Mbps対応)
- 高速ディスクアクセス ⓦ
- Dual Channelメモリ対応

### 信頼性

- メモリ監視機能
- (1ビットエラー訂正/2ビットエラー検出) メモリ縮退機能 ⓦ
- (障害を起こしたデバイスの論理的な切り離し) バスパリティエラー検出 ⓦ
- 温度検知 ⓦ
- 異常検知
- 内蔵ファン回転監視機能
- 内部電圧監視機能
- ディスクアレイ(標準装備・オプションでもサポート)
- BIOSパスワード機能 ● 本体遠隔監視機能 (オプションのリモートマネージメントカードでサポート)
- フロントベゼルによるセキュリティロック ⓦ

# 理機能

- ESMPROシリーズ ⓦ
- **•** DianaScope
- (オプションのリモートマネージメントカードを装着時に有効) ● ディスクアレイユーティリティ (数種類)

# スペース

- 高さ1U (約44mm) のラックマウント/卓上共用タイプ
- スリムCD-ROMドライブ/フロッピーディスクドライブ ⓦ

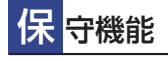

- オフライン保守ユーティリティ
- DUMPスイッチによるメモリダンプ機能

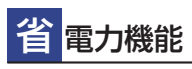

スリープ機能

# $\circ$  $\circlearrowright$ a kamala katalung di kacamatan yang diturbat katalung di kacamatan di kacamatan di kacamatan di kacamatan di k<br>Kacamatan di kacamatan di kacamatan di kacamatan di kacamatan di kacamatan di kacamatan di kacamatan di kacama

### 拡 拡性

- 64-bit/133MHz PCI-X バス 1スロット、 ⓦ PCIe 1スロット装備。もしくはオプション実装により PCI-X バス 2スロット装備。 (ロープロファイル用とフルハイト用に各1スロット)
- 最大8GBの大容量メモリ  $\bullet$
- LANポートを2ポート標準装備
- USB 2.0対応 ⓦ

# ぐに使える

● Microsoft<sup>®</sup> Windows Server<sup>™</sup> 2003 x64 Editions 日本語版、Microsoft<sup>®</sup> Windows Server™ 2003 日本語版またはMicrosoft® Windows® 2000 日本語版 インストール済み(ビルド・トゥ・オーダーの場合)

### 豊 富な機能搭載

- El Torito Bootable CD-ROM(no emulation mode) ⓦ フォーマットをサポート
- POWERスイッチマスク ⓦ
- ソフトウェアPower Off ⓦ
- リモートパワーオン機能
- **ACリンク機能**
- コンソールレス機能

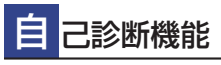

- Power On Self-Test(POST)
- システム診断(T&D)ユーティリティ  $\bullet$

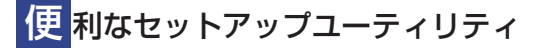

- EXPRESSBUILDER(システムセットアップユーティリティ)
- ExpressPicnic(セットアップパラメータFD作成ユーティリティ)
- SETUP(BIOSセットアップユーティリティ)
- Array Configuration Utility(SATA RAIDコンフィグレーション ユーティリティ)

本装置は、高い信頼性を確保するためのさまざまな機能を提供しています。

本体に添付されているESMPROなどのソフトウェアが提供する監視機能との連携により、シ ステムの障害を未然に防止、または早期に復旧することができます。

また、停電などの電源障害からサーバを守る無停電電源装置、万一のデータ損失に備えるた めのバックアップ装置などといった各種オプション製品により、さらなる信頼性を確保する ことができます。

各機能はそれぞれ以下のハードウェア、およびソフトウェアにより実現しています。

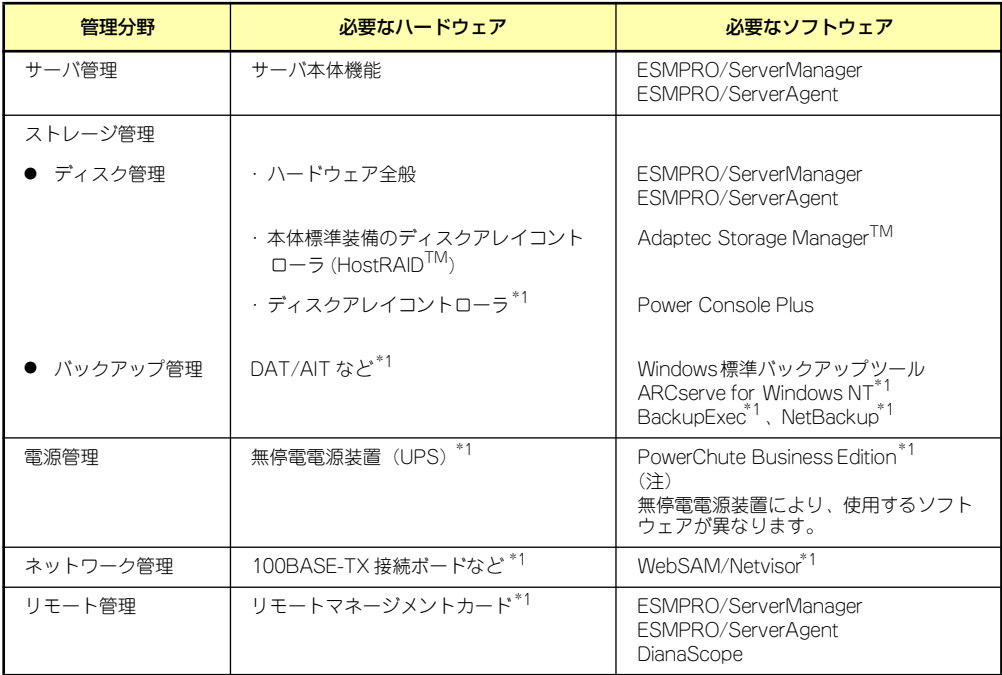

\*1 オプション製品

### サーバ管理

本体のハードウェアの状態を管理するために「ESMPRO/ServerAgent」をインストールし てください。「ESMPRO/ServerAgent」は本体の稼動状況などを監視するとともに万一の障 害発生時「ESMPRO/ServerManager」と連携してただちに管理者へ通報します。 ESMPRO/ServerAgentをインストールした場合、データビューアの項目ごとの機能可否は 下記の表のとおりです。

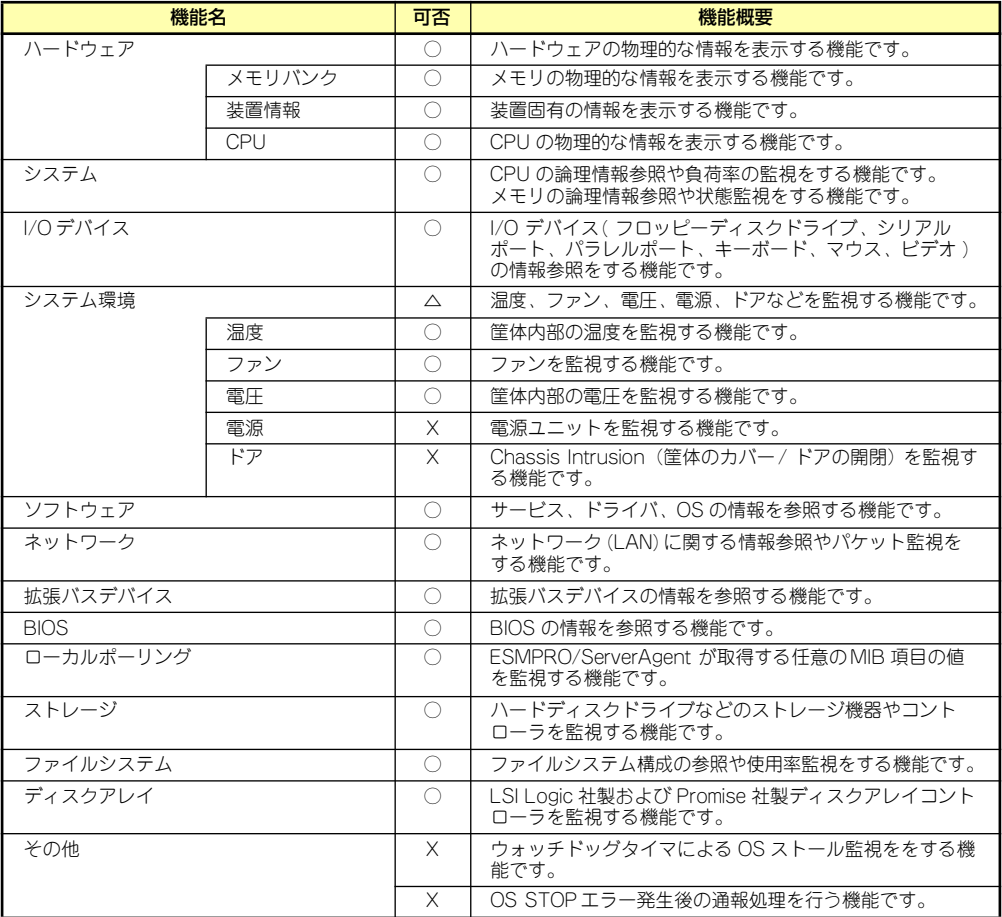

○: サポート △ : 一部サポート X: 未サポート

また、別売の「リモートマネージメントカード」を装着することにより、前述の表に加え、 次の機能やツールをサポートし、サーバ管理を確実で容易なものとします。

- 電源ユニットの監視
- ハードウェア障害のシステムイベントログ(SEL)生成機能
- ⓦ ウォッチドッグタイマによるOSストール監視
- ⓦ OSストップエラー発生後の通報処理
- DianaScope によるLAN/WAN 経由でのリモート制御(本体装置のリセット、電源ON/ OFF 、システムイベントログ(SEL)の確認など)

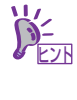

### Disk増設ユニット[N8141-36A]の監視について

Disk増設ユニット[N8141-36A]には、以下のオプション製品が必要です。

- ⓦ Disk増設ユニット側
	- ICMBボード[N8191-08]
- 監視サーバ側
	- ー ICMBコネクタ[N8191-07]
	- ICMBケーブル[K410-107]

ESMPRO/ServerAgentにてDisk増設ユニットを監視するには、コントロールパネルの「シ ステム」タブの「Disk増設ユニット」ー「監視する」チェックボックスをチェックしてくだ さい。

### ストレージ管理

大容量のストレージ機器を管理するために次の点について留意しておきましょう。

● ディスク管理

ハードディスクドライブの耐障害性を高めることは、直接的にシステム全体の信頼性を 高めることにつながると言えます。本体標準装備、またはオプションのRAIDコント ローラ(ディスクアレイコントローラ)を使用することにより、ディスクドライブをグ ループ化して冗長性を高め、データの損失を防ぐことができます。

- 本体標準装備

本体のマザーボードには、シリアルATA(SATA)ハードディスクドライブを接続す ることができるチャネルを持っています。また、このチャネルを制御するコント ローラによってRAIDドライブを構築することができます。コントローラがサポー トしているRAIDレベルはRAID0とRAID1です。 コントローラの制御や各種設定はコントローラに搭載されているコンフィグレー

ションユーティリティ「SCSISelect」を使用します。詳しくは「ハードウェア編」 を参照してください。

運用中の管理・保守は「Adaptec Storage ManagerTM 」を使用します。使用方法 については「ソフトウェア編」、またはオンラインドキュメントを参照してくださ い。

- ディスクアレイコントローラの場合

ディスクアレイコントローラは、SCSIまたはIDEハードディスクドライブを使った ディスクアレイを構築するためのPCIボードです。

ディスクアレイのRAID0、RAID1、RAID5、RAID10(RAID1のスパン)の各RAIDレ ベルをサポートしています。

ディスクアレイコントローラの制御や各種設定はコントローラに搭載されているコ ンフィグレーションユーティリティ「MegaRAID Configuration Utility」を使用し ます。詳しくは、ディスクアレイコントローラに添付の説明書を参照してくださ  $\mathcal{L}_{\alpha}$ 

運用中の管理・保守はWindowsベースのユーティリティ「Power Console Plus」 (SCSI)を使用します。

このソフトウェアは、それぞれのディスクアレイコントローラの管理・監視をする とともに、ESMPRO/ServerManagerやESMPRO/ServerAgentとの連携により、 ディスクアレイの状況をトータルに監視し、障害の早期発見や予防措置を行い、 ハードディスクドライブの障害に対して迅速に対処することができます。

ディスクアレイの設定は、セットアップツール「シームレスセットアップ」でも設定で きます。より詳細な設定をするときに、ボードのチップに搭載されているコンフィグ レーションユーティリティを使用してください。

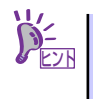

Power Console PlusやAdaptec Storage ManagerTM、ESMPRO/ServerManager、 ESMPRO/ServerAgent、は、本体に標準で添付されています。ソフトウェアの インストール方法や使用方法は、各ソフトウェアの説明を参照してください。

### ⓦ バックアップ管理

定期的なバックアップは、不意のサーバのダウンに備える最も基本的な対応です。

DAT装置などと各種ソフトウェアを使って定期的にバックアップをとってください。容 量や転送スピード、バックアップスケジュールの設定など、ご使用になる環境に合わせ て利用してください。

バックアップデバイスと接続するためにはオプションのSCSIコントローラボードが必要 です。

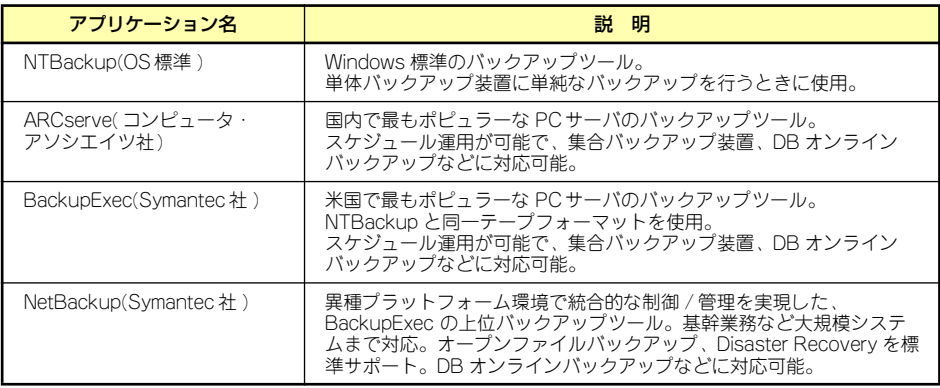

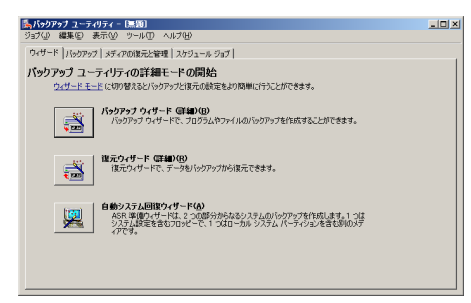

TOPS<br>お<mark>っけ</mark>の ASO NOTES<br>おうはなるものなりの おみずな **B** SOUTH **SALESNA** man.

NTBackup ARCserve

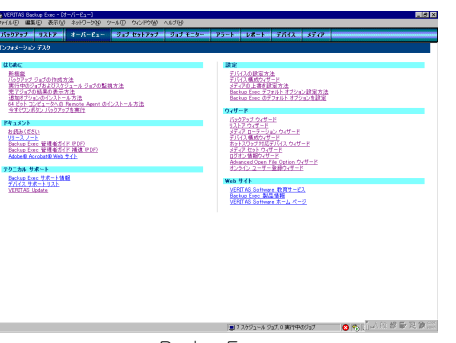

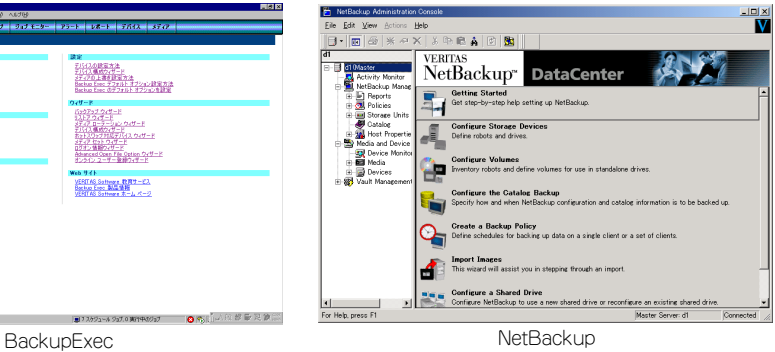

### 電源管理

商用電源のトラブルは、システムを停止させる大きな原因のひとつです。 停電や瞬断に加え、電圧低下、過負荷配電、電力設備の故障などがシステムダウンの要因と なる場合があります。 無停電電源装置(UPS)は、停電や瞬断で通常使用している商用電源の電圧が低下し始めると、 自動的にバッテリから電源を供給し、システムの停止を防ぎます。システム管理者は、その 間にファイルの保存など、必要な処理を行うことができます。さらに電圧や電流の変動を抑 え、電源ユニットの寿命を延ばして平均故障間隔(MTBF)の延長にも貢献します。また、ス ケジュールなどによる本体の自動・無人運転を実現することもできます。 本製品では、APC社製Smart-UPSの無停電電源装置を接続オプションとして用意していま す。管理・制御ソフトウェアとしてESMPRO/UPSManagerやESMPRO/AutomaticRunningControllerなどがあります。

### ネットワーク管理

ESMPRO/ServerManager、ESMPRO/ServerAgentを使用することにより、本体に内蔵さ れているLANカードの障害や、回線の負荷率等を監視することができます。 また、別売の WebSAM/Netvisorを利用することにより、ネットワーク全体の管理を行うこ とができます。

### リモート管理

オプションのリモートマネージメントカード(N8115- 01)とユーティリティの DianaScope を使用することにより、LAN/WANを介した本体のリモート監視や管理をすることができま す。リモートマネージメントカードが提供する管理機能は以下のとおりです。

- ⓦ 電源ユニットの監視
- ⓦ 温度/電圧/FANの監視
- ハードウェア障害のシステムイベントログ(SEL)生成機能
- ウォッチドッグタイマによるOSストール監視
- CSストップエラー発生後の通報処理
- DianaScope によるLAN/WAN 経由でのリモート制御(本体装置のリセット、電源ON/ OFF、システムイベントログ(SEL)の確認など)

# **導入にあたって**

本装置を導入するにあたって重要なポイントについて説明します。

### システム構築のポイント

実際にセットアップを始める前に、以下の点を考慮してシステムを構築してください。

### 運用方法の検討

「特長」での説明のとおり、本装置は運用管理・信頼性に関する多くのハードウェア機能を持 ち、用途に応じてさまざまなソフトウェアが添付されています。 システムのライフサイクルの様々な局面において、「各ハードウェア機能および添付ソフト ウェアのどれを使用して、どのような運用するか?」などを検討し、それに合わせて必要な ハードウェアおよびソフトウェアのインストール/設定を行ってください。

### 稼動状況・障害の監視、および保守

本体に標準添付の「ESMPRO/ServerManager」、「ESMPRO/ServerAgent」を利用するこ とにより、リモートからサーバの稼動状況や障害の監視を行い、障害を事前に防ぐことや万 一の場合に迅速に対応することができます。

運用の際は、「ESMPRO/ServerManager」、「ESMPRO/ServerAgent」を利用して、万一の トラブルからシステムを守るよう心がけてください。

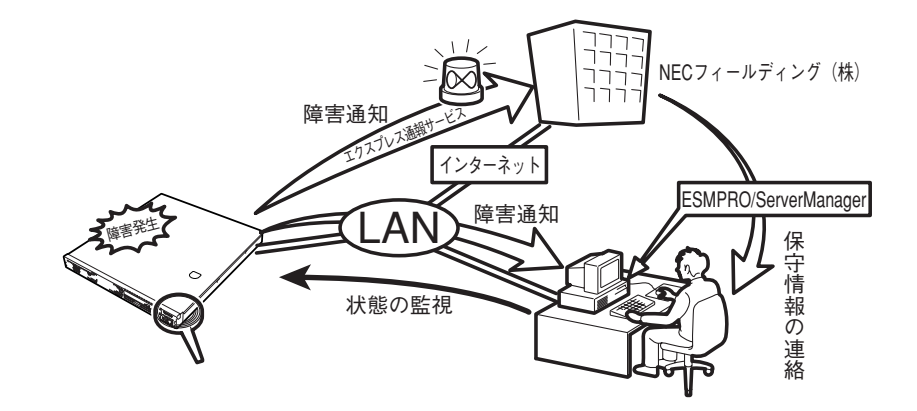

なお、本装置に障害が発生した際に、NECフィールディング(株)がアラート通報を受信し て保守を行う「エクスプレス通報サービス」を利用すれば、低コストでExpress5800シリー ズの障害監視・保守を行うことができます。

「エクスプレス通報サービス」を利用することもご検討ください。

### システムの構築・運用にあたっての留意点

システムを構築・運用する前に、次の点について確認してください。

### 出荷時の状態を確認しましょう

本製品を導入する前に、出荷時の状態を確認しておいてください。

### ● システムやオペレーティングシステムのインストール状態について

注文により出荷時の状態に次の2種類があります。

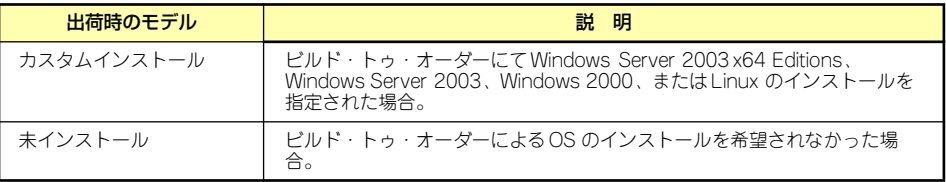

出荷時のオペレーティングシステムのインストール状態により、必要なセットアップ作 業が異なります。11ページの説明に従ってセットアップを行ってください。

### ⓦ パーティション構成について

本装置では、セットアップすると1台目のディスクの先頭に保守用の領域(保守用パー ティション)が自動的に作成されます。

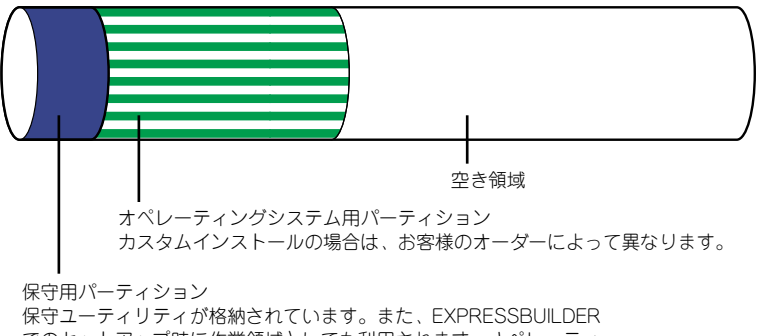

でのセットアップ時に作業領域としても利用されます。オペレーティ ングシステムから「EISA構成」または「MAINTE\_P」のFATパーティ ションとして認識されます。

### セットアップの手順を確認しましょう

システムを構築するにあたり、「セットアップ」は必要不可欠なポイントです。 セットアップを始める前にセットアップをどのような順序で進めるべきか十分に検討してく ださい。

必要のない手順を含めたり、必要な手順を省いたりすると、システムの構築スケジュールを 狂わせるばかりでなく、本装置が提供するシステム全体の安定した運用と機能を十分に発揮 できなくなります。

#### ⓦ <その1> 運用方針と障害対策の検討

ハードウェアが提供する機能や採用するオペレーティングシステムによって運用方針や セキュリティ、障害への対策方法が異なります。

「特長(2ページ)」に示す本装置が提供する機能を十分に利用したシステムを構築でき るよう検討してください。

また、システムの構築にあたり、ご契約の保守サービス会社および弊社営業担当にご相 談されることもひとつの手だてです。

### ⓦ <その2> ハードウェアのセットアップ

本体の電源をONにできるまでのセットアップを確実に行います。この後の「システム のセットアップ」を始めるために運用時と同じ状態にセットアップしてください。詳し くは、16ページに示す手順に従ってください。

ハードウェアのセットアップには、オプションの取り付けや設置、周辺機器の接続に加 えて、内部的なパラメータのセットアップも含まれます。ご使用になる環境に合わせた パラメータの設定はオペレーティングシステムや管理用ソフトウェアと連携した機能を 利用するために大切な手順のひとつです。

### ⓦ <その3> システムのセットアップ

オプションの取り付けやBIOSの設定といったハードウェアのセットアップが終わった ら、ハードディスクドライブのパーティションの設定やディスクアレイの設定、オペ レーティングシステムや管理用ソフトウェアのインストールに進みます。

- 初めてのセットアップの場合

初めてのセットアップでは、お客様が注文の際に指定されたインストールの状態に よってセットアップの方法が異なります。

「カスタムインストール」を指定して購入された場合は、本体の電源をONにすれば 自動的にセットアップが始まります。セットアップの途中で表示される画面のメッ セージに従って必要事項を入力していけばセットアップは完了します。 Linuxのインストールを指定して購入された場合は、Express5800/Linuxインス トール代行サービス説明書を参照してセットアップを完了させてください。

「未インストール」にて購入された場合は、添付のCD-ROM 「EXPRESSBUILDER」が提供する自動セットアップユーティリティ「シームレス セットアップ」を使用します。シームレスセットアップでは、はじめにセットアッ プに必要な情報を選択・入力するだけであとの作業はシームレス(切れ目なく)で 自動的に行われます。

ー 未インストールのヤットアップ・再ヤットアップの場合

シームレスセットアップを使用してください。煩雑な作業をシームレスセットアッ プが代わりに行います。

Linuxの再インストールについては、Express5800/Linuxインストール代行サービ ス説明書を参照してください。

本装置がサポートしているOSは次のとおりです。

- Microsoft® Windows ServerTM 2003 R2, Standard x64 Edition 日本語版(以降、 「Windows Server 2003 x64 Editions」と呼ぶ)
- Microsoft® Windows Server<sup>TM</sup> 2003, Standard x64 Edition 日本語版 (以降、 「Windows Server 2003 x64 Editions」と呼ぶ)
- Microsoft® Windows Server<sup>TM</sup> 2003 R2, Standard Edition 日本語版(以降、 「Windows Server 2003」と呼ぶ)
- Microsoft<sup>®</sup> Windows Server™ 2003, Standard Edition 日本語版(以降、 「Windows Server 2003」と呼ぶ)
- Microsoft<sup>®</sup> Windows® 2000 Server 日本語版 (以降、「Windows 2000」と呼ぶ)
- Linux(サポートしているディストリビューションについては、お買い求めの販売 店、または保守サービス会社にお問い合わせください。)

その他のOSをインストールするときはお買い求めの販売店または保守サービス会社に お問い合わせください。

「Windows Server 2003」または「Windows 2000」では、ディスクアレイの設定から 管理用ソフトウェアのインストールまでの作業をシームレスセットアップが行います。

本装置固有のセットアップは(OSを除く)、シームレスセットアップが代わりに行いま す。セットアップでは、シームレスセットアップを利用することをお勧めします。

> $\blacksquare$ Windows Server 2003 x64 Editionsではシームレスセットアップは使用 重要できません。「Microsoft Windows Server 2003 R2, Standard x64 Edition/Microsoft Windows Server 2003, Standard x64 Editionイン ストレーションサプリメントガイド」を参照し、「マニュアルセットアップ」を 使用してください。

### ⓦ <その4> 障害処理のためのセットアップ

障害が起きたときにすぐに原因の見極めや解決ができるよう障害処理のためのセット アップをしてください。Windows Server 2003 x64 Editions、Windows Server 2003 またはWindows 2000に関しては、本書で説明しています。

### ⓦ <その5> 管理用ソフトウェアのインストールとセットアップ

出荷時にインストール済みの管理用ソフトウェアや、シームレスセットアップやマニュ アルでインストールしたソフトウェアをお使いになる環境にあった状態にセットアップ します。また、本装置と同じネットワーク上にある管理PCにインストールし、本装置 を管理・監視できるソフトウェアもあります。併せてインストールしてください。な お、使用を開始する前に使用環境に合わせた設定が必要になる場合があります。詳しく は「ソフトウェア編」をご覧ください。

### ⓦ <その6> システム情報のバックアップ

保守ユーティリティ「オフライン保守ユーティリティ」を使って本装置のマザーボード 上にある設定情報のバックアップを作成します。マザーボードの故障などによるパーツ 交換後に以前と同じ状態にセットアップするために大切な手順です。詳しくは59ページ または95ページをご覧ください。

### 各運用管理機能を利用するにあたって

本装置で障害監視などの運用管理を行うには、標準添付のESMPRO/ServerAgent、 ESMPRO/ServerManager、または別売の同ソフトウェアが必要となります。この後で説明 するセットアップ手順、またはソフトウェアの説明書(別売の場合)に従って各ソフトウェ アのインストール、および必要な設定を行ってください。

各運用管理機能を利用する際には、以下の点にご注意ください。

### ⓦ サーバ管理機能を利用するにあたって

本体の各コンポーネント(CPU/メモリ/ディスク/ファン)の使用状況の監視やオペ レーティングシステムのストール監視など、監視項目によってはESMPRO/ ServerManager、ESMPRO/ServerAgentでしきい値などの設定が必要になります。詳 細は、各ソフトウェアに関する説明やオンラインヘルプなどを参照してください。

### ⓦ ストレージ管理機能を利用するにあたって

ー 標準装備HostRAIDTM (SATA版)を使用する場合

Adaptec Storage Management<sup>TM</sup> をインストールしておく必要があります。「ソ フトウェア編」の「Adaptec Storage ManagerTM」の説明に従ってAdaptec Storage Manager<sup>TM</sup> をインストールしてください。

ディスクアレイシステムを構築する際は、ディスク稼働率や予防保守性を高めるた めにも、アレイディスクの整合性チェックを定期的に行うことをお勧めします(オ ンラインドキュメント「Adaptec Storage ManagerTM ユーザーズガイド」の「タ スクの作成と表示」を参照してください)。

- ディスクアレイコントローラを使用する場合

お使いの環境によって、Power Console Plusをインストールしておく必要があり ます。「ソフトウェア編」の「Power Console Plus(サーバ)」の説明に従って Power Console Plus (サーバ)をインストールしてください。

ディスクアレイシステムを構築する際は、ディスク稼働率や予防保守性を高めるた めにも、アレイディスクの整合性チェックを定期的に行うことをお勧めします。 設定方法については関連する管理ユーティリティのドキュメントを参照してくださ  $\left( \cdot \right)$ 

- バックアップファイルシステムを使用する場合

テープバックアップ装置を使用する場合は、クリーニングテープを使って定期的に ヘッドを清掃するよう心がけてください。ヘッドの汚れはデータの読み書きエラー の原因となり、データを正しくバックアップ/リストアできなくなります。

- 電源管理機能を利用するにあたって
	- 無停電電源装置(UPS)を利用するには、制御用ソフトウェアが必要です。制御用 ソフトウェアには、ESMPRO/UPSManagerやESMPRO/AutomaticRunningControllerのご使用を推奨します。
	- 無停電電源装置(UPS)を利用する場合、自動運転や停電回復時のサーバの自動起 動などを行うにはBIOSの設定が必要となる場合があります。「システムBIOSの セットアップ(178ページ)」を参照して、「Server」メニューにある「AC-LINK」 の設定をご使用になる環境に合った設定に変更してください。

# **お客様登録**

NECでは、製品ご購入のお客様に「Club Express会員」への登録をご案内しております。添 付の「お客様登録申込書」に必要事項をご記入の上、エクスプレス受付センターまでご返送 いただくか、またはClub Expressのインターネットホームページ

http://club.express.nec.co.jp/

にてご登録ください。

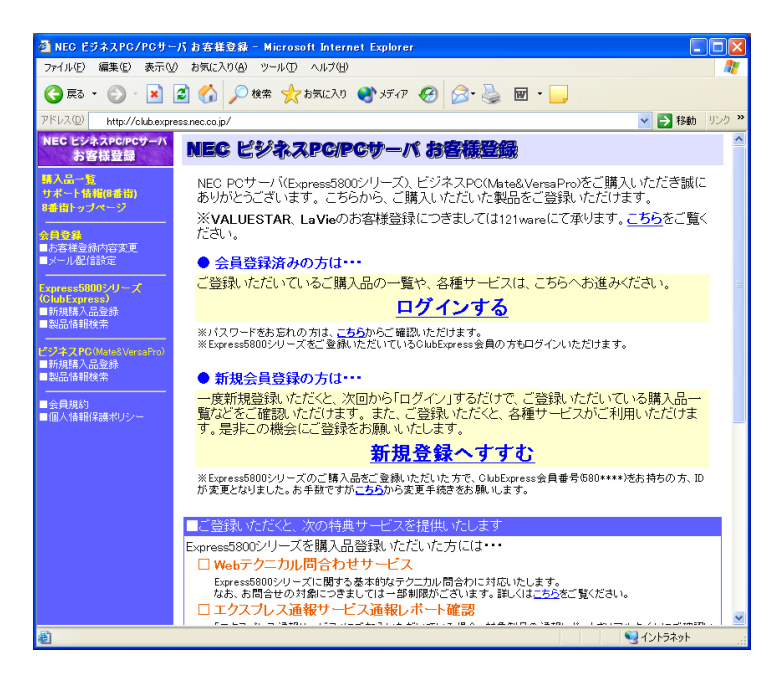

「Club Express会員」のみなさまには、ご希望によりExpress5800シリーズをご利用になる 上で役立つ情報サービスを、無料で提供させていただきます。サービスの詳細はClub Expressのインターネットホームページにて紹介しております。ぜひ、ご覧ください。

# **セットアップを始める前に**

セットアップの順序と参照するページを説明します。セットアップはハードウェアから始め ます。

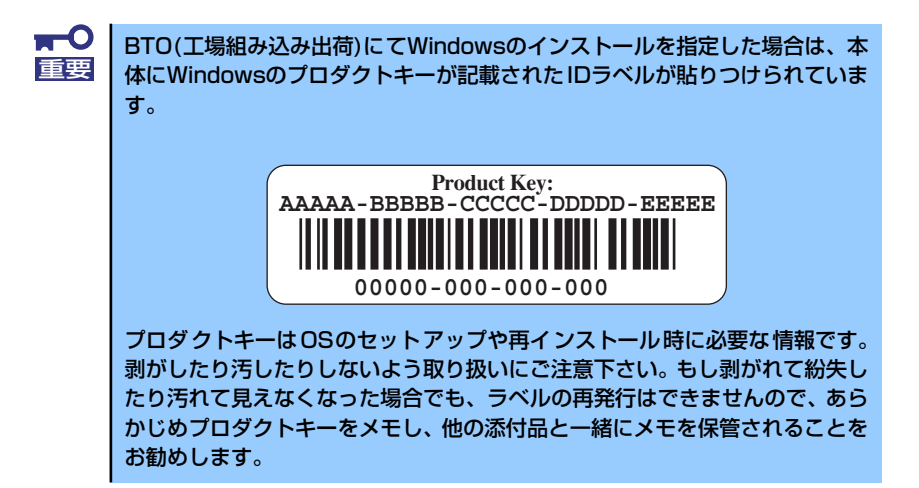

# **EXPRESSBUILDERがサポートしているオプションボード**

添付の「EXPRESSBUILDER」CD-ROMでサポートしているオプションボードは、以下になり ます。もし、下記以外のオプションボードを接続するときは、オプションボード添付のマニュ アルと「応用セットアップ」(60ページ、96ページ)を参照してセットアップしてください。

Windows Server 2003 x64 Editionsの場合

- ⓦ EXPRESSBUILDERにてOSのインストールをサポートしているボード
	- N8103-75 SCSIコントローラ
	- N8103-95 SCSIコントローラ
	- N8103-80 ディスクアレイコントローラ(SCSI 1ch)
	- Adaptec HostRAID(SATA)(マザーボード上のコントローラを利用)
- ⓦ その他オプション
	- N8190-126 SCSIコントローラ

### Windows Server 2003・Windows 2000の場合

- ⓦ EXPRESSBUILDERにてOSのインストールをサポートしているボード
	- N8103-75 SCSIコントローラ
	- N8103-95 SCSIコントローラ
	- N8103-80 ディスクアレイコントローラ(SCSI 1ch)
	- Adaptec HostRAID(SATA)(マザーボード上のコントローラを利用)
- ⓦ その他オプション
	- N8103-65 SCSIコントローラ
	- N8190-126 SCSIコントローラ

# **ハードウェアのセットアップ**

次の順序でハードウェアをセットアップします。

- 1. 別途購入したオプションを取り付ける(→144ページ)。
- 2. 卓上に設置する場合は、最も適した場所に設置する(→114ページ)。 ラックに取り付ける場合は、本体の底面をしっかり持ってラックに取り付ける(→ 116ページ)。
- 3. ディスプレイ装置やマウス、キーボードなどの周辺装置を本体に接続する(→ 128ページ)。
- 4. 本体に電源コードを接続する(→128ページ)。
- 5. ハードウェアの構成やシステムの用途に応じてBIOSの設定を変更する。

178ページを参照してください。

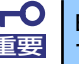

BIOSのパラメータで時刻や日付の設定が正しく設定されているか必ず確認し 重要 てください。

# **システムのセットアップ**

ハードウェアのセットアップを完了したら、お使いになるオペレーティングシステムに合わ せて後述の説明を参照してください。再インストールの際にも参照してください。

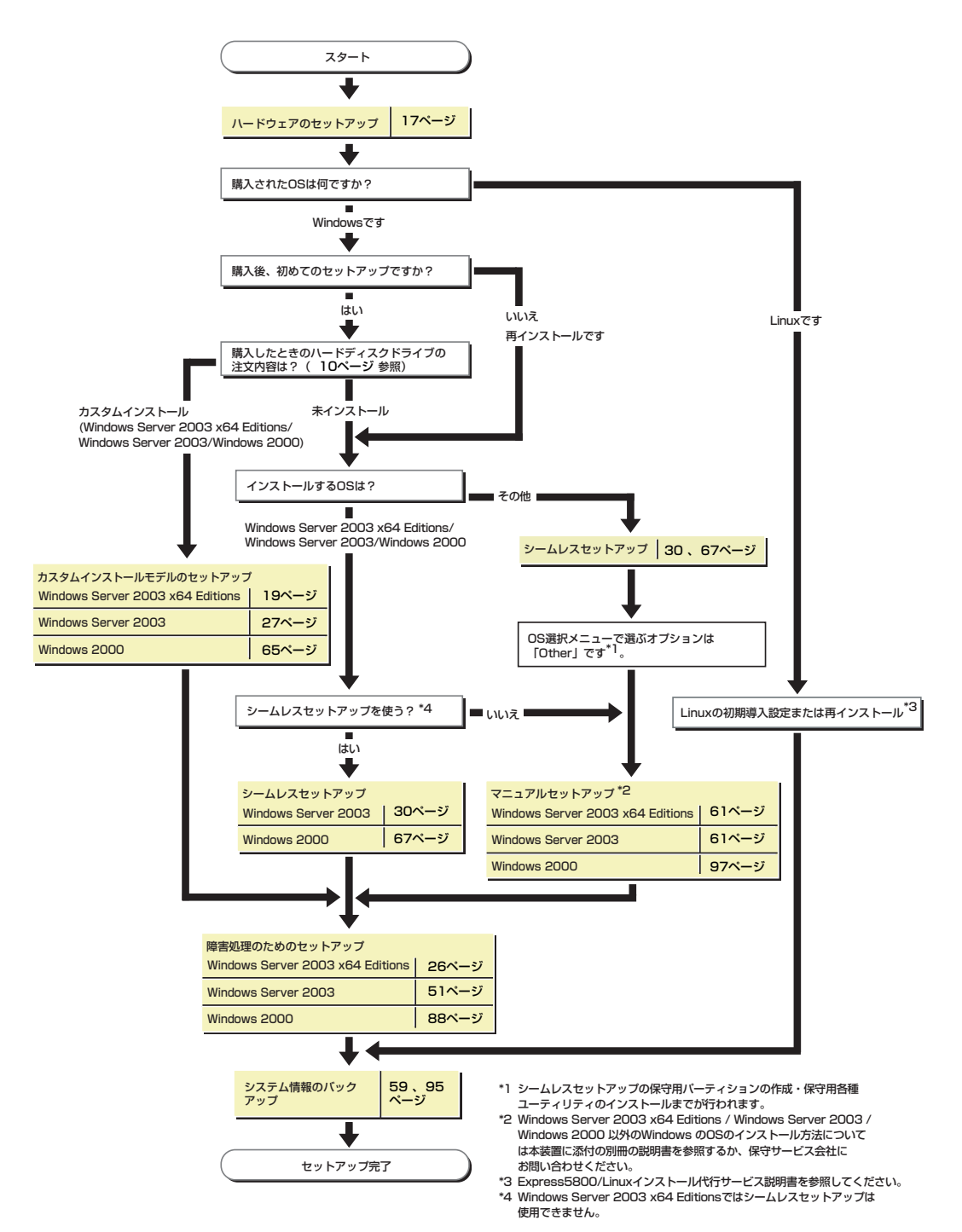

# **Windows Server 2003 x64 Editions のセットアップ**

ハードウェアのセットアップを完了してから、Windows Server 2003 x64 Editionsやシステ ムのセットアップをします。再インストールの際にも参照してください。

# **カスタムインストールモデルのセットアップ**

「ビルド・トゥ・オーダー」で「カスタムインストール」を指定して購入された本体のハード ディスクドライブは、お客様がすぐに使えるようにパーティションの設定から、OS、本装置 が提供するソフトウェアがすべてインストールされています。

> こで説明する手順は、「カスタムインストール」を指定して購入された製品で 初めて電源をONにするときのセットアップの方法について説明しています。 再セットアップをする場合は、EXPRESSBUILDERに格納されているオンライ ンドキュメント「Windows Server 2003 x64 Edition インストレーションサ プリメントガイド」の「マニュアルセットアップ」を参照してください。 チェック

# セットアップをはじめる前に( 購入時の状態について)

セットアップを始める前に次の点について確認してください。

本体のハードウェア構成(ハードディスクドライブのパーティションサイズも含む)やハー ドディスクドライブにインストールされているソフトウェアの構成は、購入前のお客様によ るオーダー(ビルド・トゥ・オーダー)によって異なります。 下図は、ハードディスクドライブのパーティション構成について図解しています。

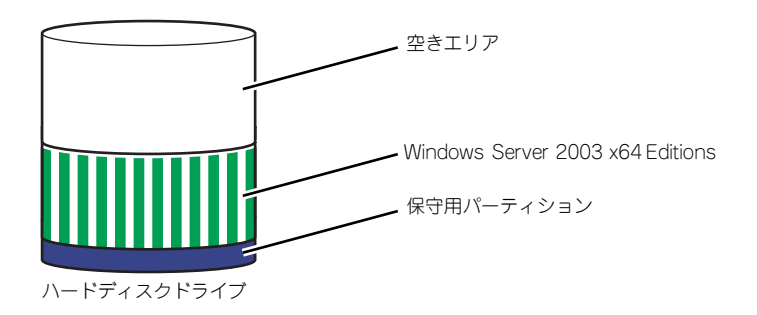

### セットアップの手順

次の手順で本体を起動して、セットアップをします。

### Windows Server 2003 x64 Editions の場合

1. 周辺装置、本体の順に電源をONにし、そのままWindowsを起動する。

しばらくすると、[Windows セットアップウィザードの開始]画面が表示されます。 以降、画面の指示に従って必要な設定や表示内容をよく確認し、[次へ]をクリックし てセットアップを進めてください。

- [ライセンス契約](使用許諾契約)画面では、使用許諾契約の内容を確認して ください。
- [ソフトウェアの個人用設定]画面では、名前や会社名または組織名を入力しま す。
- [ライセンスモード]画面では、使用するライセンスモードを選択します。
- [コンピュータ名とAdministratorのパスワード] 画面では、コンピュータ名と Administratorのパスワードを入力してください。
- [日付と時刻の設定]画面では、日付と時刻を正しく設定してください。
- [ネットワークの設定]画面では、ネットワークの設定を選択します。
- [ワークグループまたはドメイン名]画面では、ドメインに参加させるか選択し ます。

システムが再起動します。

- 2. 21ページの「デバイスドライバ(本体標準装備)のセットアップ」を参照して、 ネットワークドライバの詳細設定をする。
- 3. オプションのデバイスでドライバをインストールしていないものがある場合は、ド ライバをインストールする。
- 4. 出荷時にインストール済みのソフトウェアの設定およびその確認をする。

インストール済みのソフトウェアはお客様が購入時に指定したものがインストール されています。例として次のようなソフトウェアがあります。

- ESMPRO/ServerAgent
- エクスプレス涌報サービス\*
- Power Console Plus\*
- Adaptec Storage Manager<sup>TM\*</sup>
- PowerChute Business Edition (本ソフトウェアを購入された場合のみ) \*

上記のソフトウェアで「\*」印のあるものは、お客様でご使用になる環境に合った 状態に設定または確認をしなければならないソフトウェアを示しています。「ソフ トウェア編」の「本体用バンドルソフトウェア」を参照して使用環境に合った状態 に設定してください。

### 5. 59ページを参照してシステム情報のバックアップをとる。

以上でカスタムインストールで購入された製品での初めてのセットアップは終了です。 再セットアップをする際は「マニュアルセットアップ」を使用してください。 「マニュアルセットアップ」は、EXPRESSBUILDERに格納されているオンラインドキュメン ト「Windows Server 2003 x64 Edition インストレーションサプリメントガイド」を参照し てください。

### デバイスドライバ(本体標準装備)のセットアップ

オプションのデバイスドライバのインストールやセットアップについてはオプションに添付 の説明書を参照してください。

### ⓦ PROSet

PROSetは、ネットワークドライバに含まれるネットワーク機能確認ユーティリティで す。PROSetを使用することにより、以下のことが行えます。

- アダプタ詳細情報の確認
- ループバックテスト、パケット送信テストなどの診断
- Teamingの設定

ネットワークアダプタ複数枚をチームとして構成することで、システムに耐障害性に優 れた環境を提供し、装置とスイッチ間のスループットを向上させることができます。こ のような機能を利用する場合は、PROSetが必要になります。PROSetをインストールす る場合は、以下の手順に従ってください。

- 1. 「EXPRESSBUILDER」CD-ROMをCD-ROMドライブにセットする。
- 2. エクスプローラを起動する。

[標準のスタートメニューモードの手順]

スタートメニューから[エクスプローラ]をクリックする。

[クラシックスタートメニューモードの手順]

スタートメニューから[プログラム]、[アクセサリ]の順にポイントし、[エクスプロー ラ]をクリックする。

3. 「<CD-ROMのドライブレター > :¥WINNT¥W2K3AMD¥NS1¥PROSET¥WS03\_32E」ディレクトリ内の 「DXSETUP.EXE」アイコンをダブルクリックする。

[Intel(R) PROSet - Installshield ウィザード]が起動します。

- 4. [次へ]をクリックする。
- 5. [同意する]をクリックする。
- 6. デフォルトのままで、[次へ]をクリックする。
- 7. [インストール]をクリックする。

[InstallShield ウィザードを完了しました]ウィンドウが表示されます。

- 8. [完了]をクリックする。
- 9. 「EXPRESSBUILDER」CD-ROMをCD-ROMドライブから取り出す。

#### 10. システムを再起動させる。

以上で完了です。

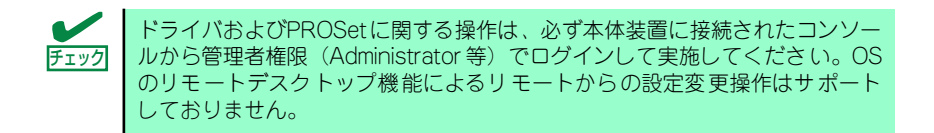

### ⓦ ネットワークドライバ

標準装備の2つのネットワークドライバは、自動的にインストールされますが、転送速度 とDuplexモードの設定が必要です。また、IPアドレスを設定する際、[インターネットプ ロトコル(TCP/IP)]のチェックボックスが外れている場合、チェックを付けてからIPアド レスの設定を行ってください。

### [PROSetがインストールされていない場合]

1. 「ローカルエリア接続のプロパティ」ダイアログボックスを開く。

<標準のスタートメニューモードの手順>

(1) スタートメニューから[コントロールパネル]→[ネットワーク接続]→[ローカル エリア接続](Intel(R) PRO/1000 PM Network Connection)または(Intel(R) PRO/1000 PM Network Connection #2)をクリックする。

[ローカルエリア接続の状態]ダイアログボックスが表示されます。

(2) [プロパティ ]をクリックする。

<クラシックスタートメニューモードの手順>

- (1) スタートメニューから[設定]→[ネットワーク接続]をクリックする。
- (2) [ローカル接続]アイコン(Intel(R) PRO/1000 PM Network Connection)また は(Intel(R) PRO/1000 PM Network Connection #2)を右クリックし、ポップ アップメニューから[プロパティ ]をクリックする。
- 2. [構成]をクリックする。

ネットワークアダプタのプロパティダイアログボックスが表示されます。

- 3. [詳細設定]タブをクリックし、[リンク速度とデュプレックス]をハブの設定値と同 じ値に設定する。
- 4. ネットワークアダプタのプロパティダイアログボックスの[OK]をクリックする。

以上で完了です。

#### [PROSetがインストールされている場合]

1. 「ローカル エリア接続のプロパティ」ダイアログボックスを開く。

<標準のスタートメニューモードの手順>

(1) スタートメニューから[コントロールパネル]→[ネットワーク接続] →[ローカ ルエリア接続](Intel(R) PRO/1000 PM Network Connention)または(Intel(R) PRO/1000 PM Network Connention #2)をクリックする。

[ローカル エリア接続の状態]ダイアログボックスが表示されます。

(2) [プロパティ ]をクリックする。

<クラシックスタートメニューモードの手順>

- (1) スタートメニューから[設定]→[ネットワーク接続]をクリックする。
- (2) [ローカルエリア接続]アイコン(Intel(R) PRO/1000 PM Network Connention)または(Intel(R) PRO/1000 PM Network Connention #2)を右ク リックし、ショートカットメニューから[プロパティ ]をクリックする。
- 2. [構成]をクリックする。

[Intel PROSet]ダイアログボックスが表示されます。

- 3. [リンク]タブをクリックし、[リンク速度とデュプレックス]をハブの設定値と同じ 値に設定する。
- 4. [Intel PROSet]ダイアログボックスの[OK]をクリックする。

以上で完了です。

オプションのネットワークのドライバ

オプションのネットワークボード(N8104-112/109/111/86/88/103/113/115/121) を使用する場合について説明します。

オプションのネットワークボード(N8104-112/109/111/86/88/103/113/115/121)を 使用する場合は、インストレーションサプリメントガイドのネットワークドライバの再イン ストール手順を参考にし、「EXPRESSBUILDER」CD-ROMに格納されているドライバをイ ンストールしてください。

「N8104-112/109/103/113/115/121」のボード名ドライバ

「<CD-ROMのドライブレター >:¥WINNT¥W2K3AMD¥NS1¥PRO1000¥WS03\_32E」

#### 「N8104-111/86/88」のボード名ドライバ

「<CD-ROMのドライブレター >:¥WINNT¥W2K3AMD¥NS1¥PRO100¥WS03\_32E」

インストール手順が不明な場合は、「オプションボード用ネットワークドライバのインス トール」の項を参照してください。

#### オプションボード用ネットワークドライバのインストール

- (1) デバイスマネージャを起動する。
- (2) [ネットワークアダプタ]→[Intel(R) PRO/100~]または[Intel(R) PRO/1000~ ]をダブルクリックする。

[Intel(R) PRO/100~]または[Intel(R) PRO/1000~]ダイアログボックスが表 示されます。

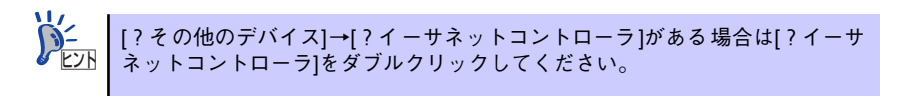

(3) [ドライバ]タブを選択し、[ドライバの更新]をクリックする。

[ハードウェアの更新ウィザード]が表示されます。

(4) [一覧または特定の場所からインストールする(詳細)]を選択し、[次へ]をク リックする。

(5) [次の場所で最適のドライバを検索する]を選択し、[次の場所を含める]に チェックを入れ、

### [Express5800/110Ejのご使用の場合]

「N8104-112/103/113/121」の場合 「<CD-ROMのドライブレター >:¥WINNT¥W2K3AMD¥NS1¥PRO1000¥WS03\_32E」

「N8104-111/86」の場合

「<CD-ROMのドライブレター >:¥WINNT¥W2K3AMD¥NS1¥PRO100¥WS03\_32E」

[Express5800/110Rg-1, 110GR-1cのご使用の場合]

「N8104-112/109/103/113/115/121」の場合 「<CD-ROMのドライブレター>:¥WINNT¥W2K3AMD¥NS1¥PRO1000¥WS03\_32E」

「N8104-111/86/88」の場合 「<CD-ROMのドライブレター >:¥WINNT¥W2K3AMD¥NS1¥PRO100¥WS03\_32E」

と入力し、[次へ]をクリックする。

ドライバの検索が開始され、検索後にインストールが始まります。

しばらくすると[ハードウェアの更新ウィザードの完了]画面が表示されます。

(6) [完了]をクリックする。

以上で完了です。

ⓦ アダプタフォルトトレランス(AFT)/アダプティブロードバランシング(ALB)

アダプタ フォルト トレランス(AFT)とは、複数のアダプタでグループを作り、使用され ているアダプタに障害が発生した場合自動的にグループ内の他のアダプタに処理を移行 させるものです。また、アダプティブ ロード バランシング(ALB)とは、複数のアダプタ でグループを作り、サーバから送信パケットをグループすべてのアダプタから行うこと により、スプールパケットを向上させるものです。この機能はAFT 機能を含んでいます。 AFT/ALB 機能を使用する場合は以下の手順に従ってセットアップしてください。

- 1. デバイスマネージャより、ネットワークアダプタのプロパティを開く 。
- 2. チーム化のタグを選択し、「その他のアダプタとチーム化する(T)」にチェックを入 れ、[新規チーム]をクリックする。
- 3. チームの名前を入力後、[次へ]をクリックする。
- 4. チームに含めるアダプタをチェックし、[次へ]をクリックする。
- 5. チームモードの選択で、「アダプタフォルトトレランス」、「アダプティブロードバ ランシング」のいずれかを選択し、[次へ]をクリックする。
- 6. 「完了」のボタンをクリックする。
- 7. デバイスマネージャより、上記で設定したチーム名のデバイスのプロパティを開 く。「設定」のタグを選択し、[チームの編集]をクリックする。
- 8. チーム内のアダプタで、プライマリに設定する場合、ドライバを選択し、「プライ マリの設定)」をクリックする。チーム内のアダプタで、セカンダリに設定する場 合、ドライバを選択し、[セカンダリの設定(S)]をクリックする。 両方の設定が終了した場合、[OK]をクリックして画面を閉じる。
- 9. 「スイッチのテスト」をクリック後、スイッチのテスト画面が表示されたら、「テス トの実行」をクリックして実行する。実行結果、問題なしのメッセージが表示され れば、テスト完了。
	- **C-T** AFT/ALBのセットアップは、ドライバインストール後、必ず再起動した後に 重要行う必要があります。 アダプタフォルトトレランス(AFT)のグループとして指定するアダプタは、同 一ハブ、異なるハブのどちらの接続でも使用できますが、異なるハブに接続す る場合は、すべて同一LAN(同一セグメント)上に存在する必要があるため、 カスケード接続にしてください。 アダプティブロードバランシング(ALB)を使用する場合は、スイッチングハブ にのみ接続できます。 マザーボードまたはオプションのネットワークボードを交換する場合、必ず チームを削除し、交換後にチームを再作成してください。
- ⓦ グラフィックスアクセラレータドライバ

標準装備のグラフィックスアクセラレータドライバは、システムのアップデート時に自 動的にインストールされます。

OSのインストール後にグラフィックスアクセラレータドライバを削除し、再インストー ルする場合は以下の手順で再インストールしてください。

- 1. 「EXPRESSBUILDER」CD-ROM をCD-ROMドライブにセットする。
- 2. スタートメニューから[プログラム]、[アクセサリ]の順でポイントし、[エクス プローラ1 をクリックする。
- 3. 「<CD-ROMのドライブレター >:¥WINNT¥W2K3ADM¥VIDEO」ディレクトリ 内の[SETUP.EXE]アイコンをダブルクリックする。

メッセージに従ってインストール作業を進めてください。途中、「デジタル署名が見 つかりません。」というメッセージが表示された場合は、「はい〕をクリックし、イ ンストールを続けてください。

- 4. 「EXPRESSBUILDER」CD-ROM をCD-ROMドライブから取り出し、OSを再起 動する。
- ⓦ SCSIコントローラ(N8103-95)を追加接続する場合

システムにSCSIコントローラ(N8103-95)を追加接続する場合、OSのプラグアンドプレ イ機能が動作し、ドライバが自動でインストールされます。特に作業は必要ありません。

ⓦ SCSIコントローラ(N8103-75)を追加接続する場合

システムにSCSIコントローラ(N8103-75)を追加接続する場合、OSのプラグアンドプレ イ機能が動作し、ドライバが自動でインストールされますが、その後ドライバのアップ デートが必要です。

システムのアップデートを実施する事でドライバが適用されます。

ⓦ ディスクアレイコントローラ(N8103-80)を追加接続する場合

システムにディスクアレイコントローラ(N8103-80)を追加接続する場合、OSのプラグ アンドプレイ機能が動作し、ドライバが自動でインストールされますが、その後、ドラ イバのアップデートが必要です。

以下の手順でドライバをインストールしてください。

- 1. [スタートメニュー ]-[コントロールパネル]-[管理ツール]-[コンピュータの管理] から[デバイスマネージャ ]を起動する。
- 2. SCSIとRAIDコントローラの「LSI Logic Megaraid SCSI 320-1」をダブルク リックする。
- 3. [ドライバの更新]をクリックする。
- 4. ハードウェアの更新ウィザードが表示されるので、「一覧または特定の所からイン ストールする(詳細)」を選択し、[次へ]をクリックする。
- 5. 「次の場所で最適のドライバを検索する」を選択し、[リムーバブルメディア(フ ロッピー、CD-ROMなど)を検索]チェックボックスをチェックする。
- 6. フロッピーディスクドライブに「Windows Server 2003 x64 Edition OEMDISK for EXPRESSBUILDER」をセットして、[次へ]をクリックする。
- 7. [完了]をクリックします。

以上でドライバのインストールは完了です。 画面の指示に従ってシステムを再起動してください。

### 障害処理のためのセットアップ

障害が起きたときに障害からより早く、確実に復旧できるようセットアップをしてください。 詳細な手順についてはユーザーズガイド(51ページ)をご覧ください。

# **再セットアップ**

Windows Server 2003 x64 Editionsの再セットアップをする場合は、EXPRESSBUILDER に格納されているオンラインドキュメント「Windows Server 2003 R2 x64 Editionインス トレーションサプリメントガイド」の「マニュアルセットアップ」を参照してください。

# **Windows Server 2003のセットアップ**

ハードウェアのセットアップを完了してから、Windows Server 2003やシステムのセット アップをします。再インストールの際にも参照してください。

# **カスタムインストールモデルのセットアップ**

「ビルド・トゥ・オーダー」で「カスタムインストール」を指定して購入された本体のハード ディスクドライブは、お客様がすぐに使えるようにパーティションの設定から、OS、本装置 が提供するソフトウェアがすべてインストールされています。

> ここで説明する手順は、「カスタムインストール」を指定して購入された製品 で初めて電源をONにするときのセットアップの方法について説明していま す。再セットアップをする場合や、その他の出荷状態のセットアップをする場 合は、「シームレスセットアップ」を参照してください。 チェック

### セットアップをはじめる前に( 購入時の状態について)

セットアップを始める前に次の点について確認してください。

本体のハードウェア構成(ハードディスクドライブのパーティションサイズも含む)やハー ドディスクドライブにインストールされているソフトウェアの構成は、購入前のお客様によ るオーダー(ビルド・トゥ・オーダー)によって異なります。 下図は、ハードディスクドライブのパーティション構成について図解しています。

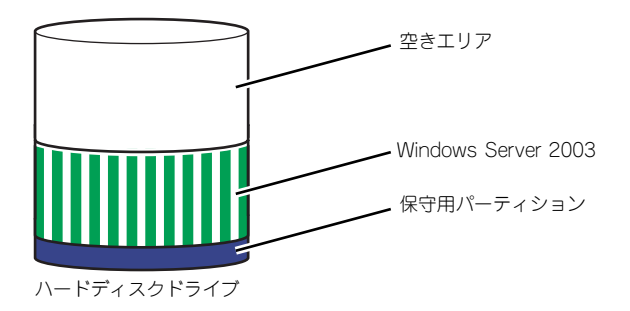

### セットアップの手順

次の手順で本体を起動して、セットアップをします。

### Windows Server 2003 の場合

1. 周辺装置、本体の順に電源をONにし、そのままWindowsを起動する。

しばらくすると、[Windows Server 2003セットアップ]画面が表示されます。以 降、画面の指示に従って必要な設定や表示内容をよく確認し、[次へ]をクリックして セットアップを進めてください。

- [ライセンス契約](使用許諾契約)画面では、使用許諾契約 の内容を確認して ください。
- [ソフトウェアの個人用設定]画面では、名前や会社名または組織名を入力しま す。
- [ライセンスモード]画面では、使用するライセンスモードを選択します。
- [コンピュータ名と Administrator のパスワード]画面では、コンピュータ名と Administratorのパスワードを入力してください。
- [日付と時刻の設定]画面では、日付と時刻を正しく設定してください。
- [ネットワークの設定]画面では、ネットワークの設定を選択します。
- [ワークグループまたはドメイン名]画面では、ドメインに参加させるか選択し ます。

システムが再起動します。

- 2. 43ページの手順21.以降を参照して、PROSetのインストールとネットワークド ライバの詳細設定をする。
- 3. オプションのデバイスでドライバをインストールしていないものがある場合は、ド ライバをインストールする。
- 4. 出荷時にインストール済みのソフトウェアの設定およびその確認をする。

インストール済みのソフトウェアはお客様が購入時に指定したものがインストール されています。例として次のようなソフトウェアがあります。

- ESMPRO/ServerAgent
- エクスプレス涌報サービス\*
- Power Console Plus\*
- Adaptec Storage Manager<sup>TM\*</sup>
- PowerChute Business Edition (本ソフトウェアを購入された場合のみ) \*

上記のソフトウェアで「\*」印のあるものは、お客様でご使用になる環境に合った 状態に設定または確認をしなければならないソフトウェアを示しています。「ソフ トウェア編」の「本体用バンドルソフトウェア」を参照して使用環境に合った状態 に設定してください。

 $\blacksquare$ カスタムセットアップで出荷された場合、インストールされているサービス 重要パックのバージョンと、装置に添付されているサービスパックのバージョンが 異なる場合があります。本体にインストールされているサービスパック以降の バージョンが添付されている場合は、本体に添付の「Windows Server 2003 RURx対応(Service Pack x)インストール手順書」を参照してサービスパッ クのインストールを行ってください。サービスパック情報に関しては、下記サ イトより詳細情報を確認してください。 [8番街] http://nec8.com/

### 5. 59ページを参照してシステム情報のバックアップをとる。

以上でカスタムインストールで購入された製品での初めてのセットアップは終了です。再 セットアップをする際は「シームレスセットアップ」を使ってください。

# **シームレスセットアップ**

EXPRESSBUILDERの「シームレスセットアップ」機能を使ってセットアップをします。

「シームレスセットアップ」とは、ハードウェアの内部的なパラメータや状態の設定からオペ レーティングシステム(Windows Server 2003)、各種ユーティリティのインストールまでを 添付の「EXPRESSBUILDER」CD-ROMを使って切れ目なく(シームレスで)セットアップ できるExpress5800シリーズ独自のセットアップ方法です。ハードディスクを購入時の状態 と異なるパーティション設定で使用する場合やOSを再インストールする場合は、シームレス セットアップを使用してください。煩雑なセットアップをこの機能が代わって行います。

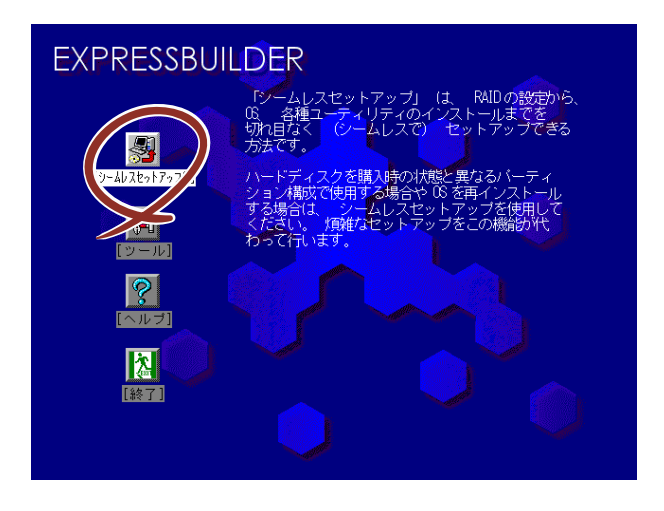

シームレスセットアップは、セットアップを開始する前にセットアップに必要な情報を編集 しフロッピーディスクに保存し、セットアップの際にその情報を逐一読み出して自動的に一 連のセットアップを進めるというものです。このとき使用されるフロッピーディスクのこと を「セットアップパラメータFD」と呼びます。

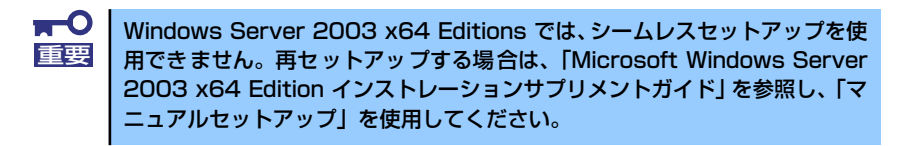

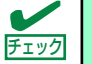

シームレスセットアップを使用しないインストール方法など、特殊なセット チェック アップについては60ページの「応用セットアップ」で説明しています。

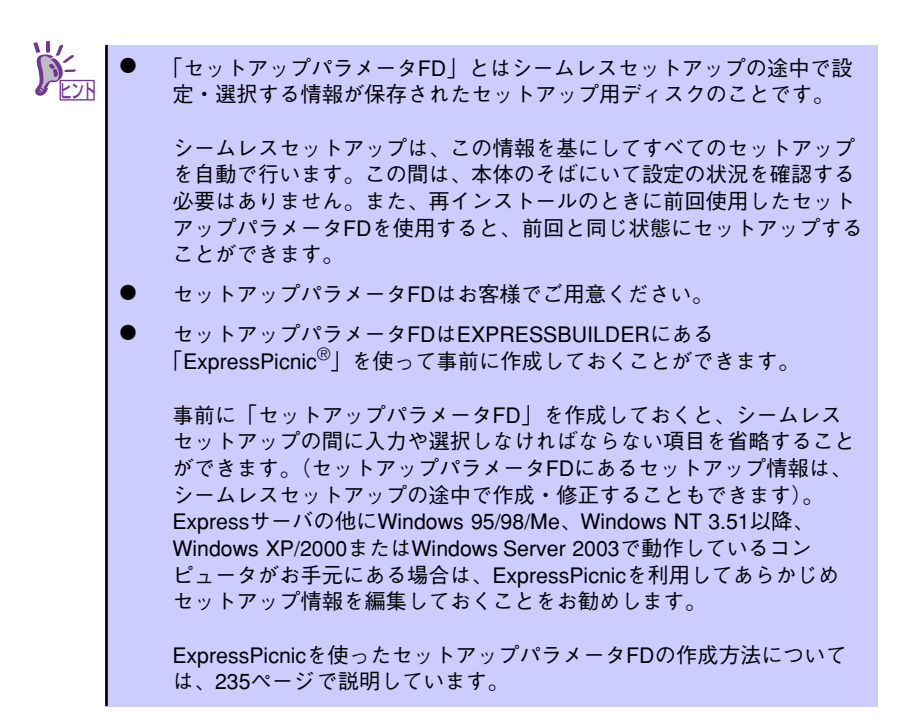

# OSのインストールについて

OSのインストールを始める前にここで説明する注意事項をよく読んでください。

### Windowsファミリについて

Windows Server 2003ファミリのうち、シームレスセットアップでインストール可能なエ ディションは次のとおりです。

- Microsoft◎ Windows Server™ 2003 R2 Standard Edition 日本語版
- Microsoft<sup>®</sup> Windows Server<sup>TM</sup> 2003 Standard Edition 日本語版

以降、「Windows Server 2003」と呼びます。

その他のOSをインストールするときはお買い求めの販売店または保守サービス会社にお問い 合わせください。

> Windows Server 2003 x64 Editionsでは、シームレスセットアップを使 用できません。再セットアップする場合は、「Microsoft Windows Server 2003 x64 Edition インストレーションサプリメントガイド」を参照し、「マ ニュアルセットアップ」を使用してください。 重要

### BIOSの設定について

Windows Server 2003をインストールする前にハードウェアのBIOS設定などを確認してく ださい。178ページを参照して設定してください。

### Windows Server 2003について

Windows Server 2003は、シームレスセットアップでインストールできます。ただし、次の 点について注意してください。

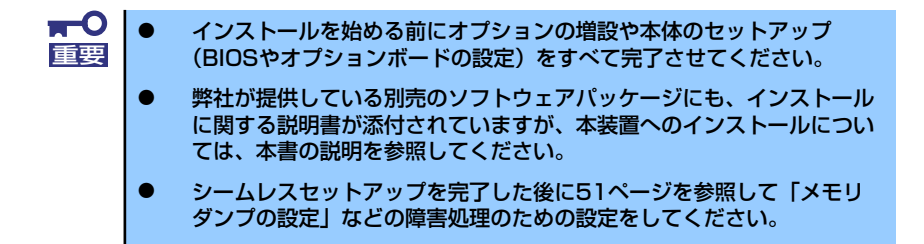

### ミラー化されているボリュームへのインストールについて

[ディスクの管理]を使用してミラー化されているボリュームにインストールする場合 は、インストールの実行前にミラー化を無効にして、ベーシックディスクに戻し、イン ストール完了後に再度ミラー化してください。

ミラーボリュームの作成あるいはミラーボリュームの解除および削除は「コンピュータ の管理] 内の「ディスクの管理] から行えます。

#### ⓦ MO装置の接続について

インストール時にMO装置を接続したままファイルシステムをNTFSに設定すると、ファ イルシステムが正しく変換されない場合があります。ファイルシステムが正しく変換さ れなかった場合は、MO装置を外してインストールを最初からやり直してください。

### ⓦ DAT等のメディアについて

シームレスセットアップでは、DAT等のインストールに不要なメディアはセットしない でください。

### ⓦ ハードディスクドライブの接続について

OSをインストールするハードディスクドライブ以外のハードディスクドライブを接続 する場合は、OSをインストールした後から行ってください。また、論理ドライブを複 数作成している場合は、「論理ドライブが複数存在する場合の再セットアップ手順」(63 ページ)を参照してください。

作成するパーティションサイズについて

[Windows Server 2003の場合]

システムをインストールするパーティションのサイズは、次の計算式から求めることが できます。

インストールに必要なサイズ + ページングファイルサイズ + ダンプファイルサイズ + アプリケーションサイズ

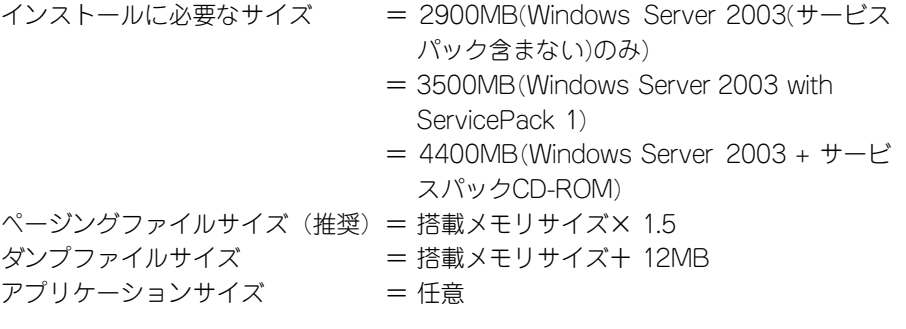

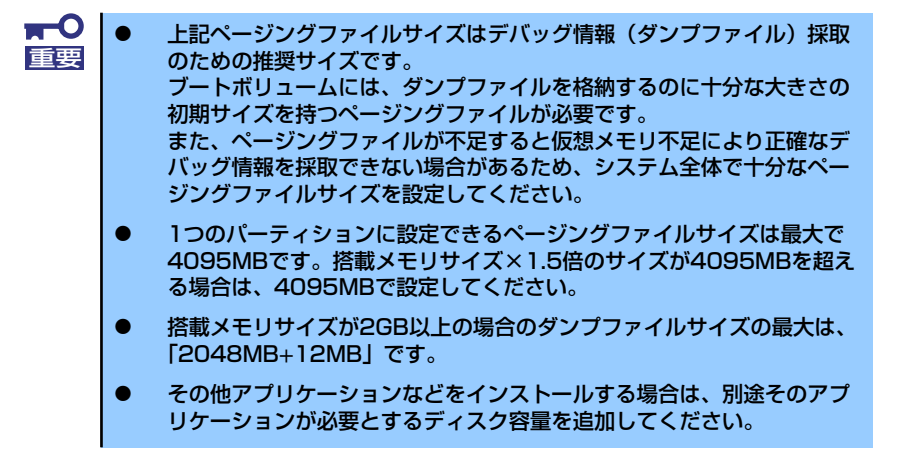

例えば、搭載メモリサイズが512MBの場合、パーティションサイズは、前述の計算方法から

2900MB + (512MB × 1.5) + 512MB + 12MB + アプリケーションサイズ = 4192MB + アプリケーションサイズ

となります。

システムをインストールするパーティションサイズが「インストールに必要なサイズ+ ページングファイルサイズ」より小さい場合はパーティションサイズを大きくするか、 ディスクを増設してください。ダンプファイルサイズを確保できない場合は、次のよう に複数のディスクに割り当てることで解決できます。

- 1. 「インストールに必要なサイズ + ページングファイルサイズ」を設定する。
- 2. 「障害処理のためのセットアップ」を参照して、デバッグ情報(ダンプファイルサ イズ分)を別のディスクに書き込むように設定する。

ダンプファイルサイズを書き込めるスペースがディスクにない場合は「インストー ルに必要なサイズ + ページングファイルサイズ」でインストール後、新しいディ スクを増設してください。

### ⓦ ダイナミックディスクへアップグレードしたハードディスクドライブへの再インストー ルについて

ダイナミックディスクへアップグレードしたハードディスクドライブの既存のパーティ ションを残したままでの再インストールはできません。 既存のパーティションを残したい場合は、「EXPRESSBUILDER」CD-ROMに格納され ているオンラインドキュメント「Microsoft Windows Server 2003 Editionsインスト レーションサプリメントガイド」を参照して再インストールしてください。 インストレーションサプリメントガイドにもダイナミックディスクへのインストールに 関する注意事項が記載されています。

### ● ディスク構成について(「EISA構成」と表示されている領域について)

ディスク領域に「EISA構成」と表示された領域が存在する場合があります。構成情報や ユーティリティを保存するための保守用パーティションです。削除しないでください。

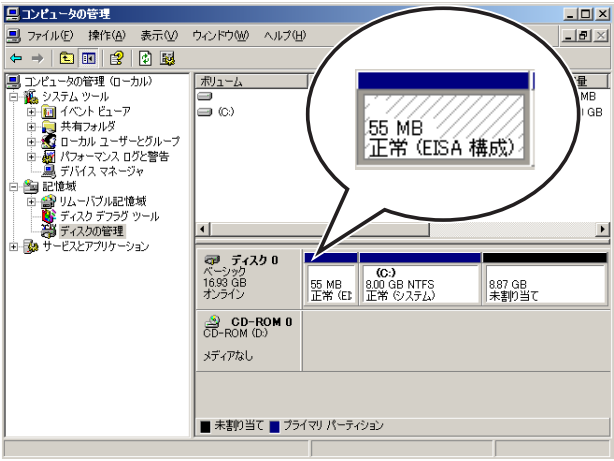

### ● サービスパックの適用について

Express5800シリーズでは、サービスパックを適用することができます。 本体に添付されているサービスパック以降のサービスパックを使用する場合は、下記サ イトより詳細情報を確かめたうえで使用してください。

【8番街】 http://nec8.com/

### セットアップの流れ

シームレスセットアップは、次のような流れで進みます。

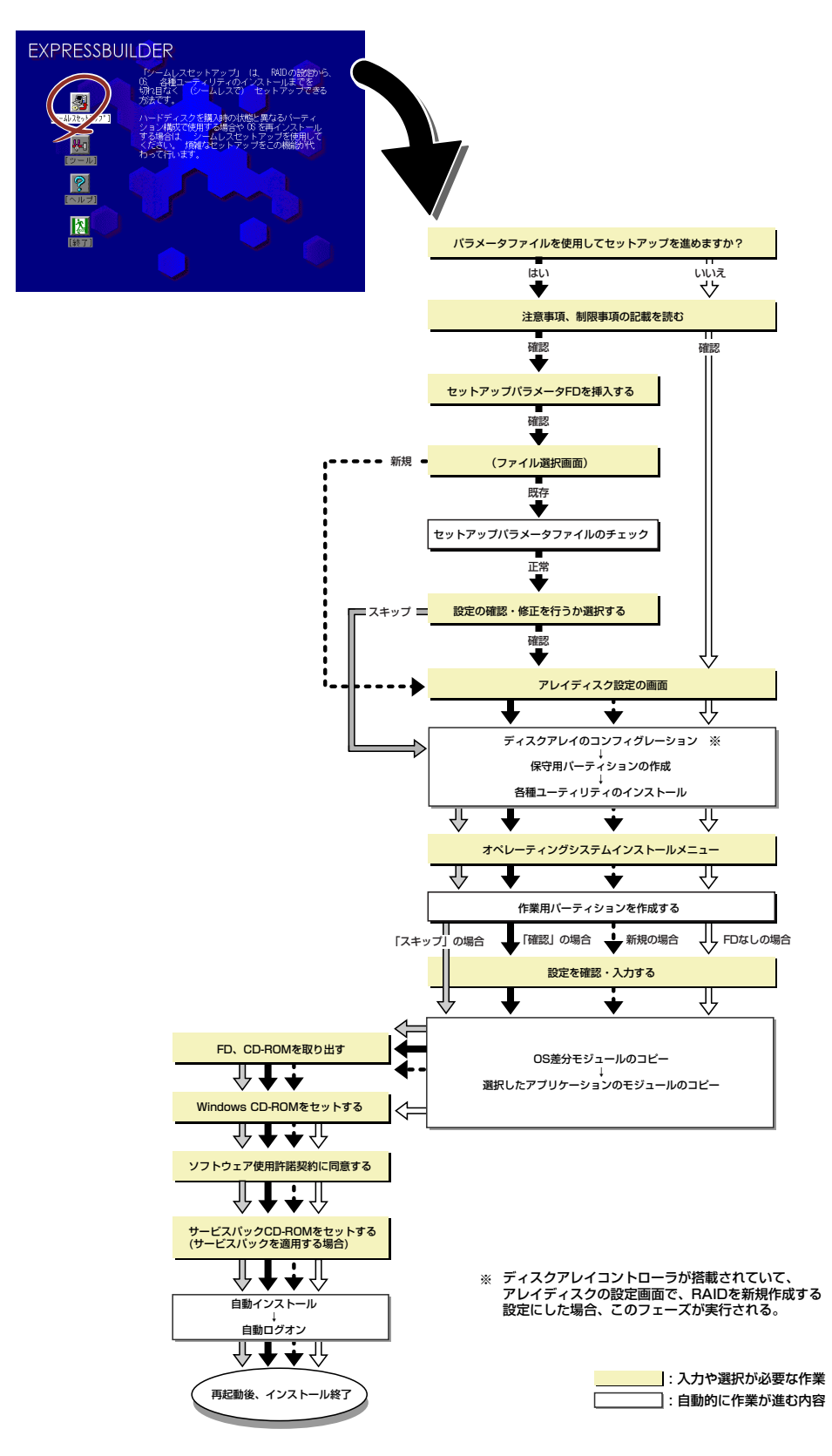

### セットアップの手順

シームレスセットアップでは、ウィザード形式により各パラメータを設定していきます。この とき、各パラメータを一つのファイル(パラメータファイル)としてフロッピーディスクへ保 存することも可能です。

> パラメータファイルを使ってセットアップするときは、ファイル保存用として 1.44MBフォーマット済みの空きフロッピーディスクが1枚必要となります。あ らかじめ、お客様でフロッピーをご用意ください。 再インストールするときは、保存しておいたパラメータファイルを読み込ませ ることで、ウィザードによるパラメータ入力を省略することができます。 また、シームレスセットアップの中で、ディスクアレイコントローラなどのオ プションに添付されたドライバFD(「大容量記憶装置用OEM-FD」)を個別に適 用する場合は、パラメータファイルの設定も必要になります。このときも空き フロッピーディスクをご用意ください。 チェック ⓦ システムの構成を変更した場合は「システムのアップデート」(58ペー

> ジ)を行ってください。 ⓦ Windows Server 2003の起動後にネットワークアダプタなどのドラ イバの変更、または追加する場合は、オンラインドキュメントの 「Microsoft Windows Server 2003 Editionsインストレーションサ 重要

> > プリメントガイド」を参照してください。

1. 周辺装置、本体の順に電源をONにする。

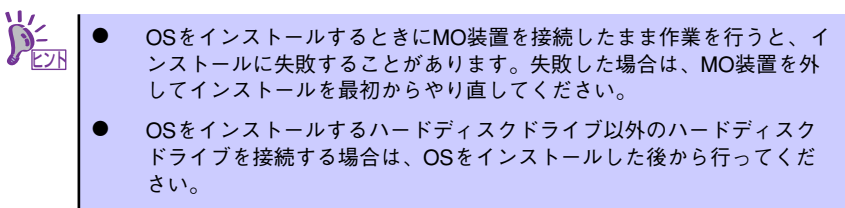

- 論理ドライブを複数作成している場合は、「論理ドライブが複数存在す る場合の再セットアップ手順」(63ページ)を参照してください。
- 2. 本体のCD-ROMドライブに「EXPRESSBUILDER」CD-ROMをセットする。
- 3. CD-ROMをセットしたら、リセットする(<Ctrl> + <Alt> + <Delete>キーを押 す)か、電源をOFF/ONしてシステムを再起動する。

CD-ROMからシステムが立ち上がり、EXPRESSBUILDERが起動します。
4. [シームレスセットアップ]をクリックする。

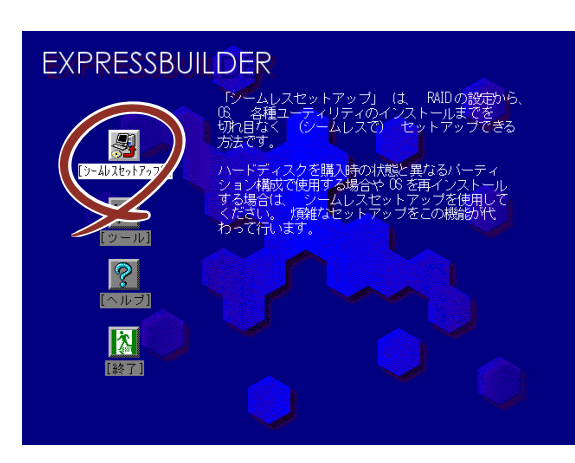

5. 「パラメータファイルを使用してセットアップを進めますか?」というメッセージ が表示される。

パラメータファイルを使用する場合は「はい」を、使用しない場合は「いいえ」を 選択してください。

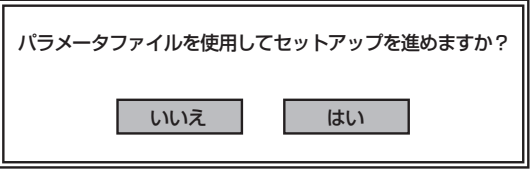

6. 「お願い」が表示されるので、表示内容をよく読んでから「確認」をクリックする。

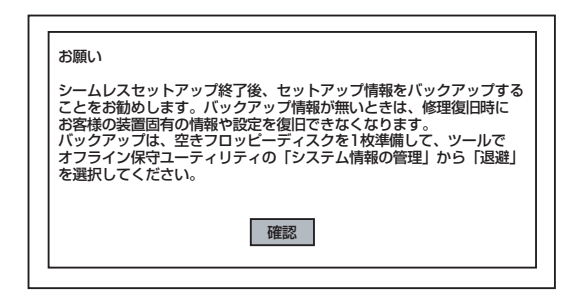

7. シームレスセットアップでの注意事項が表示される。

表示内容をよく読んでから「確認」をクリックしてください。

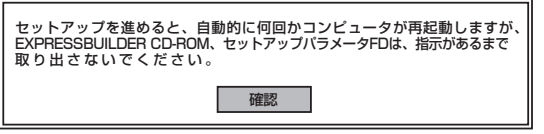

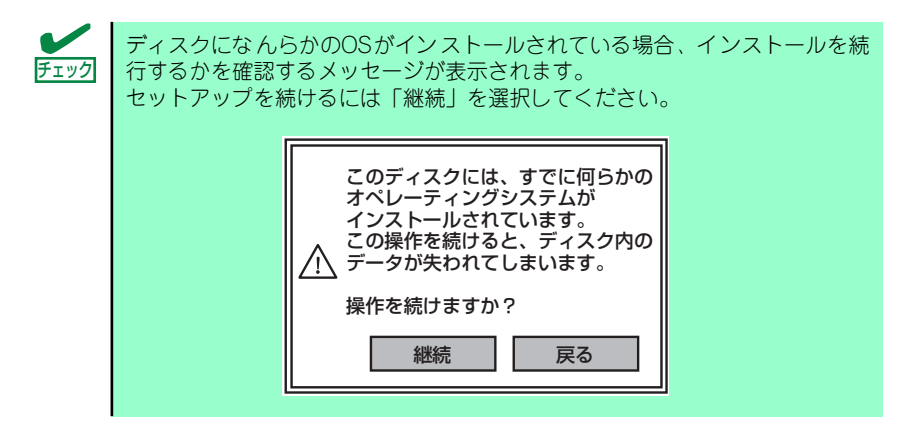

8. パラメータファイルを使用する場合はセットアップパラメータFDが要求されるの で、フロッピーディスクをセットして「確認」を選択する。

パラメータファイルを使用しない場合はこのメッセージは表示されません。手順9へ 進んでください。

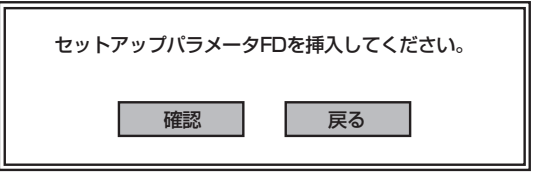

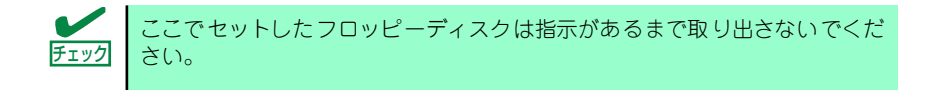

#### [既存のパラメータファイルを使用する場合]

セットしたフロッピーディスク内のパラメータファイルの一覧が表示されます。

(1) インストールに使用するパラメータファイルを選択する。

確認のダイアログボックスが現れます。

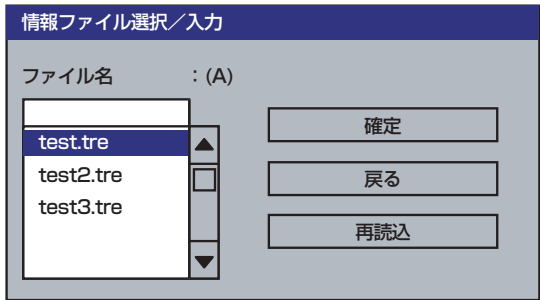

(2) パラメータを確認する場合は「確認]を、確認せずにそのままインストール する場合は、[スキップ]をクリックする。

「確認」をクリック→手順9へ進む

「スキップ] をクリック→手順10へ進む

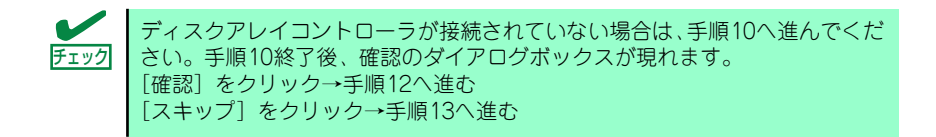

#### [空きフロッピーディスクを使用する場合]

(1) [ファイル名:(A)] の下にあるボックスをクリックするか、<A>キーを押す。 入力ボックスが表示されます。

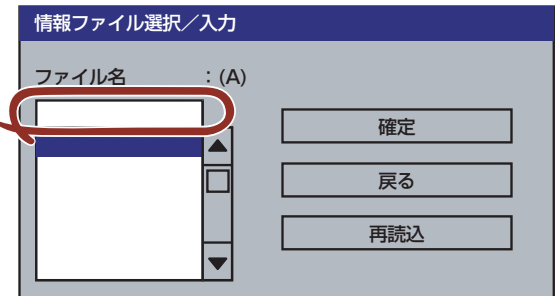

- (2) ファイル名を入力する。
- 9. ディスクアレイコントローラのパラメータを設定する。

本装置のオンボードRAID機能、またはオプションのディスクアレイコントローラを 使用している場合は、[アレイディスクの設定]画面が表示されます。設定内容を確 認し、必要なら修正を行ってから[終了]をクリックしてください。

なお、1台のハードディスクドライブにインストールする場合はRAID0を選択して ください。

設定が終了すると、自動的にRAIDの構築、保守用パーティションの作成および各種 ユーティリティのインストールが実行されます。

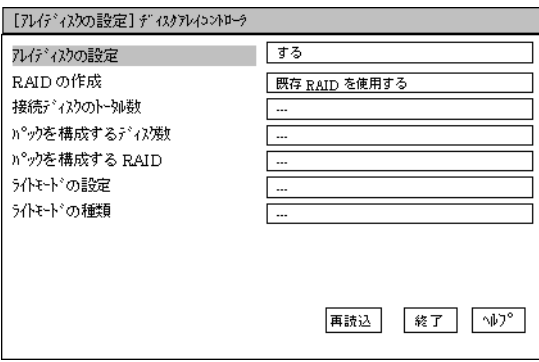

10. インストールするオペレーティングシステムを選択する。

リストボックスから[Windows]を選択します。

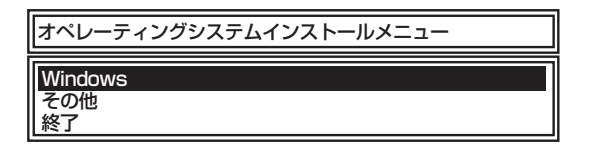

11. セットアップするOSのカテゴリを選択する。

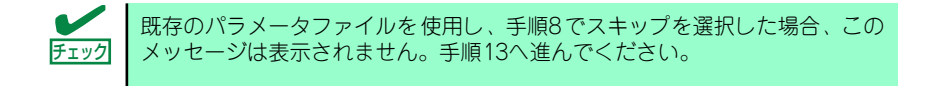

Microsoft Windows Server 2003 Standard Edition Microsoft Windows Server 2003 Enterprise Editionを選択します。

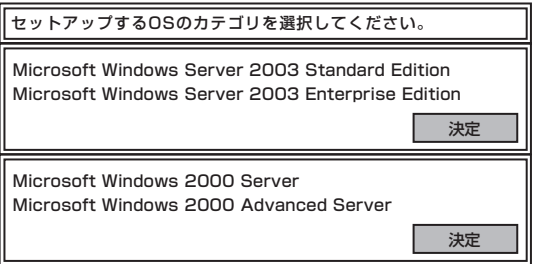

12. 次に、[基本情報]画面が表示されるので、設定内容を確認し、必要なら修正を 行ってから [次へ] をクリックする。(画面中の「対象マシン」は機種によって表 示が異なります。)

以降、画面に表示される [次へ]、[戻る]、[ヘルプ] をクリックして設定を確認しな がら画面を進めてください。設定内容は必要に応じて修正してください。

<表示例>

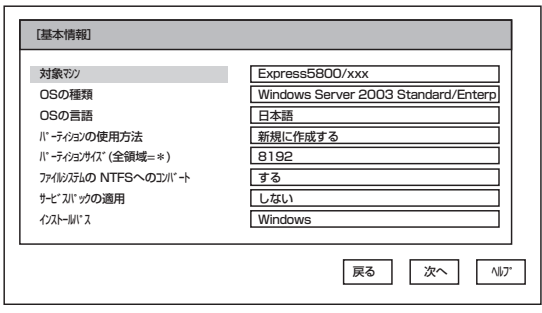

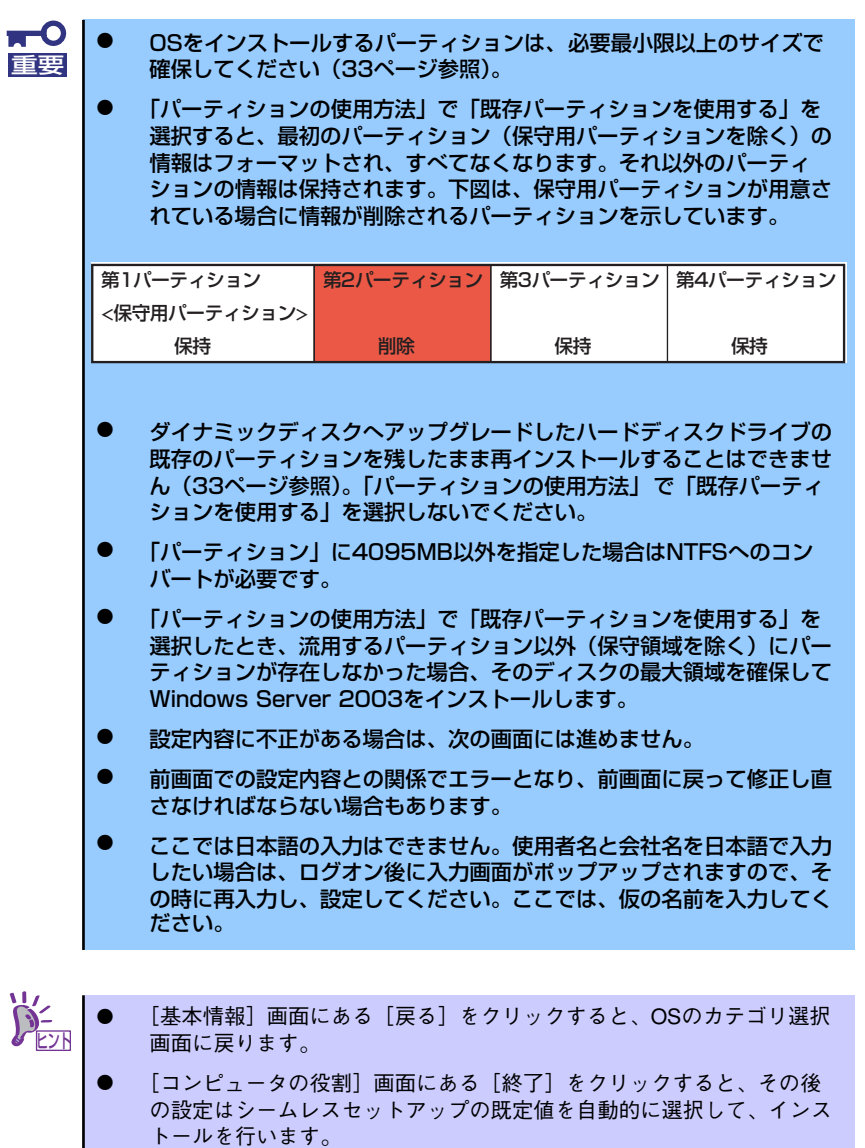

13. オプションの大容量記憶装置ドライバのモジュールをコピーする。

オプションの大容量記憶装置ドライバをインストールする場合は、大容量記憶装置 に添付されているフロッピーディスクをフロッピーディスクドライブにセットし、 メッセージに従って操作してください。

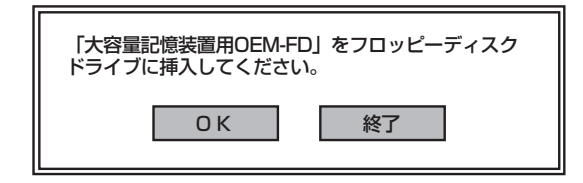

14. 追加するアプリケーションをインストールする。

シームレスセットアップに対応しているアプリケーションを追加でインストールす る場合は、メッセージが表示されます。

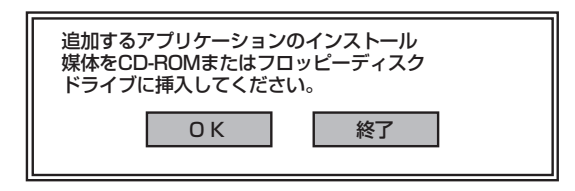

- 15. メッセージに従って「EXPRESSBUILDER」CD-ROMをCD-ROMドライブから 取り出す。この時セットアップパラメータFDを使用している場合は、フロッピー ディスクドライブから取り出す。
- 16. Windows Server 2003 CD-ROMをCD-ROMドライブにセットする。

「ソフトゥェア使用許諾契約]画面が表示されます。

17. よく読んでから、同意する場合は、[同意します]をクリックするか、<F8>キーを 押す。同意しない場合は、[同意しません] をクリックするか、<F3>キーを押す。

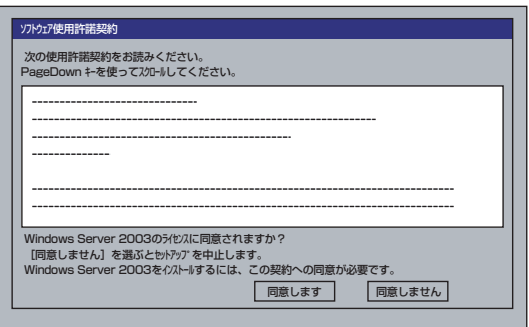

—O 同意しないと、セットアップは終了し、Windows Server 2003はインス 重要 トールされません。

- 18. 基本情報で「サービスパックの適用」を [する] にした場合は、次の操作をする。
	- (1) メッセージに従ってWindows Server 2003 CD-ROMをCD-ROMドライブか ら取り出す。
	- (2) メッセージに従ってWindows Server 2003サービスパック1以降のCD-ROM をCD-ROMドライブにセットする。

Windows Server 2003と指定したアプリケーションは自動的にインストールされ、 システムにログオンします。

 $\blacksquare$ Service Pack 1が含まれたWindows Server 2003 CD-ROMを使用して 重要インストールをされた場合は、再度Service Pack 1を適用する必要はありま せん。

19. [セットアップ情報]画面に表示された設定内容を確認し、必要なら修正を行ってか ら[OK]をクリックする。

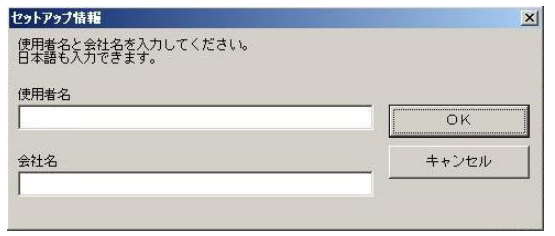

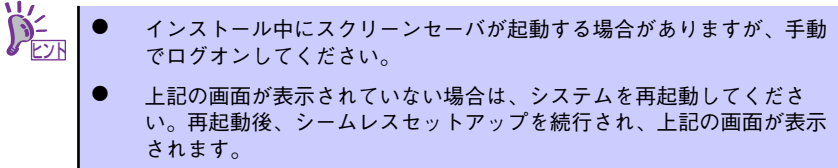

20. Microsoft Windows Server 2003 R2をインストールの場合は、インストール 完了後Microsoft Windows Server 2003 R2 Standard Edition DISK 2を CD-ROMドライブにセットする。

以降はメッセージに従って作業を進めてください。 インストール終了後、Microsoft Windows Server 2003 R2 Standard Edition DISK 2をCD-ROM ドライブから取り出し、再起動してください。

#### 21. PROSetをインストールする。

PROSetは、ネットワークドライバに含まれるネットワーク機能確認ユーティリ ティです。

PROSetを使用することにより、以下のことが行えます。

- アダプタ詳細情報の確認
- ループバックテスト、パケット送信テストなどの診断
- Teamingの設定

ネットワークアダプタ複数枚をチームとして構成することで、装置に耐障害性に優 れた環境を提供し、装置とスイッチ間のスループットを向上 させることができま す。

このような機能を利用する場合は、PROSetが必要になります。 PROSetをインストールする場合は、次の手順に従ってください。

PROSetは、「Teaming」の設定に必須です。必ずインストールしてください。 ヒント

- (1) 「EXPRESSBUILDER」CD-ROMをCD-ROMドライブにセットする。
- (2) エクスプローラを起動する。

#### <標準のスタートメニューモードの手順>

スタートメニューから[エクスプローラ]をクリックする。

<クラシックスタートメニューモードの手順>

スタートメニューから[プログラム]、[アクセサリ]の順にポイントし、[エクス プローラ]をクリックする。

(3) 「<CD-ROMのドライブレター >:¥WINNT¥DOTNET¥NS1¥PROSET¥2KXPWS03」 ディレクトリ内の「DXSETUP.EXE」アイコンをダブルクリックする。

[Intel(R) PROSet - Installshield ウィザード]が起動します。

- (4) [次へ]をクリックする。
- (5) [同意する]をクリックする。
- (6) デフォルトのままで、[次へ]をクリックする。
- (7) [インストール]をクリックする。

[InstallShield ウィザードを完了しました]ウィンドウが表示されます。

- (8) [完了]をクリックする。
- (9) システムを再起動する。

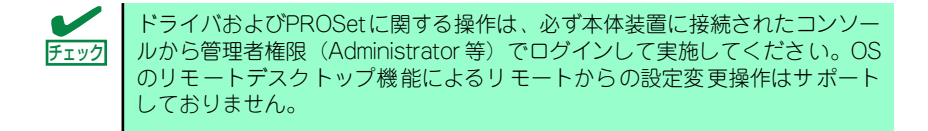

22. ネットワークドライバのセットアップをする。

標準装備の2つのネットワークドライバは、自動的にインストールされますが、転送 速度とDuplexモードの設定が必要です。また、IPアドレスを設定する際、[インター ネットプロトコル(TCP/IP)]のチェックボックスが外れている場合、チェックを付け てからIPアドレスの設定を行ってください。

#### [PROSetがインストールされていない場合]

(1) 「ローカルエリア接続のプロパティ」ダイアログボックスを開く。

<標準のスタートメニューモードの手順>

1)スタートメニューから[コントロールパネル]→[ネットワーク接続]→[ロー カルエリア接続](Intel(R) PRO/1000 PM Network Connection)または (Intel(R) PRO/1000 PM Network Connection #2)をクリックする。

[ローカル エリア接続の状態]ダイアログボックスが表示されます。

2)[プロパティ ]をクリックする。

<クラシックスタートメニューモードの手順>

- 1)スタートメニューから[設定]→[ネットワーク接続]をクリックする。
- 2)[ローカル接続]アイコン(Intel(R) PRO/1000 PM Network Connection)ま たは(Intel(R) PRO/1000 PM Network Connection #2)を右クリックし、 ポップアップメニューから[プロパティ ]をクリックする。
- (2) [構成]をクリックする。

ネットワークアダプタのプロパティダイアログボックスが表示されます。

- (3) [詳細設定]タブをクリックし、[リンク速度とデュプレックス]をハブの設定値 と同じ値に設定する。
- (4) ネットワークアダプタのプロパティダイアログボックスの[OK]をクリックす る。

以上で完了です。

#### [PROSetがインストールされている場合]

(1) 「ローカル エリア接続のプロパティ」ダイアログボックスを開く。

<標準のスタートメニューモードの手順>

1)スタートメニューから[コントロールパネル]→[ネットワーク接続] →[ロー カルエリア接続](Intel(R) PRO/1000 PM Network Connection)または (Intel(R) PRO/1000 PM Network Connection #2)をクリックする。

[ローカル エリア接続の状態]ダイアログボックスが表示されます。

2)[プロパティ ]をクリックする。

<クラシックスタートメニューモードの手順>

- 1)スタートメニューから[設定]→[ネットワーク接続]をクリックする。
- 2)「ローカルエリア接続]アイコン[Intel(R) PRO/1000 PM Network Connection]または(Intel(R) PRO/1000 PM Network Connection #2)を 右クリックし、ショートカットメニューから[プロパティ ]をクリックす る。
- (2) [構成]をクリックする。

[Intel PROSet]ダイアログボックスが表示されます。

- (3) [リンク]タブをクリックし、[リンク速度とデュプレックス]をハブの設定値と 同じ値に設定する。
- (4) [Intel PROSet]ダイアログボックスの[OK]をクリックする。

以上で完了です。

また、必要に応じてプロトコルやサービスの追加/削除をしてください。[ネット ワーク接続]からローカルエリア接続のプロパティダイアログボックスを表示させ て行います。

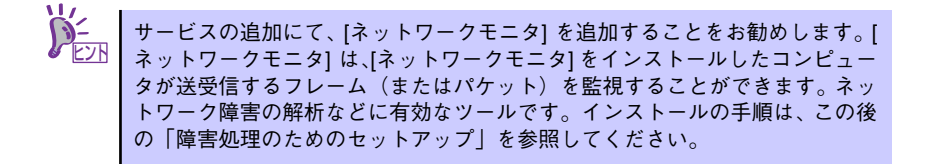

- 23. オプションのデバイスでドライバをインストールしていないものがある場合は、そ れぞれを確実にインストールする。
- 24. 51ページの「障害処理のためのセットアップ」を参照してセットアップをする。
- 25. 59ページを参照してシステム情報のバックアップをとる。

以上でシームレスセットアップを使ったセットアップは完了です。

# グラフィックスアクセラレータドライバ

標準装備のグラフィックスアクセラレータドライバは、システムのアップデート時に自動的 にインストールされます。

OSのインストール後にグラフィックスアクセラレータドライバを削除し、再インストールす る場合は以下の手順で再インストールしてください。

- 1. 「EXPRESSBUILDER」CD-ROM をCD-ROMドライブにセットする。
- 2. スタートメニューから[プログラム]、[アクセサリ]の順でポイントし、[エクスプ ローラ]をクリックする。
- 3. 「<CD-ROMのドライブレター >:¥WINNT¥DOTNET¥VIDEO」ディレクトリ内 の[SETUP.EXE]アイコンをダブルクリックする。

メッセージに従ってインストール作業を進めてください。

途中、「デジタル署名が見つかりません。」というメッセージが表示された場合は、 [はい]をクリックし、インストールを続けてください。

4. 「EXPRESSBUILDER」CD-ROM をCD-ROMドライブから取り出し、OSを再起 動する。

# オプションのネットワークボードのドライバ

オプションのネットワークボード(N8104-112/109/111/86/88/103/113/115/121)を使 用する場合について説明します。

オプションのネットワークボード(N8104-112/109/111/86/88/103/113/115/121)を使 用する場合は、インストレーションサプリメントガイドのネットワークドライバの再インス トール手順を参考にし、「EXPRESSBUILDER」CD-ROMに格納されているドライバをイン ストールしてください。

「N8104-112/109/103/113/115/121」のボード名ドライバ 「<CD-ROMのドライブレター >:¥WINNT¥DOTNET¥NS1¥PRO1000¥WS03XP2K」

「N8104-111/86/88」のボード名ドライバ 「<CD-ROMのドライブレター >:¥WINNT¥DOTNET¥NS1¥PRO100¥WS03XP2K」

「N8104-114」のネットワークボードを使用する場合は、添付されているCDかFDに格納さ れているドライバを使用してください。

なお、インストール手順が不明な場合は、添付されているネットワークドライバのインス トール手順を参照してください。

#### オプションボード用ネットワークドライバのインストール

- 1. デバイスマネージャを起動する。
- 2. [ネットワークアダプタ]→[Intel(R) PRO/100~]または[Intel(R) PRO/1000~ ] をダブルクリックする。

[Intel(R) PRO/100~]または[Intel(R) PRO/1000~]ダイアログボックスが表示さ れます。

[?その他のデバイス]→[?イーサネットコントローラ]がある場合は[?イーサ <u>ビ가 |</u> ネットコントローラ]をダブルクリックしてください。

3. [ドライバ]タブを選択し、[ドライバの更新]をクリックする。

[ハードウェアの更新ウィザード]が表示されます。

- 4. [一覧または特定の場所からインストールする(詳細)]を選択し、[次へ]をクリッ クする。
- 5. [次の場所で最適のドライバを検索する]を選択し、[次の場所を含める]にチェック を入れ、

[Express5800/110Ejのご使用の場合]

「N8104-112/103/113/121」の場合 「<CD-ROMのドライブレター >:¥WINNT¥DOTNET¥NS1¥PRO1000¥WS03XP2K」

「N8104-111/86」の場合 「<CD-ROMのドライブレター >:¥WINNT¥DOTNET¥NS1¥PRO100¥WS03XP2K」

[Express5800/110Rg-1, 110GR-1cのご使用の場合]

「N8104-112/109/103/113/115/121」の場合 「<CD-ROMのドライブレター>:¥WINNT¥DOTNET¥NS1¥PRO1000¥WS03XP2K」

「N8104-111/86/88」の場合 「<CD-ROMのドライブレター>:¥WINNT¥DOTNET¥NS1¥PRO100¥WS03XP2K」

と入力し、[次へ]をクリックする。

ドライバの検索が開始され、検索後にインストールが始まります。しばらくすると [ハードウェアの更新ウィザードの完了]画面が表示されます。

6. [完了]をクリックする。

以上で完了です。

# アダプタフォルトトレランス(AFT)/アダプティブロードバラン シング(ALB)のセットアップ

アダプタ フォルト トレランス(AFT)とは、複数のアダプタでグループを作り、使用されてい るアダプタに障害が発生した場合自動的にグループ内の他のアダプタに処理を移行させるも のです。また、アダプティブ ロード バランシング(ALB)とは、複数のアダプタでグループを 作り、サーバから送信パケットをグループすべてのアダプタから行うことにより、スプール パケットを向上させるものです。この機能はAFT 機能を含んでいます。AFT/ALB 機能を使 用する場合は以下の手順に従ってセットアップしてください。

- 1. デバイスマネージャより、ネットワークアダプタのプロパティを開く 。
- 2. チーム化のタグを選択し、「その他のアダプタとチーム化する(T)」にチェックを入 れ、[新規チーム]をクリックする。
- 3. チームの名前を入力後、[次へ]をクリックする。
- 4. チームに含めるアダプタをチェックし、[次へ]をクリックする。
- 5. チームモードの選択で、「アダプタフォルトトレランス」、「アダプティブロードバ ランシング」のいずれかを選択し、[次へ]をクリックする。
- 6. 「完了」のボタンをクリックする。
- 7. デバイスマネージャより、上記で設定したチーム名のデバイスのプロパティを開 く。「設定」のタグを選択し、[チームの編集]をクリックする。
- 8. チーム内のアダプタで、プライマリに設定する場合、ドライバを選択し、「プライ マリの設定)」をクリックする。チーム内のアダプタで、セカンダリに設定する場 合、ドライバを選択し、[セカンダリの設定(S)]をクリックする。 両方の設定が終了した場合、[OK]をクリックして画面を閉じる。
- 9. 「スイッチのテスト」をクリック後、スイッチのテスト画面が表示されたら、「テス トの実行」をクリックして実行する。実行結果、問題なしのメッセージが表示され れば、テスト完了。

 $\bullet$ AFT/ALBのセットアップは、ドライバインストール後、必ず再起動した後に 重要行う必要があります。 アダプタフォルトトレランス(AFT)のグループとして指定するアダプタは、同 一ハブ、異なるハブのどちらの接続でも使用できますが、異なるハブに接続す る場合は、すべて同一LAN(同一セグメント)上に存在する必要があるため、 カスケード接続にしてください。 アダプティブロードバランシング(ALB)を使用する場合は、スイッチングハブ にのみ接続できます。 マザーボードまたはオプションのネットワークボードを交換する場合、必ず チームを削除し、交換後にチームを再作成してください。

# SCSIコントローラ(N8103-65)を追加接続する場合

システムにSCSIコントローラ(N8103-65)を追加接続する場合、OSのプラグアンドプレイ機 能が動作しますが、ドライバは自動でインストールされません。 以下の手順でドライバをインストールしてください。

- 1. [スタートメニュー ]-[コントロールパネル]-[管理ツール]-[コンピュータの管理] から[デバイスマネージャ ]を起動する。
- 2. デバイスマネージャで不明なデバイスとして登録されているSCSIコントローラを ダブルクリックする。
- 3. [ドライバの更新]をクリックする。
- 4. ハードウェアの更新ウィザードが表示されるので、「一覧または特定の場所からイ ンストールする(詳細)」を選択し、[次へ]をクリックする。
- 5. 「検索しないで、インストールするドライバを選択する」を選択し、[次へ]をク リックする。
- 6. [ディスク使用(H)]をクリックする。

フロッピーディスクドライブに「Windows Server 2003 OEM-DISK for EXPRESSBUILDER」をセットして、製造元のファイルのコピー元に「a:¥」と入 力し、[OK]をクリックします。

7. [Initio INI-A10XU2W PCI SCSI Controller]を選択し、[次へ]をクリックする。

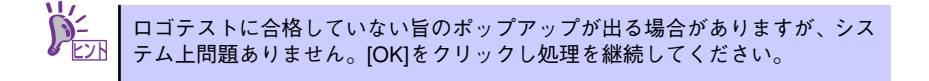

以上でドライバのインストールは完了です。画面の指示に従ってシステムを再起動して ください。

## SCSIコントローラ(N8103-75)を追加接続する場合

<Windows Server 2003にてサービスパック1を適用していないシステムをご使用の場合>

- 1. [スタートメニュー ]-[コントロールパネル]-[管理ツール]-[コンピュータの管理] から[デバイスマネージャ ]を起動する。
- 2. デバイスマネージャでその他のデバイスとして登録されているSCSIコントローラ をダブルクリックする。
- 3. [ドライバの更新]をクリックする。
- 4. ハードウェアの更新ウィザードが表示されるので、「一覧または特定の場所からイ ンストールする(詳細)」を選択し、[次へ]をクリックする。
- 5. 「検索しないで、インストールするドライバを選択する」を選択し、[次へ]をク リックする。
- 6. [ディスク使用(H)]をクリックする。

フロッピーディスクドライブに「Windows Server 2003 OEM-DISK for EXPRESSBUILDER」をセットして、製造元のファイルのコピー元に「a:¥」と入力 し、[OK]をクリックします。

7. [Adaptec SCSI Card 29320ALP -Ultra320 SCSI]を選択し、[次へ]をクリッ クする。

以上でドライバのインストールは完了です。画面の指示に従ってシステムを再起動して ください。

## <Windows Server 2003にてサービスパック1を適用しているシステムまたはWindows Server 2003 R2をご使用の場合>

システムにSCSIコントローラ(N8103-75)を追加接続する場合、OSのプラグアンドプレイ機 能が動作し、ドライバが自動でインストールされますが、その後ドライバのアップデートが必 要です。

システムのアップデートを実施する事でドライバが適用されます。

# SCSIコントローラ(N8103-56/95/N8190-126)を追加接 続する場合

システムにSCSIコントローラ(N8103-56/95/N8190-126)を追加接続する場合、OSのプラ グアンドプレイ機能が動作し、ドライバが自動でインストールされますが、その後、ドライ バのアップデートが必要です。

システムのアップデートを実施する事でドライバが適用されます。

# ディスクアレイコントローラ(N8103-80)を追加接続する場合

### <Windows Server 2003にてサービスパック1を適用していないシステムをご使用の場合>

システムにディスクアレイコントローラ(N8103-80)を追加接続する場合、OSのプラグアンド プレイ機能が動作しますが、ドライバは自動でインストールされません。 以下の手順でドライバをインストールしてください。

- 1. [スタートメニュー ]-[コントロールパネル]-[管理ツール]-[コンピュータの管理] から[デバイスマネージャ ]を起動する。
- 2. デバイスマネージャでその他のデバイスとして登録されているRAIDコントローラ をダブルクリックする。
- 3. [ドライバの更新]をクリックする。
- 4. ハードウェアの更新ウィザードが表示されるので、「一覧または特定の場所からイ ンストールする(詳細)」を選択し、[次へ]をクリックする。
- 5. 「次の場所で最適のドライバを検索する」を選択し、[リムーバブルメディア(フ ロッピー、CD-ROMなど)を検索]チェックボックスをチェックする。
- 6. フロッピーディスクドライブに「Windows Server 2003 OEM-DISK for EXPRESSBUILDER」をセットして、[次へ]をクリックする。
- 7. [完了]をクリックする。

以上でドライバのインストールは完了です。画面の指示に従ってシステムを再起動して ください。

## <Windows Server 2003にてサービスパック1を適用しているシステムまたはWindows Server 2003 R2をご使用の場合>

システムにディスクアレイコントローラ(N8103-80)を追加接続する場合、OSのプラグアンド プレイ機能が動作し、ドライバが自動でインストールされますが、その後、ドライバのアップ デートが必要です。

以下の手順でドライバをインストールしてください。

- 1. [スタートメニュー ]-[コントロールパネル]-[管理ツール]-[コンピュータの管理 ]から[デバイスマネージャ ]を起動する。
- 2. SCSIとRAIDコントローラの「LSI Logic Megaraid SCSI 320-1」をダブルク リックする。
- 3. [ドライバの更新]をクリックする。
- 4. ハードウェアの更新ウィザードが表示されるので、「一覧または特定の所からイン ストールする(詳細)」を選択し、[次へ]をクリックする。
- 5. 「次の場所で最適のドライバを検索する」を選択し、[リムーバブルメディア(フ ロッピー、CD-ROMなど)を検索]チェックボックスをチェックする。
- 6. フロッピーディスクドライブに「Windows Server 2003 OEM-DISK for EXPRESSBUILDER」をセットして、[次へ]をクリックする。
- 7. [完了]をクリックする。

以上でドライバのインストールは完了です。 画面の指示に従ってシステムを再起動してください。

## 障害処理のためのセットアップ

障害が起きたとき、より早く、確実に障害から復旧できるように、あらかじめ次のような セットアップをしておいてください。

## メモリダンプ(デバッグ情報)の設定

本体内のメモリダンプ(デバッグ情報)を採取するための設定です。

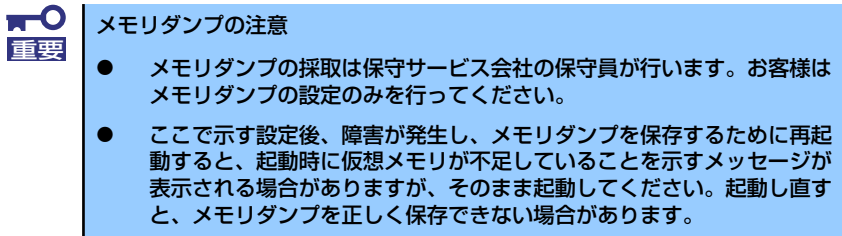

次の手順に従って設定します。

1. スタートメニューから [コントロールパネル]を選び、[システム]をクリックす る。

[システムのプロパティ]ダイアログボックスが表示されます。

2. [詳細設定]タブをクリックする。

3. [起動と回復] ボックスの [設定] をクリックする。

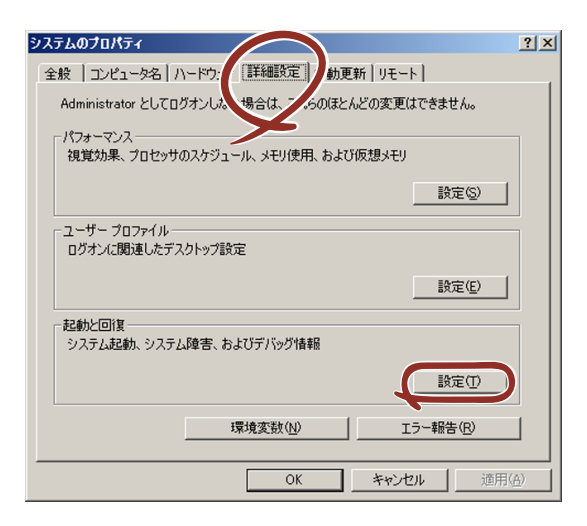

4. テキストボックスにデバッグ情報を書き込む場所を入力する。

<Dドライブに「MEMORY.DMP」というファイル名で書き込む場合>

D:¥MEMORY.DMP

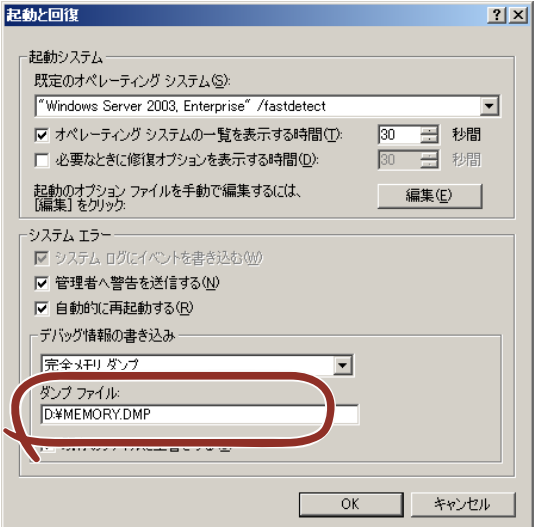

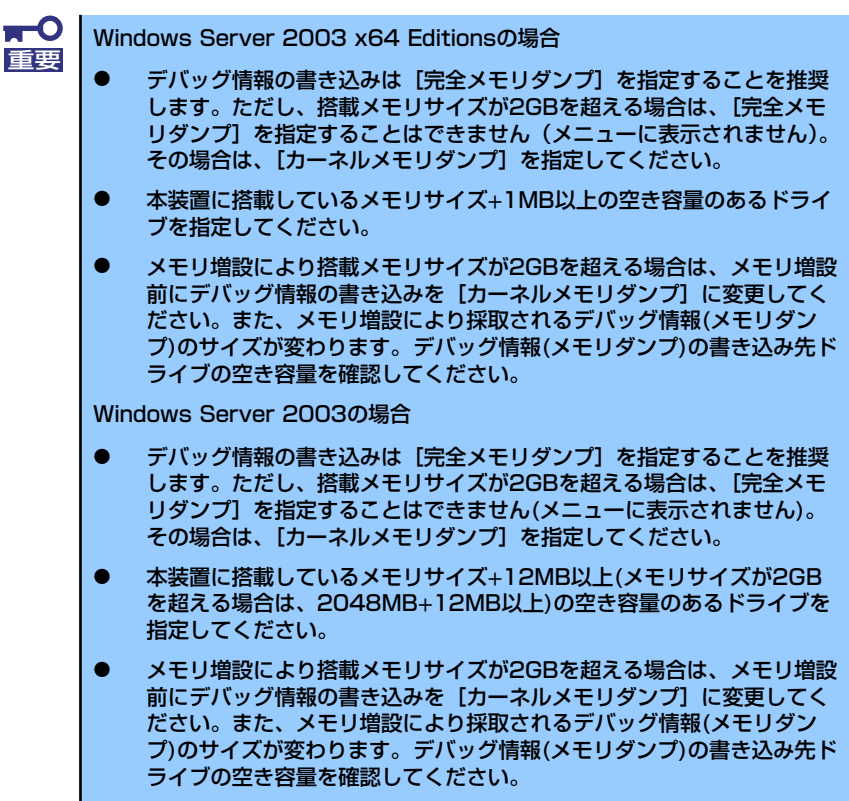

5. [パフォーマンス]ボックスの[設定]をクリックする。

[パフォーマンスオプション]ウィンドウが表示されます。

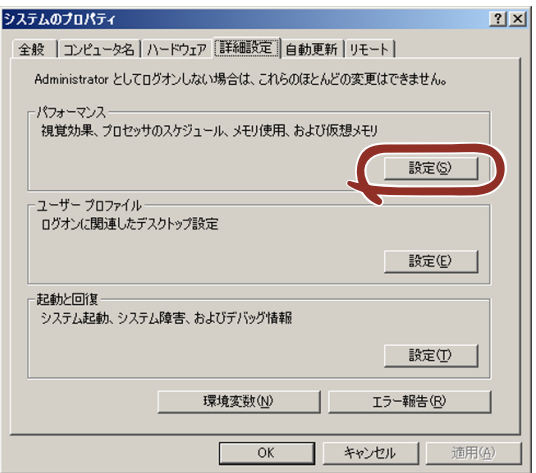

6. [パフォーマンスオプション]ウィンドウの [詳細設定] タブをクリックする。

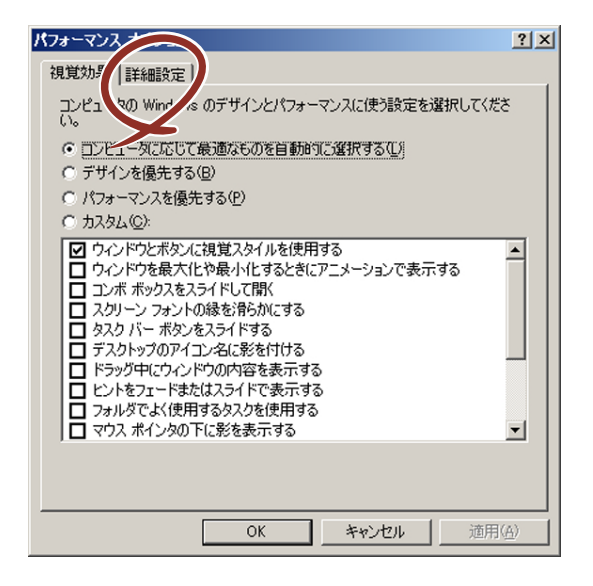

7. [仮想メモリ]ボックスの[変更]をクリックする。

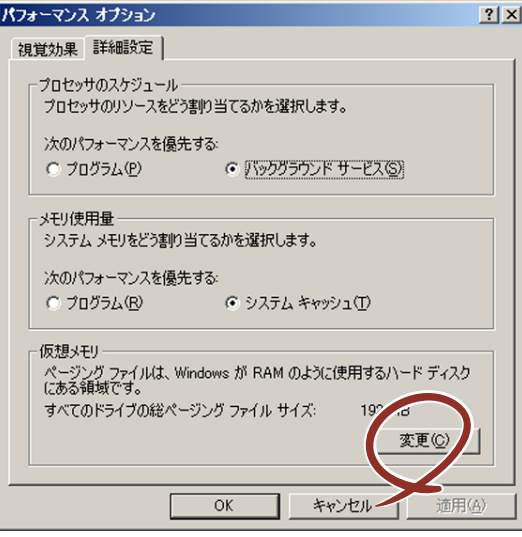

8. 「選択したドライブのページングファイルサイズ]ボックスの「初期サイズ]を推 奨値以上に変更し、[設定]をクリックする。

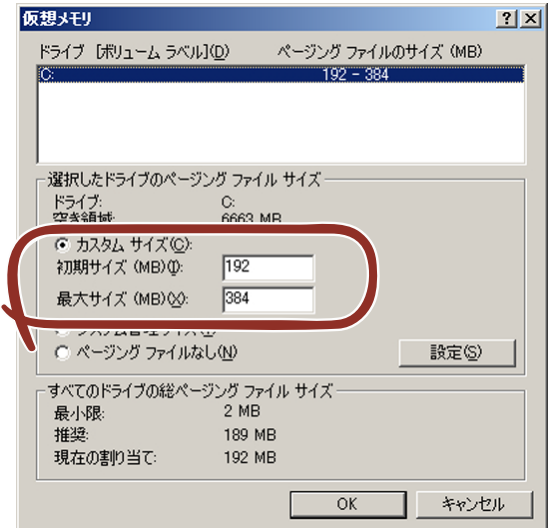

 $\blacksquare$ 上記ページングファイルサイズはデバッグ情報(ダンプファイル)採取 重要のための推奨サイズです。 ブートボリュームには、ダンプファイルを格納するのに十分な大きさの 初期サイズを持つページングファイルが必要です。 また、ページングファイルが不足すると仮想メモリ不足により正確なデ バッグ情報を採取できない場合があるため、システム全体で十分なペー ジングファイルサイズを設定してください。 「推奨値」については、「作成するパーティションサイズについて(33 ページ)」を参照してください。 ⓦ メモリを増設した際は、メモリサイズに合わせてページングファイルを 再設定してください。 障害発生時に備えて、事前にダンプスイッチを押して、正常にダンプが 採取できることの確認を行うことをお勧めします。

9. [OK] をクリックする。

設定の変更内容によってはシステムを再起動するようメッセージが表示されます。 メッセージに従って再起動してください。

## ワトソン博士の設定

Windowsワトソン博士はアプリケーションエラー用のデバッガです。アプリケーションエ ラーを検出するとシステムを診断し、診断情報(ログ)を記録します。診断情報を採取でき るよう次の手順に従って設定してください。

1. スタートメニューの [ファイル名を指定して実行] をクリックする。

2. [名前]ボックスに「drwtsn32.exe」と入力し、[OK]をクリックする。

[Windowsワトソン博士]ダイアログボックスが表示されます。

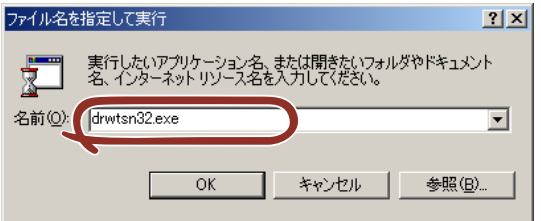

3. 「ログファイルパス】ボックスに診断情報の保存先を指定する。

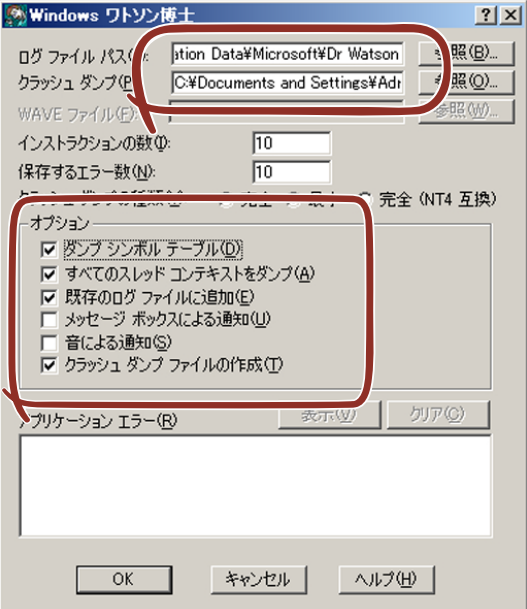

「DRWTSN32.LOG」というファイル名で保存されます。

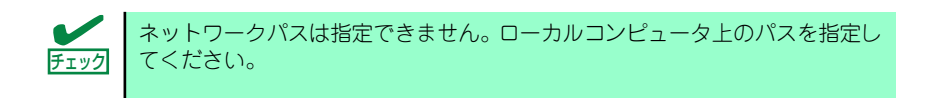

4. [クラッシュダンプ]ボックスにクラッシュダンプファイルの保存先を指定する。

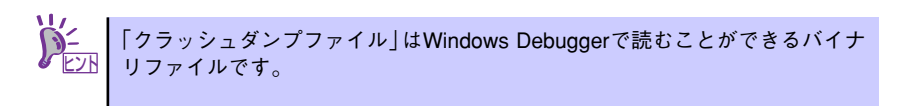

- 5. 「オプション]ボックスにある次のチェックボックスをオンにする。
	- ダンプシンボルテーブル
	- すべてのスレッドコンテキストをダンプ
	- 既存のログファイルに追加
	- クラッシュダンプファイルの作成

それぞれの機能の説明についてはオンラインヘルプを参照してください。

6. [OK]をクリックする。

## ネットワークモニタのインストール

ネットワークモニタを使用することにより、ネットワーク障害の調査や対処に役立てること ができます。ネットワークモニタを使用するためには、インストール後、システムの再起動 を行う必要がありますので、障害が発生する前にインストールしておくことをお勧めします。

1. スタートメニューから [設定] をポイントし、[コントロールパネル] をクリック する。

[コントロールパネル] ダイアログボックスが表示されます。

- 2. [プログラムの追加と削除]アイコンをダブルクリックする。 「プログラムの追加と削除]ダイアログボックスが表示されます。
- 3. [Windows コンポーネントの追加と削除]をクリックする。 「Windows コンポーネント ウィザード〕ダイアログボックスが表示されます。
- 4. コンポーネントの [管理とモニタ ツール]チェックボックスをオンにして [次へ] をクリックする。
- 5. ディスクの挿入を求めるメッセージが表示された場合は、Windows Server 2003 CD-ROMをCD-ROMドライブにセットして[OK]をクリックする。
- 6. 「Windows コンポーネント ウィザード]ダイアログボックスの「完了]をクリッ クする。
- 7. 「プログラムの追加と削除]ダイアログボックスの [閉じる]をクリックする。
- 8. [コントロールパネル]ダイアログボックスを閉じる。

ネットワークモニタは、スタートメニューから「プログラム]→「管理ツール]をポイント し、「ネットワークモニタ」をクリックすることにより、起動することができます。

# 管理ユーティリティのインストール

添付の「EXPRESSBUILDER」CD-ROMには、監視用の「ESMPRO/ServerAgent」および 管理用の「ESMPRO/ServerManager」などが収録されています。ESMPRO/ServerAgent は、シームレスセットアップで自動的にインストールすることができます。 [スタート]メニューの[プログラム]やコントロールパネルにインストールしたユーティリ ティのフォルダがあることを確認してください。シームレスセットアップの設定でインス トールしなかった場合は、第3編の「ソフトウェア編」を参照して個別にインストールして ください。

> ユーティリティには、ネットワーク上の管理PCにインストールするものもあ <u>『2ハ</u> | ります。詳しくは第3編の | ソフトウェア編」を参照してください。

# システムのアップデート

システムのアップデートは、次のような場合に行います。

- システム構成を変更した場合(内蔵オプションの機器の取り付け/取り外しをした場合)
- システムを修復した場合
- バックアップ媒体からシステムをリストアした場合 (サービスパック関連のExpress5800用差分モジュールを適用したシステムの場合は、 再度RURのフロッピーディスクを使用してExpress5800用差分モジュールを適用して ください。このときサービスパックを再適用する必要はありません。)

管理者権限のあるアカウント(Administratorなど)で、システムにログインした後、 「EXPRESSBUILDER」CD-ROMを本体のCD-ROMドライブにセットしてください。 表示された画面「マスターコントロールメニュー」の[ソフトウェアのセットアップ]を左 クリックし、メニューから「システムのアップデート]をクリックすると起動します。以降 は画面に表示されるメッセージに従って処理を進めてください。

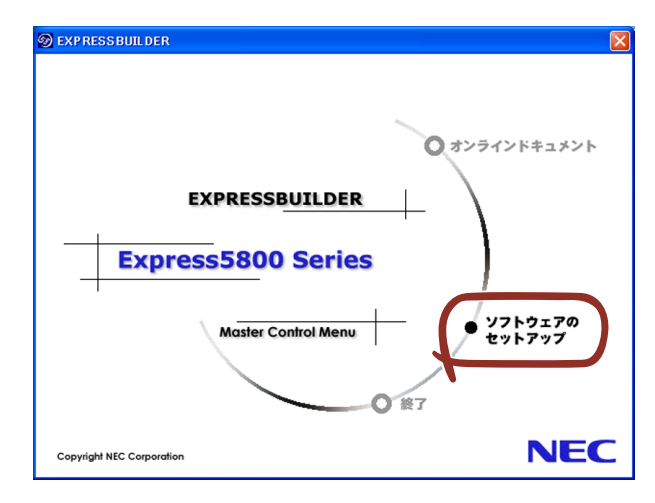

# システム情報のバックアップ

システムのセットアップが終了した後、オフライン保守ユーティリティを使って、システム 情報をバックアップすることをお勧めします。

システム情報のバックアップがないと、修理後にお客様の装置固有の情報や設定を復旧(リ ストア)できなくなります。次の手順に従ってバックアップをとってください。

- 1. 3.5インチフロッピーディスクを用意する。
- 2. 「EXPRESSBUILDER」CD-ROMを本体装置のCD-ROMドライブにセットして、 再起動する。

EXPRESSBUILDERから起動して「EXPRESSBUILDERトップメニュー」が表示さ れます。

- 3. [ツール]ー[オフライン保守ユーティリティ]を選択する。
- 4. 「システム情報の管理】から「退避」を選択する。

以降は画面に表示されるメッセージに従って処理を進めてください。

# **応用セットアップ**

システムの環境やインストールしようとするオペレーティングシステムによっては、特殊な 手順でセットアップしなければならない場合があります。

# シームレスセットアップ未対応の大容量記憶装置コントローラ を利用する場合

最新のディスクアレイコントローラなど、本装置に添付のEXPRESSBUILDERに対応してい ない大容量記憶装置コントローラが接続されたシステムにおいて、OSの再インストールなど をする場合は、次の手順でセットアップしてください。

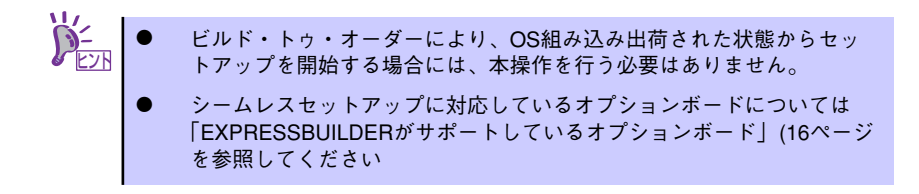

1. セットアップしようとする大容量記憶装置コントローラの説明書を準備する。

本書の内容と大容量記憶装置コントローラの説明書との内容が異なる場合は、 ⊵2ハ | 大容量記憶装置コントローラの説明書を優先してください。

2. ディスクアレイコントローラの場合は、コントローラの説明書に従ってRAIDの設 定を行う。

RAID設定の不要な大容量記憶装置コントローラの場合は、手順3へ進んでくださ  $\cup$ 

- 3. 「EXPRESSBUILDER」CD-ROMからシステムを起動させる。
- 4. シームレスセットアップを実行し、次のような内容に設定されていることを確認す る。
	- アレイディスクの設定画面が表示された場合は、[既存のRAIDを使う] を チェックする

コントローラによっては、設定画面が現れないことがあります。 ヒント

- [大容量記憶装置用OEM-FDの適用をする]をチェックする

このオプションをチェックすることで、フロッピーディスクで提供されている ヒント ドライバを読み込ませて、シームレスセットアップを進めることができます。 5. シームレスセットアップの途中で [大容量記憶装置用ドライバ]をコピーする。

大容量記憶装置コントローラに添付されているフロッピーディスクをフロッピー ディスクドライブにセットし、以降は画面のメッセージに従って操作してくださ  $($ 

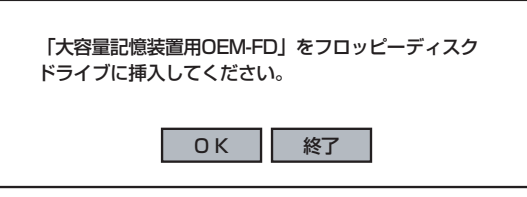

# マニュアルセットアップ

マニュアルセットアップについて説明します。

## Windows Server 2003 x64 Editions の場合

オペレーティングシステムのインストールは、マニュアルセットアップを使用します。

マニュアルセットアップでWindows Server 2003 x64 Editionsをインストールする方法につ いては、EXPRESSBUILDERに格納されているオンラインドキュメント「Microsoft Windows Server 2003 R2 Standard x64 Edition,Microsoft Windows Server 2003 Standard x64 Editionインストレーションサプリメントガイド」を参照してください。また、 あらかじめEXPRESSBUILDERから、「サポートディスク」を作成しておいてください。

## Windows Server 2003 の場合

オペレーティングシステムのインストールは、シームレスセットアップを使用することをお 勧めしていますが、特殊なインストールに対応する場合、マニュアルセットアップが必要に なることがあります。

シームレスセットアップを使わずにWindows Server 2003をインストールする方法について は、EXPRESSBUILDERに格納されているオンラインドキュメント「Microsoft Windows Server 2003 R2 Standard Edition, Microsoft Windows Server 2003 Standard Editionイン ストレーションサプリメントガイド」を参照してください。また、あらかじめ EXPRESSBUILDERから、「サポートディスク」を作成しておいてください。

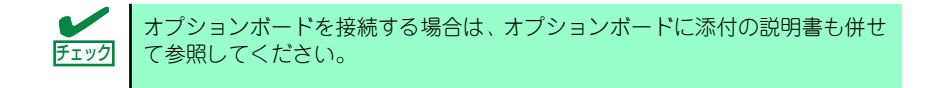

## サポートディスクとは

### ⓦ Windows Server 2003 x64 Editions の場合

「マニュアルセットアップ」では、「Windows Server 2003 x64 Edition OEM-DISK for EXPRESSBUILDER」と呼ばれるサポートディスクが必要です。

作成方法については、EXPRESSBUILDERに格納されているオンラインドキュメント 「Microsoft Windows Server 2003 R2, Standard x64 Edition/Microsoft Windows Server 2003, Standard x64 Editionインストレーションサプリメントガイド」を参照し てください。

### ⓦ Windows Server 2003 の場合

シームレスセットアップを使わずに再セットアップするときの手順「マニュアルセット アップ」では、「Windows Server 2003 OEM-DISK for EXPRESSBUILDER」と呼ばれ るサポートディスクが必要です。

「Windows Server 2003 OEM-DISK for EXPRESSBUILDER」には、Windows Server 2003のインストールで必要となるRAIDコントローラやSCSIコントローラのドライバな どが含まれています。マニュアルセットアップを始める前に「Windows Server 2003 OEM-DISK for EXPRESSBUILDER」を用意してください。

- 1. 3.5インチフロッピーディスクを1枚用意する。
- 2. 周辺装置、本体の順に電源をONにする。
- 3. 本体のCD-ROMドライブに添付の「EXPRESSBUILDER」CD-ROMをセットす る。
- 4. CD-ROMをセットしたら、リセットする(<Ctrl>+<Alt>+<Delete>キーを押す) か、電源をOFF/ONしてシステムを再起動する。

CD-ROMからシステムが立ち上がり、EXPRESSBUILDERが起動します。

- 5. [ツールメニュー]から [サポートディスクの作成]を選択する。
- 6. 「サポートディスク作成メニュー]から「Windows Server 2003 OEM-DISK for EXPRESSBUILDER]を選択する。
- 7. 画面の指示に従ってフロッピーディスクをセットする。

「Windows Server 2003 OEM-DISK for EXPRESSBUILDER」が作成されます。

作成した「Windows Server 2003 OEM-DISK for EXPRESSBUILDER」はライト プロテクトをし、ラベルを貼って大切に保管してください。

Windows(Windows 95以降、Windows NT 4.0以降)が動作するコンピュータをお持ち の場合は、Windows上で「EXPRESSBUILDER」CD-ROMをセットすると起動する 「マスターコントロールメニュー」から Windows Server 2003 OEM-DISK for EXPRESSBUILDERを作成することもできます。

## 論理ドライブが複数存在する場合の再セットアップ手順

ここでは論理ドライブが複数存在する場合の再セットアップ手順とドライブ文字の修正手順 について説明します。

### 再セットアップをはじめる前に

万一の場合に備えて再セットアップを開始する前に、必ずデータのバックアップを行ってく ださい。

## 再セットアップ手順

- 1. 本書および「インストレーションサプリメントガイド」の手順に従ってマニュアル セットアップを開始する。
- 2. 次のメッセージが表示されたら、OSをセットアップしたいバージョンを選択する。

```
次の一覧には、このコンピュータ上の既存のパーティションと未使用の
領域が表示されています。
上下の方向キーを使って、一覧からパーティションを選択してください。
```
 $\blacksquare$ システムボリューム、またはブートボリュームのドライブ文字はセットアップ 重要完了後は修正できません。この画面で正しいドライブ文字が割り当てられてい ることを確認してからセットアップを続行してください。

- 3. 再び、本書および「インストレーションサプリメントガイド」の手順に従ってマ ニュアルセットアップを続行する。
- 4. セットアップ完了後、再セットアップ前とドライブ文字が異なる場合があります。 ドライブ文字の修正が必要な場合は「ドライブ文字の修正手順」に従ってドライブ 文字を変更する。

ドライブ文字の修正手順

以下の手順では、システムボリューム、またはブートボリュームのドライブ文字は変更でき ませんので、ご注意ください。

- 1. [スタート]メニューの[マイコンピュータ]を右クリックして[管理]を選択し、[コン ピュータの管理]を起動する。
- 2. 左側のウィンドウの中から、[ディスクの管理]を選択する。
- 3. ドライブ文字を変更したいボリュームを選択して右クリックし、[ドライブ文字と パスの変更]を選択する。
- 4. [変更]を選択する。
- 5. [次のドライブ文字を割り当てる(A)]を選択し、割り当てたいドライブ文字を選択 する。
- 6. [OK]を選択する。

7. 以下の確認メッセージが表示されたら、[はい(Y)]を選択する。

ボリュームのドライブ文字を変更すると、プログラムが動作しないことが あります。このドライブ文字を変更しますか?

8. [コンピュータの管理]を終了する。

# **Windows 2000のセットアップ**

ハードウェアのセットアップを完了してから、Windows 2000やシステムのセットアップを します。再インストールの際にも参照してください。

# **カスタムインストールモデルのセットアップ**

「ビルド・トゥ・オーダー」で「カスタムインストール」を指定して購入された本体のハード ディスクは、お客様がすぐに使えるようにパーティションの設定から、OS、本装置が提供す るソフトウェアがすべてインストールされています。

> ここで説明する手順は、「カスタムインストール」を指定して購入された製品 で初めて電源をONにするときのセットアップの方法について説明していま す。再セットアップをする場合や、その他の出荷状態のセットアップをする場 合は、「シームレスセットアップ」を参照してください。 チェック

# セットアップをはじめる前に(購入時の状態について)

セットアップを始める前に次の点について確認してください。

本体のハードウェア構成(ハードディスクドライブのパーティションサイズも含む)やハー ドディスクにインストールされているソフトウェアの構成は、購入前のお客様によるオー ダー(ビルド・トゥ・オーダー)によって異なります。 下図は、ハードディスクドライブのパーティション構成について図解しています。

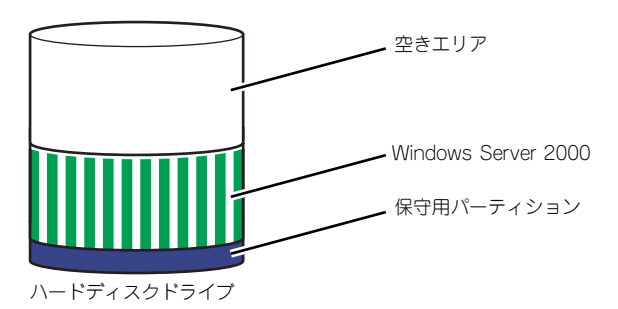

## セットアップの手順

次の手順で本体を起動して、セットアップをします。

- 1. 周辺装置、本体の順に電源をONにし、そのままWindowsを起動する。 [Windows 2000 Server セットアップ]画面が表示されます。
- 2. [次へ]をクリックする。

[使用許諾契約]画面が表示されます。

- 3. [同意します]にチェックをして、[次へ]をクリックする。 以降、使用者名やプロダクトキーなどの設定画面が次々と表示されます。
- 4. 画面の指示に従って必要な設定をする。 セットアップの終了を知らせる画面が表示されます。
- 5. [完了] をクリックする。 システムが再起動します。
- 6. 再起動後、システムにログオンする。
- 7. 80ページの手順19以降を参照して、PROSetのインストールとネットワークド ライバの詳細設定をする。
- 8. オプションのデバイスでドライバをインストールしていないものがある場合は、ド ライバをインストールする。
- 9. 88ページを参照して障害処理のためのセットアップをする。
- 10. 出荷時にインストール済みのソフトウェアの設定およびその確認をする。

インストール済みのソフトウェアはお客様が購入時に指定したものがインストール されています。例として次のようなソフトウェアがあります。

- ESMPRO/ServerAgent
- エクスプレス通報サービス\*
- FastCheck\*
- Power Console Plus\*
- $-$  Adaptec Storage Manager<sup>TM\*</sup>
- PowerChute Business Edition (本ソフトウェアを購入された場合のみ) \*

上記のソフトウェアで「\*」印のあるものは、お客様でご使用になる環境に合った 状態に設定または確認をしなければならないソフトウェアを示しています。「ソフ トウェア編」の「本体用バンドルソフトウェア」を参照して使用環境に合った状態 に設定してください。

 $\blacksquare$ カスタムセットアップで出荷された場合、インストールされているサービス 重要パックのバージョンと、装置に添付されているサービスパックのバージョンが 異なる場合があります。 本体にインストールされているサービスパック以降のバージョンが添付され ている場合は、本体に添付の「Windows 2000 RURx対応(Service Pack x)インストール手順書」を参照してサービスパックのインストールを行ってく ださい。サービスパック情報に関しては、下記サイトより詳細情報を確認して ください。

[8番街] http://nec.com/

11. 95ページを参照してシステム情報のバックアップをとる。

以上でカスタムインストールで購入された製品での初めてのセットアップは終了です。再 セットアップをする際は「シームレスセットアップ」を使ってください。

# **シームレスセットアップ**

EXPRESSBUILDERの「シームレスセットアップ」機能を使ってセットアップをします。

「シームレスセットアップ」とは、ハードウェアの内部的なパラメータや状態の設定からオペ レーティングシステム(Windows 2000)、各種ユーティリティのインストールまでを添付の 「EXPRESSBUILDER | CD-ROMを使って切れ目なく(シームレスで)セットアップできる Express5800シリーズ独自のセットアップ方法です。ハードディスクを購入時の状態と異な るパーティション設定で使用する場合やOSを再インストールする場合は、シームレスセット アップを使用してください。煩雑なセットアップをこの機能が代わって行います。

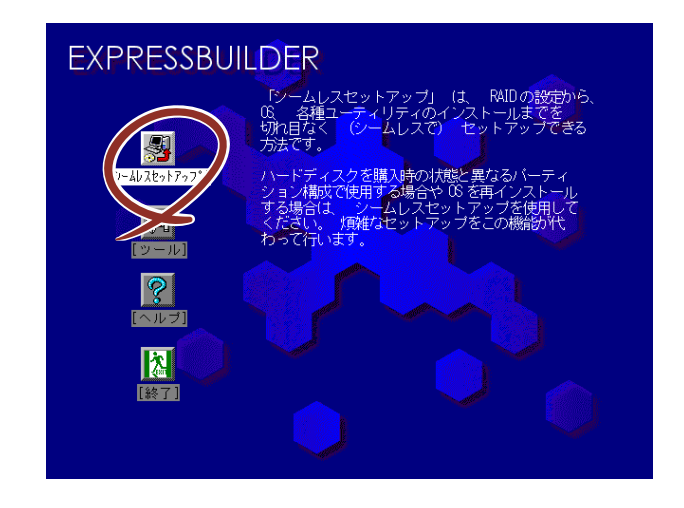

シームレスセットアップは、セットアップを開始する前にセットアップに必要な情報を編集 しフロッピーディスクに保存し、セットアップの際にその情報を逐一読み出して自動的に一 連のセットアップを進めるというものです。このとき使用されるフロッピーディスクのこと を「セットアップパラメータFD」と呼びます。

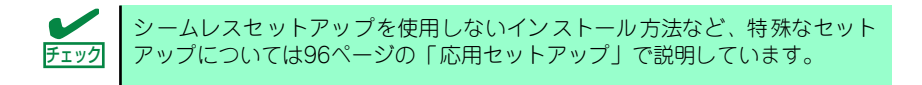

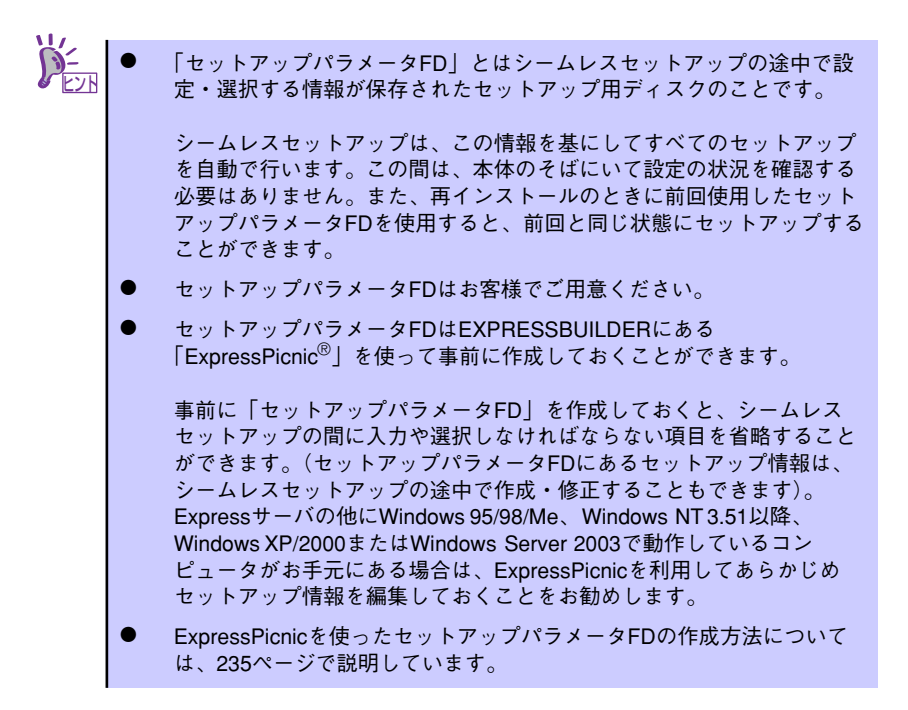

# OSのインストールについて

OSのインストールを始める前にここで説明する注意事項をよく読んでください。

## 本装置がサポートしているOSについて

本装置がサポートしているOSはMicrosoft® Windows® 2000 Server 日本語版(以降、 「Windows 2000」と呼ぶ)です。その他のOSをインストールするときはお買い求めの販売 店または保守サービス会社にお問い合わせください。

## BIOSの設定について

Windows 2000をインストールする前にハードウェアのBIOS設定などを確認してください。 BIOSの設定には、Windows 2000から採用された新しい機能(プラグ・アンド・プレイや USBインタフェースへの対応など)に関する設定項目があります。178ページを参照して設 定してください。

## Windows 2000について

Windows 2000は、シームレスセットアップでインストールできます。ただし、次の点につ いて注意してください。

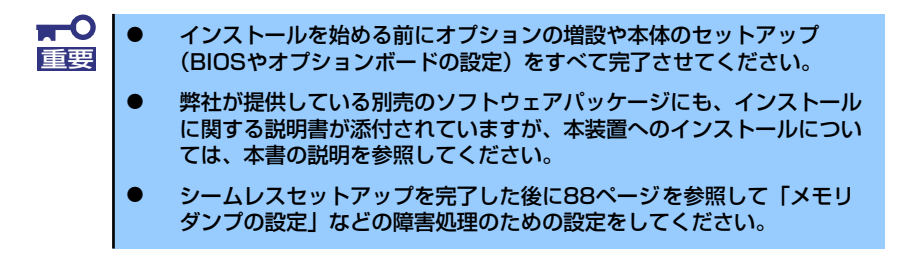

#### ミラー化されているボリュームへのインストールについて

[ディスクの管理]を使用してミラー化されているボリュームにインストールする場合 は、インストールの実行前にミラー化を無効にして、ベーシックディスクに戻し、イン ストール完了後に再度ミラー化してください。

ミラーボリュームの作成あるいはミラーボリュームの解除および削除は「コンピュータ の管理] 内の「ディスクの管理] から行えます。

#### ⓦ MO装置の接続について

インストール時にMO装置を接続したままファイルシステムをNTFSに設定すると、ファ イルシステムが正しく変換されない場合があります。ファイルシステムが正しく変換さ れなかった場合は、MO装置を外してインストールを最初からやり直してください。

#### ⓦ DAT等のメディアについて

シームレスセットアップでは、DAT等のインストールに不要なメディアはセットしない でください。

#### ⓦ ハードディスクドライブの接続について

OSをインストールするハードディスクドライブ以外のハードディスクドライブを接続 する場合は、OSをインストールした後から行ってください。また、論理ドライブを複 数作成している場合は、「論理ドライブが複数存在する場合の再セットアップ手順」(63 ページ)を参照してください。

作成するパーティションサイズについて

#### [Windows 2000の場合]

システムをインストールするパーティションのサイズは、次の計算式から求めることが できます。

インストールに必要なサイズ + ページングファイルサイズ + ダンプファイルサイズ + アプリケーションサイズ

インストールに必要なサイズ = 1000MB ページングファイルサイズ(推奨)= 搭載メモリサイズ× 1.5 ダンプファイルサイズ = 搭載メモリサイズ+ 12MB アプリケーションサイズ = 千意

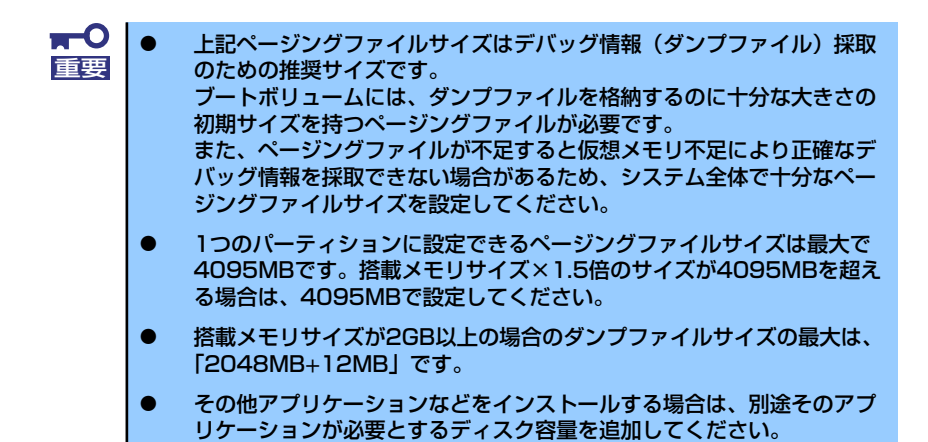

例えば、搭載メモリサイズが512MBの場合、パーティションサイズは、前述の計算方法から 1000MB + (512MB × 1.5) + 512MB + 12MB + アプリケーションサイズ = 2292MB + アプリケーションサイズ

となります。

システムをインストールするパーティションサイズが「インストールに必要なサイズ + ページングファイルサイズ」より小さい場合はパーティションサイズを大きくするか、 ディスクを増設してください。ダンプファイルサイズを確保できない場合は、次のよう に複数のディスクに割り当てることで解決できます。

#### 1. 「インストールに必要なサイズ+ ページングファイルサイズ」を設定する。

2. 「障害処理のためのセットアップ」を参照して、デバッグ情報(ダンプファイルサ イズ分)を別のディスクに書き込むように設定する。

ダンプファイルサイズを書き込めるスペースがディスクにない場合は「インストー ルに必要なサイズ+ ページングファイルサイズ」でインストール後、新しいディ スクを増設してください。

ⓦ ダイナミックディスクへアップグレードしたハードディスクドライブへの再インストー ルについて

ダイナミックディスクへアップグレードしたハードディスクの既存のパーティションを 残したままでの再インストールはできません。 既存のパーティションを残したい場合は、「EXPRESSBUILDER」CD-ROMに格納され ているオンラインドキュメント「Microsoft Windows 2000 Server インストレーショ ンサプリメントガイド」を参照して再インストールしてください。 インストレーションサプリメントガイドにもダイナミックディスクへのインストールに 関する注意事項が記載されています。

● ディスク構成について(「MAINTE P」と表示されている領域について)

ディスク領域に「MAINTE PIと表示された領域が存在する場合があります。構成情報 やユーティリティを保存するための保守用パーティションです。削除しないでくださ  $\mathcal{L}_{\mathcal{L}}$ 

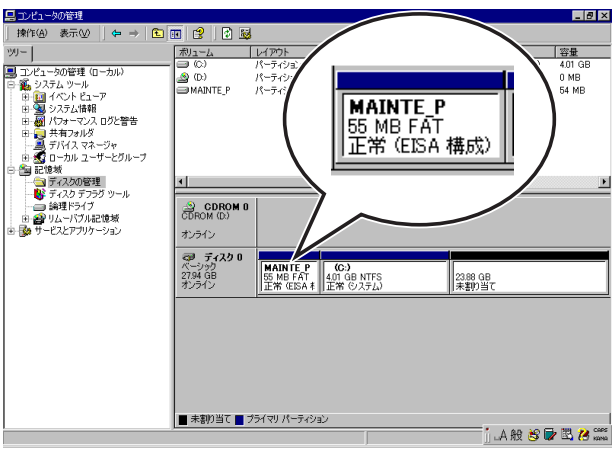

## ⓦ サービスパックの適用について

Express5800シリーズでは、サービスパックを適用することができます。本体に添付さ れているサービスパック以降のサービスパックを使用する場合は、下記サイトより詳細 情報を確かめた上で使用してください。

[8番街] http://nec8.com/

# セットアップの流れ

シームレスセットアップは、次のような流れで進みます。

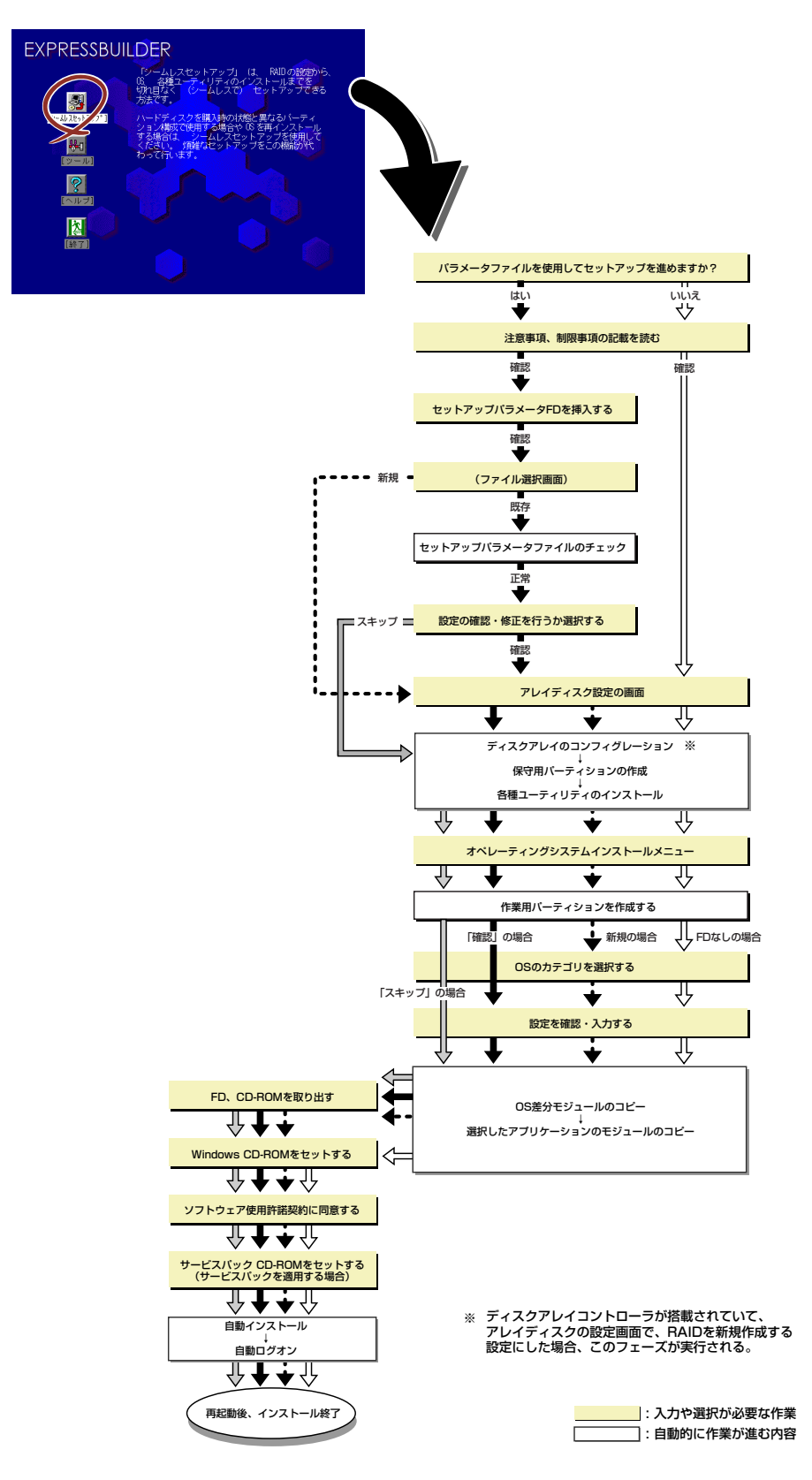
### セットアップの手順

シームレスセットアップでは、ウィザード形式により各パラメータを設定していきます。この とき、各パラメータを一つのファイル(パラメータファイル)としてフロッピーディスクへ保 存することも可能です。

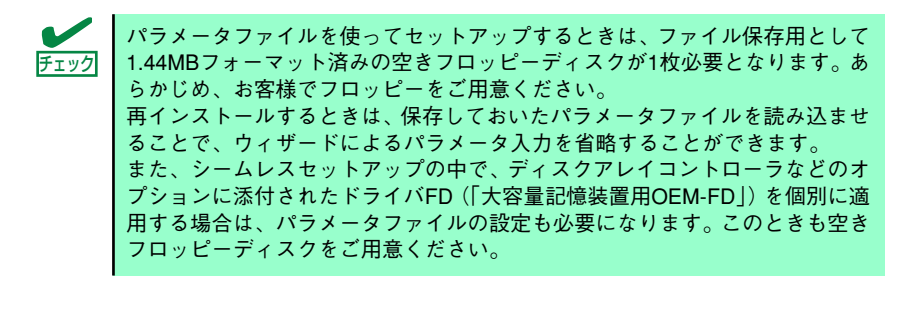

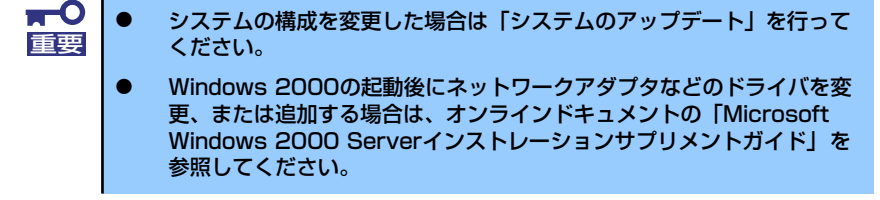

1. 周辺装置、本体の順に電源をONにする。

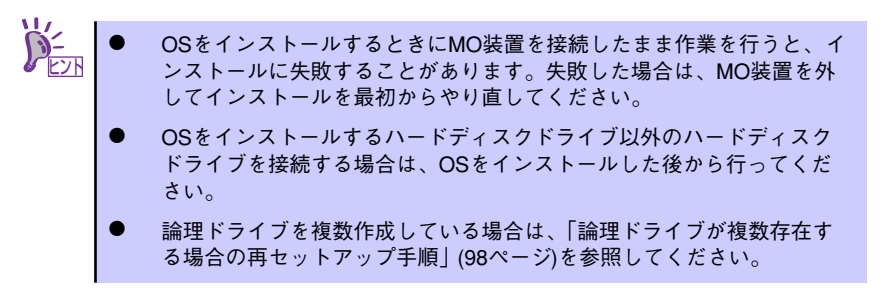

- 2. 本体のCD-ROMドライブに「EXPRESSBUILDER」CD-ROMをセットする。
- 3. CD-ROMをセットしたら、リセットする(<Ctrl> + <Alt> + <Delete>キーを押 す)か、電源をOFF/ONしてシステムを再起動する。

CD-ROMからシステムが立ち上がり、EXPRESSBUILDERが起動します。

4. [シームレスセットアップ]をクリックする。

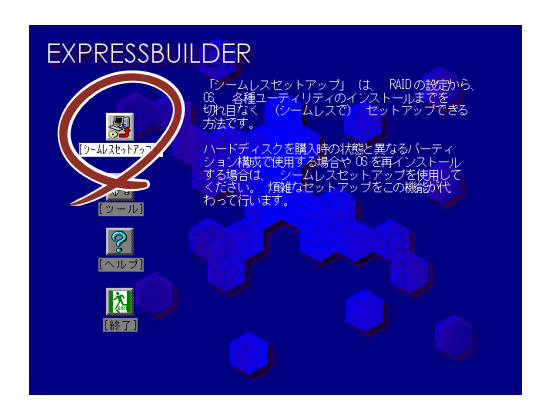

5. 「パラメータファイルを使用してセットアップを進めますか?」というメッセージ が表示される。

パラメータファイルを使用する場合は「はい」を、使用しない場合は「いいえ」を 選択してください。

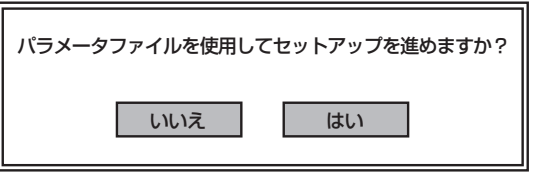

6. 「お願い」が表示されますので、表示内容をよく読んでから「確認」をクリックす る。

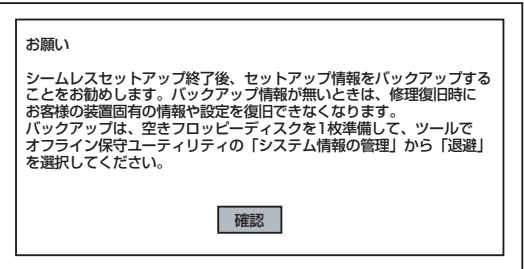

7. シームレスセットアップでの注意事項が表示される。

表示内容をよく読んでから「確認」をクリックしてください。

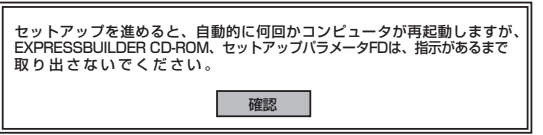

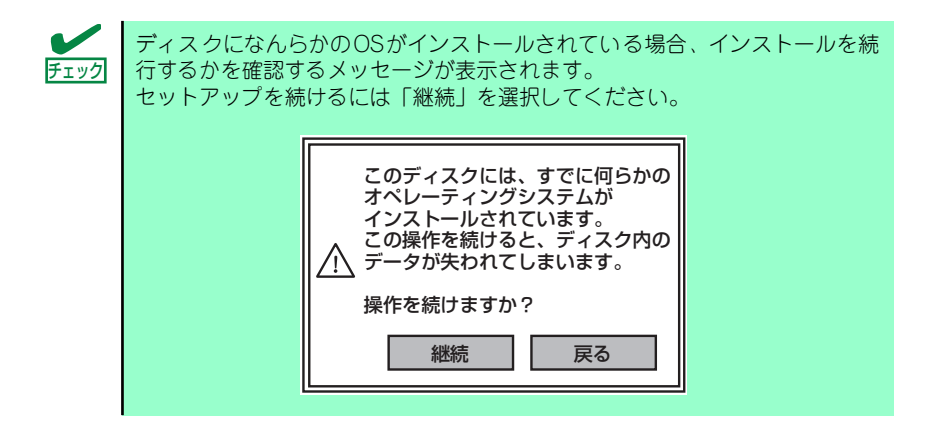

8. パラメータファイルを使用する場合はセットアップパラメータFDが要求されるの で、フロッピーディスクをセットして「確認」を選択する。

パラメータファイルを使用しない場合はこのメッセージは表示されません。手順9へ 進んでください。

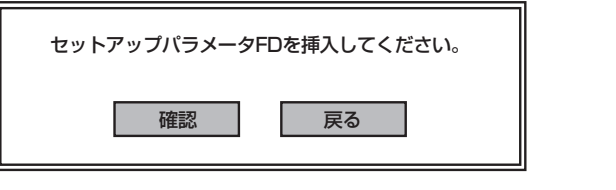

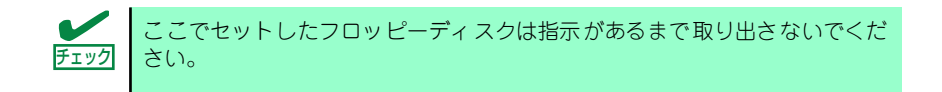

#### [既存のパラメータファイルを使用する場合]

セットしたフロッピーディスク内のパラメータファイルの一覧が表示されます。

(1) インストールに使用するパラメータファイルを選択する。

確認のダイアログボックスが現れます。

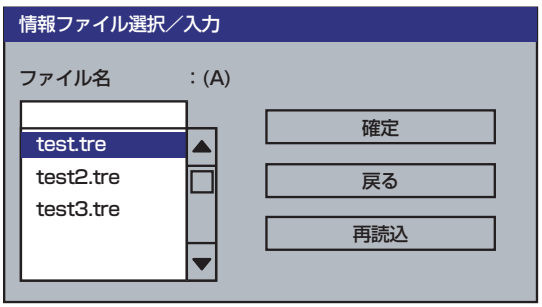

(2) パラメータを確認する場合は[確認]を、確認せずにそのままインストール する場合は、[スキップ]をクリックする。

「確認」をクリック→手順9へ進む

「スキップ] をクリック→手順10へ進む

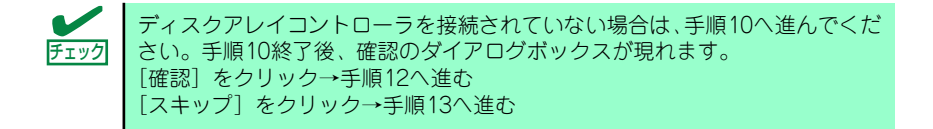

#### [空きフロッピーディスクを使用する場合]

(1) [ファイル名:(A)] の下にあるボックスをクリックするか、<A>キーを押す。 入力ボックスが表示されます。

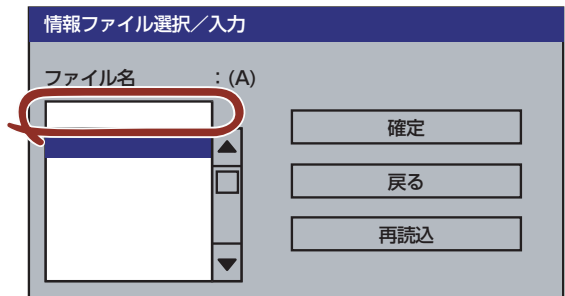

- (2) ファイル名を入力する。
- 9. ディスクアレイコントローラのパラメータを設定する。

本装置のオンボードRAID機能、またはオプションのディスクアレイコントローラを 使用している場合は、[アレイディスクの設定]画面が表示されます。設定内容を確 認し、必要なら修正を行ってから[終了]をクリックしてください。

なお、1台のハードディスクドライブにインストールする場合はRAID0を選択して ください。

設定が終了すると、自動的にRAIDの構築、保守用パーティションの作成および各種 ユーティリティのインストールが実行されます。

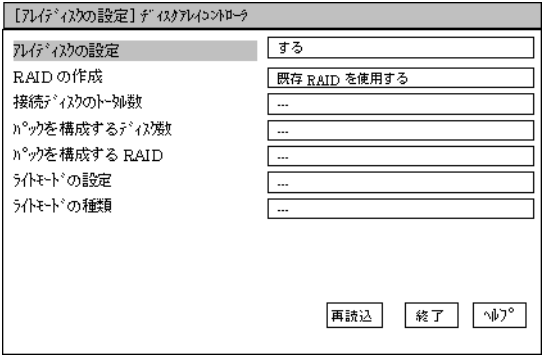

10. インストールするオペレーティングシステムを選択する。

リストボックスから[Windows]を選択します。

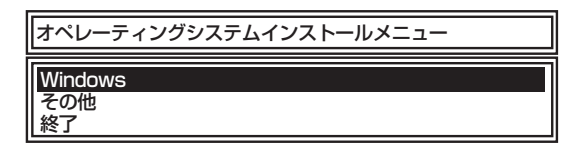

11. セットアップするOSのカテゴリを選択する。

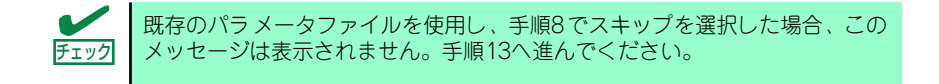

Microsoft Windows 2000 Server

Microsoft Windows 2000 Advanced Serverを選択します。

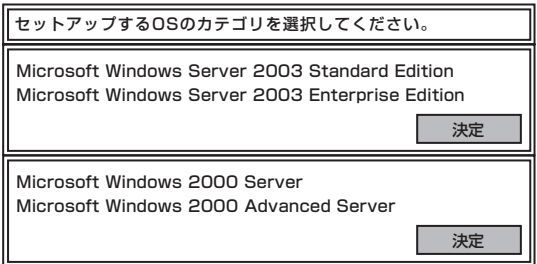

12. 次に、[基本情報]画面が表示されるので、設定内容を確認し、必要なら修正を 行ってから[次へ]をクリックする。(画面中の「対象マシン」は機種によって表 示が異なります。)

以降、画面に表示される [次へ]、[戻る]、[ヘルプ] をクリックして設定を確認しな がら画面を進めてください。設定内容は必要に応じて修正してください。

<表示例>

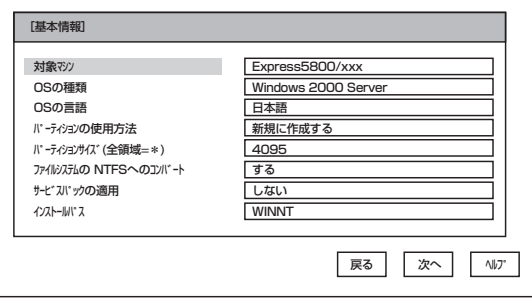

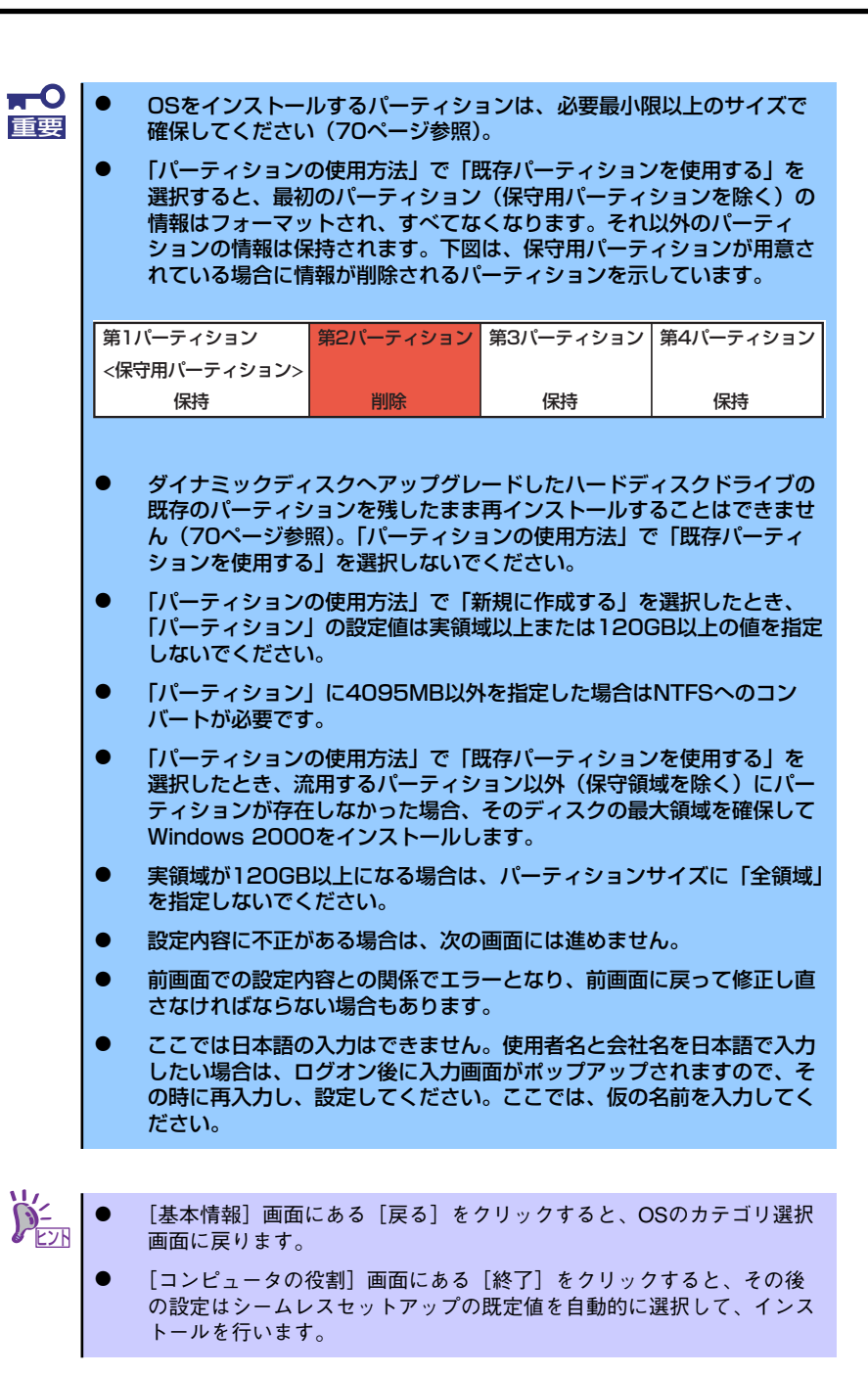

#### 13. オプションの大容量記憶装置ドライバのモジュールをコピーする。

オプションの大容量記憶装置ドライバをインストールする場合は、大容量記憶装置 に添付されているフロッピーディスクをフロッピーディスクドライブにセットし、 メッセージに従って操作してください。

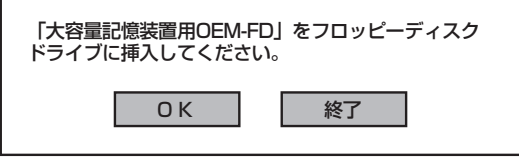

14. 追加するアプリケーションをインストールする。

シームレスセットアップに対応しているアプリケーションを追加でインストールす る場合は、メッセージが表示されます。

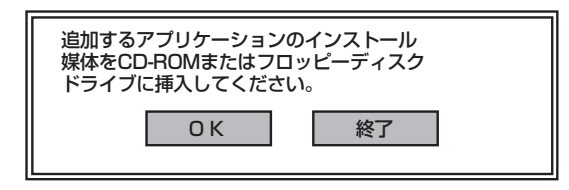

- 15. メッセージに従って「EXPRESSBUILDER」CD-ROMをCD-ROMドライブから 取り出す。この時セットアップパラメータFDを使用している場合は、フロッピー ディスクドライブから取り出す。
- 16. Windows 2000 CD-ROMをCD-ROMドライブにセットする。

「ソフトウェア使用許諾契約]画面が表示されます。

17. よく読んでから、同意する場合は、[同意します] をクリックするか、<F8>キーを 押す。同意しない場合は、[同意しません] をクリックするか、<F3>キーを押す。

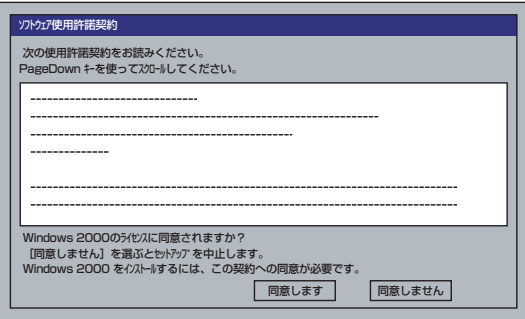

 $\blacksquare$ 同意しないと、セットアップは終了し、Windows 2000はインストールされ 重要 ません。

- 18. 基本情報で「サービスパックの適用」を[する]にした場合は、次の操作をする。
	- (1) メッセージに従ってWindows 2000 CD-ROMをCD-ROMドライブから取り出 す。
	- (2) メッセージに従ってWindows 2000 サービスパック4以降のCD-ROMをCD-ROMドライブにセットする。

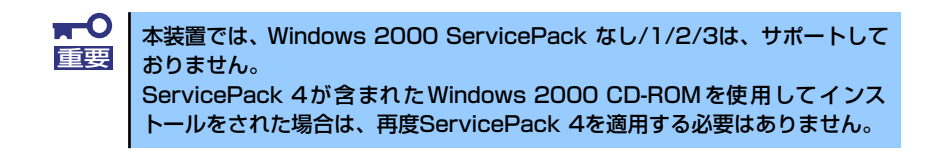

Windows 2000と指定したアプリケーションは自動的にインストールされ、システ ムにログオンします。

#### 19. PROSetをインストールする。

PROSetは、ネットワークドライバに含まれるネットワーク機能確認ユーティリ ティです。

PROSetを使用することにより、以下のことが行えます。

- アダプタ詳細情報の確認
- ループバックテスト、パケット送信テストなどの診断
- ー Teamingの設定

ネットワークアダプタ複数枚をチームとして構成することで、装置に耐障害性に優 れた環境を提供し、装置とスイッチ間のスループットを向上させることができます。 このような機能を利用する場合は、PROSetが必要になります。 PROSetをインストールする場合は、以下の手順に従ってください。

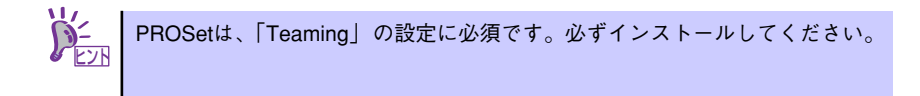

- (1) 「EXPRESSBUILDER」CD-ROMをCD-ROMドライブにセットする。
- (2) スタートメニューから[プログラム]、[アクセサリ]の順にポイントし、[エ クスプローラ]をクリックする。
- (3) 「<CD-ROMのドライブレター >:¥WINNT¥W2K¥NS1¥PROSET¥2KXPWS03」 ディレクトリ内の「DXSETUP.EXE」アイコンをダブルクリックする。

[Intel(R) PROSet - Installshield ウィザード]が起動します。

- (4) [次へ]をクリックする。
- (5) [同意する]をクリックする。
- (6) デフォルトのままで、[次へ]をクリックする。
- (7) [インストール]をクリックする。

[InstallShield ウィザードを完了しました]ウィンドウが表示されます。

- (8) [完了]をクリックする。
- (9) システムを再起動する。

以上で完了です。

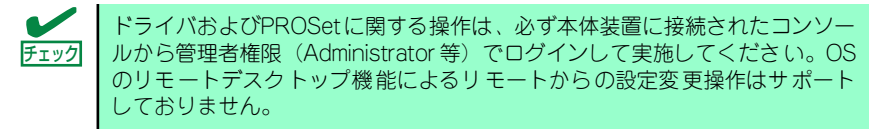

20. ネットワークドライバのセットアップをする。

標準装備の2つのネットワークドライバは、自動的にインストールされますが、転送 速度とDuplexモードの設定が必要です。また、IPアドレスを設定する際、[インター ネットプロトコル(TCP/IP)]のチェックボックスが外れている場合、チェックを付け てからIPアドレスの設定を行ってください。

#### [PROSetがインストールされていない場合]

(1) 「ローカルエリア接続のプロパティ」ダイアログボックスを開く。

<標準のスタートメニューモードの手順>

1)スタートメニューから[コントロールパネル]→[ネットワーク接続]→[ロー カルエリア接続](Intel(R) PRO/1000 PM Network Connection)または (Intel(R) PRO/1000 PM Network Connection #2)をクリックする。

[ローカル エリア接続の状態]ダイアログボックスが表示されます。

2)[プロパティ ]をクリックする。

<クラシックスタートメニューモードの手順>

- 1)スタートメニューから[設定]→[ネットワーク接続]をクリックする。
- 2)[ローカル接続]アイコン(Intel(R) PRO/1000 PM Network Connection)ま たは(Intel(R) PRO/1000 PM Network Connection #2)を右クリックし、 ポップアップメニューから[プロパティ ]をクリックする。
- (2) [構成]をクリックする。

ネットワークアダプタのプロパティダイアログボックスが表示されます。

- (3) [詳細設定]タブをクリックし、[リンク速度とデュプレックス]をハブの設定値 と同じ値に設定する。
- (4) ネットワークアダプタのプロパティダイアログボックスの[OK]をクリックす る。

以上で完了です。

#### [PROSetがインストールされている場合]

(1) 「ローカル エリア接続のプロパティ」ダイアログボックスを開く。

<標準のスタートメニューモードの手順>

1)スタートメニューから[コントロールパネル]→[ネットワーク接続] →[ロー カルエリア接続](Intel(R) PRO/1000 PM Network Connection)または (Intel(R) PRO/1000 PM Network Connection #2)をクリックする。

[ローカル エリア接続の状態]ダイアログボックスが表示されます。

2)[プロパティ ]をクリックする。

<クラシックスタートメニューモードの手順>

- 1)スタートメニューから[設定]→[ネットワーク接続]をクリックする。
- 2)「ローカルエリア接続]アイコン[Intel(R) PRO/1000 PM Network Connection]または(Intel(R) PRO/1000 PM Network Connection #2)を 右クリックし、ショートカットメニューから[プロパティ ]をクリックす る。
- (2) [構成]をクリックする。

[Intel PROSet]ダイアログボックスが表示されます。

(3) [リンク]タブをクリックし、[リンク速度とデュプレックス]をハブの設定値と 同じ値に設定する。

(4) [Intel PROSet]ダイアログボックスの[OK]をクリックする。

以上で完了です。

また、必要に応じてプロトコルやサービスの追加/削除をしてください。[ネット ワークとダイヤルアップ接続]からローカルエリア接続のプロパティダイアログ ボックスを表示させて行います。

サービスの追加にて、[ネットワークモニタ] を追加することをお勧めします。 [ネットワークモニタ] は、[ネットワークモニタ] をインストールしたコン - タが送受信するフレーム (またはパケット) を監視することができます。 ネットワーク障害の解析などに有効なツールです。インストールの手順は、こ の後の「障害処理のためのセットアップ」を参照してください。 ヒント

21. グラフィックスアクセラレータドライバ

標準装備のグラフィックスアクセラレータドライバは、システムのアップデート時 に自動的にインストールされます。

OSのインストール後にグラフィックスアクセラレータドライバを削除し、再イン ストールする場合は以下の手順で再インストールしてください。

- (1) 「EXPRESSBUILDER」CD-ROM をCD-ROMドライブにセットする。
- (2) スタートメニューから[プログラム]、[アクセサリ]の順でポイントし、[エ クスプローラ]をクリックする。
- (3) 「<CD-ROMのドライブレター >:¥WINNT¥W2K¥VIDEO」ディレクトリ内の [SETUP.EXE]アイコンをダブルクリックする。

メッセージに従ってインストール作業を進めてください。

- 途中、「デジタル署名が見つかりません。」というメッセージが表示された場 合は、[はい]をクリックし、インストールを続けてください。
- (4) 「EXPRESSBUILDER」CD-ROM をCD-ROMドライブから取り出し、OSを再 起動する。
- 22. オプションのデバイスでドライバをインストールしていないものがある場合は、そ れぞれ確実にインストールする。
- 23. 88ページの「障害処理のためのセットアップ」を参照してセットアップをする。
- 24. 95ページを参照してシステム情報のバックアップをとる。

以上でシームレスセットアップを使ったセットアップは完了です。

### USB 2.0ドライバ

USB 2.0ドライバは、購入時にインストール済みです。 システムの修復や再セットアップの際は、システムのアップデートを行うと自動的にインス トールされます。

### オプションのネットワークボードのドライバ

オプションのネットワークボード(N8104-112/109/111/86/88/103/113/115/121)を使 用する場合について説明します。

オプションのネットワークボード(N8104-112/109/111/86/88/103/113/115/121)を使 用する場合は、インストレーションサプリメントガイドのネットワークドライバの再インス トール手順を参考にし、「EXPRESSBUILDER」CD-ROMに格納されているドライバをイン ストールしてください。

#### 「N8104-112/109/103/113/115/121」のボード名ドライバ

「<CD-ROMのドライブレター >:¥WINNT¥W2K¥NS1¥PRO1000¥WS03XP2K」

#### 「N8104-111/86/88」のボード名ドライバ

「<CD-ROMのドライブレター >:¥WINNT¥W2K¥NS1¥PRO100¥WS03XP2K」

「N8104-114」のネットワークボードを使用する場合は、添付されているCDかFDに格納さ れているドライバを使用してください。

なお、インストール手順が不明な場合は、添付されているネットワークドライバのインス トール手順を参照してください。

#### オプションボード用ネットワークドライバのインストール

- 1. デバイスマネージャを起動する。
- 2. [ネットワークアダプタ]→[Intel(R) PRO/100~]または[Intel(R) PRO/1000~ ] をダブルクリックする。

[Intel(R) PRO/100~]または[Intel(R) PRO/1000~]ダイアログボックスが表示さ れます。

[?その他のデバイス]→[?イーサネットコントローラ]がある場合は[?イーサ <u>ビパ |</u> ネットコントローラ]をダブルクリックしてください。

3. [ドライバ]タブを選択し、[ドライバの更新]をクリックする。

[ハードウェアの更新ウィザード]が表示されます。

4. [一覧または特定の場所からインストールする(詳細)]を選択し、[次へ]をクリッ クする。

5. [次の場所で最適のドライバを検索する]を選択し、[次の場所を含める]にチェック を入れ、

[Express5800/110Ejのご使用の場合]

「N8104-112/103/113/121」の場合 「<CD-ROMのドライブレター >:¥WINNT¥W2K¥NS1¥PRO1000¥WS03XP2K」

「N8104-111/86」の場合 「<CD-ROMのドライブレター >:¥WINNT¥W2K¥NS1¥PRO100¥WS03XP2K」

[Express5800/110Rg-1, 110GR-1cのご使用の場合]

「N8104-112/109/103/113/115/121」の場合 「<CD-ROMのドライブレター >:¥WINNT¥W2K¥NS1¥PRO1000¥WS03XP2K」

「N8104-111/86/88」の場合 「<CD-ROMのドライブレター >:¥WINNT¥W2K¥NS1¥PRO100¥WS03XP2K」

と入力し、[次へ]をクリックする。

ドライバの検索が開始され、検索後にインストールが始まります。しばらくすると [ハードウェアの更新ウィザードの完了]画面が表示されます。

6. [完了]をクリックする。

以上で完了です。

### アダプタフォルトトレランス(AFT)/アダプティブロードバラン シング(ALB)のセットアップ

アダプタ フォルト トレランス(AFT)とは、複数のアダプタでグループを作り、使用されてい るアダプタに障害が発生した場合自動的にグループ内の他のアダプタに処理を移行させるも のです。また、アダプティブ ロード バランシング(ALB)とは、複数のアダプタでグループを 作り、サーバから送信パケットをグループすべてのアダプタから行うことにより、スプール パケットを向上させるものです。この機能はAFT機能を含んでいます。AFT/ALB 機能を使 用する場合は以下の手順に従ってセットアップしてください。

- 1. デバイスマネージャより、ネットワークアダプタのプロパティを開く 。
- 2. チーム化のタグを選択し、「その他のアダプタとチーム化する(T)」にチェックを入 れ、[新規チーム]をクリックする。
- 3. チームの名前を入力後、[次へ]をクリックする。
- 4. チームに含めるアダプタをチェックし、[次へ]をクリックする。
- 5. チームモードの選択で、「アダプタフォルトトレランス」、「アダプティブロードバ ランシング」のいずれかを選択し、[次へ]をクリックする。
- 6. [完了]のボタンをクリックする。
- 7. デバイスマネージャより、上記で設定したチーム名のデバイスのプロパティを開 く。「設定」のタグを選択し、[チームの編集]をクリックする。
- 8. チーム内のアダプタで、プライマリに設定する場合、ドライバを選択し、「プライ マリの設定)」をクリックする。チーム内のアダプタで、セカンダリに設定する場 合、ドライバを選択し、[セカンダリの設定(S)]をクリックする。 両方の設定が終了した場合、[OK]をクリックして画面を閉じる。
- 9. 「スイッチのテスト」をクリック後、スイッチのテスト画面が表示されたら、「テス トの実行」をクリックして実行する。実行結果、問題なしのメッセージが表示され れば、テスト完了。
	- $\blacksquare$ AFT/ALBのセットアップは、ドライバインストール後、必ず再起動した後に 重要行う必要があります。 アダプタフォルトトレランス(AFT)のグループとして指定するアダプタは、同 一ハブ、異なるハブのどちらの接続でも使用できますが、異なるハブに接続す る場合は、すべて同一LAN(同一セグメント)上に存在する必要があるため、 カスケード接続にしてください。 アダプティブロードバランシング(ALB)を使用する場合は、スイッチングハブ にのみ接続できます。 マザーボードまたはオプションのネットワークボードを交換する場合、必ず チームを削除し、交換後にチームを再作成してください。

### SCSIコントローラ(N8103-65/75)を追加接続する場合

システムにSCSIコントローラ(N8103-65/75)を追加接続する場合、OSのプラグアンドプレ イ機能が動作しますが、ドライバは自動でインストールされません。 以下の手順でドライバをインストールしてください。

- 1. [スタートメニュー ]-[コントロールパネル]-[管理ツール]-[コンピュータの管理] から[デバイスマネージャ ]を起動する。
- 2. デバイスマネージャで不明なデバイスとして登録されているSCSIコントローラを ダブルクリックする。
- 3. [ドライバの更新]をクリックする。
- 4. ハードウェアの更新ウィザードが表示されるので、「このデバイスの既知のドライ バを表示して、その一覧から選択する」を選択し、[次へ]をクリックする。
- 5. 「SCSIとRAIDコントローラ」を選択し、[次へ]をクリックする。
- 6. [ディスク使用(H)] をクリックする。
- 7. フロッピーディスクドライブに「Windows 2000 OEM-DISK for EXPRESSBUILDER」をセットして、製造元のファイルのコピー元に「a:¥」と 入力し、[OK]をクリックする。

#### 8. 以下のドライバを選択し、[次へ]をクリックする。

N8103-65 使用時: [Initio INI-A10XU2W PCI SCSI Controller] N8103-75 使用時:[Adaptec SCSI Card 29320ALP -Ultra320 SCSI]

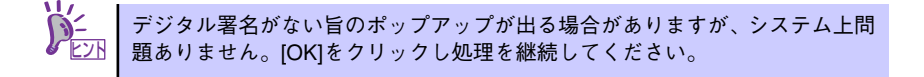

以上でドライバのインストールは完了です。画面の指示に従ってシステムを再起動して ください。

### SCSIコントローラ(N8103-95/N8190-126)を追加接続す る場合

#### N8103-95 使用時:

システムにSCSIコントローラ(N8103-95)を追加接続する場合、コントローラに添付の『ソ フトウェア・ユーザーズガイド』を参照してドライバをインストールしてください。

#### N8190-126 使用時:

OSのプラグアンドプレイ機能が動作しますが、ドライバは自動でインストールされません。 ボード添付品からドライバをインストールしてください。

その後、お客様のご都合によりシステムのアップデートを実施する場合は下記手順にて実施 してください。

下記手順で実施されない場合はシステムのアップデートが正常に行われません。

1. デバイスマネージャから[SCSIとRAIDコントローラ]の[LSI Adapter, Ultra320 SCSI 2000 series, (with 1020/1030)]を無効化する。

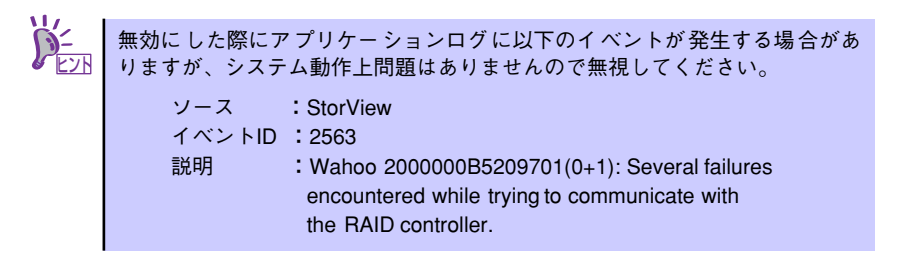

- 2. 再起動せずにシステムのアップデートを実行する。
- 3. デバイスマネージャで[LSI Adapter, Ultra320 SCSI 2000 series, (with 1020/1030)]を有効にし、再起動する。

#### CLUSTERPRO使用環境における手順の補足

なお、CLUSTERPROをご使用の場合は以下1~8の手順に沿って実施してください。 CLUSTERPRO操作に関する詳細は、CLUSTERPROのマニュアルを参照してください。

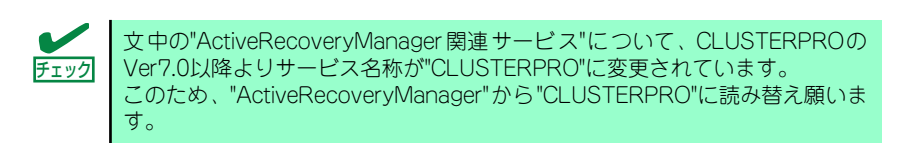

- 1. クラスタのX-Callディスクの設定、ドライブレターについて記録する。
- 2. クラスタ内の各サーバにおいて、[プログラム]-[管理ツール]-[サービス]を起動 し、ActiveRecoveryManager関連サービスの[スタートアップの種類]を「自動」 から「手動」に変更する。
- 3. クラスタシャットダウンを実行する。
- 4. サーバを1台ずつ立ち上げ1~9の手順を行う。
- 5. SCSIドライバの無効化を行い、システムのアップデートを実行する。
- 6. 画面の指示に従い、システムを再起動する。
- 7. 再立ち上げ後、SCSIドライバを有効にする。
- 8. 再起動が要求されますが、キャンセルし、いったんサーバをシャットダウンする。
- 9. 各サーバに対し、1台ずつ以下の操作を行う。
	- (1) サーバを起動する。
	- (2) [コンピュータの管理]から[ディスクの管理]を起動し、共有ディスクの各パー ティションのドライブレターが変わっていないこと、CLUSTERパーティショ ンがフォーマットされていない事を確認する。

ドライブレターが変わっていたら、元に戻します。

- (3) CLUSTERPRO ディスクアドミニストレータを起動し、共有ディスクがX-CALLディスクとして認識されていることを確認し、Localディスクになって いたら、以下の操作を実施する。
	- a. LocalディスクになっていたディスクをX-CALLディスクに設定します。
	- b. サーバを再起動します。
	- c. CLUSTERPRO ディスクアドミニストレータを起動し、a.で行った設定 が反映されていることを確認します。

あわせて、CLUSTERパーティションのクラスタ文字が正しく設定されている かを確認します。

- (4) [プログラム]-[管理ツール]-[サービス]を起動しActiveRecoveryManager関 連サービスの[スタートアップの種類]を「手動」から「自動」に変更する。
- (5) システムをシャットダウンする。
- 10. 全サーバを起動する。

### ディスクアレイコントローラ(N8103-80)を追加接続する場合

システムにディスクアレイコントローラ(N8103-80)を追加接続する場合、OSのプラグアン ドプレイ機能が動作しますが、ドライバは自動でインストールされません。 以下の手順でドライバをインストールしてください。

- 1. [スタートメニュー ]-[コントロールパネル]-[管理ツール]-[コンピュータの管理] から[デバイスマネージャ ]を起動する。
- 2. デバイスマネージャで不明なデバイスとして登録されているRAIDコントローラを ダブルクリックする。
- 3. [ドライバの更新]をクリックする。
- 4. ハードウェアの更新ウィザードが表示されるので、「一覧または特定の場所からイ ンストールする(詳細)」を選択し、[次へ]をクリックする。
- 5. 「次の場所で最適のドライバを検索する」を選択し、[リムーバブルメディア(フ ロッピー、CD-ROMなど)を検索]チェックボックスをチェックする。
- 6. フロッピーディスクドライブに「Windows 2000 OEM-DISK for EXPRESSBUILDER」をセットして、[次へ]をクリックする。
- 7. [完了]をクリックする。

以上でドライバのインストールは完了です。画面の指示に従ってシステムを再起動して ください。

### 障害処理のためのセットアップ

障害が起きたとき、より早く、確実に障害から復旧できるように、あらかじめ次のような セットアップをしておいてください。

#### メモリダンプ(デバッグ情報)の設定

本体内のメモリダンプ(デバッグ情報)を採取するための設定です。

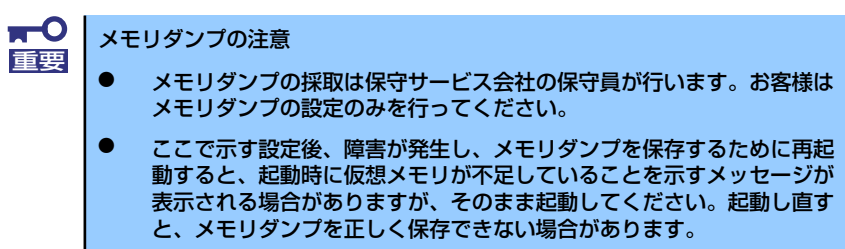

次の手順に従って設定します。

- 1. スタートメニューの [設定] をポイントし、[コントロールパネル]をクリックする。 「コントロールパネル]ダイアログボックスが表示されます。
- 2. [システム]アイコンをダブルクリックする。 「システムのプロパティ]ダイアログボックスが表示されます。
- 3. [詳細]タブをクリックする。

4. [起動/回復] をクリックする。

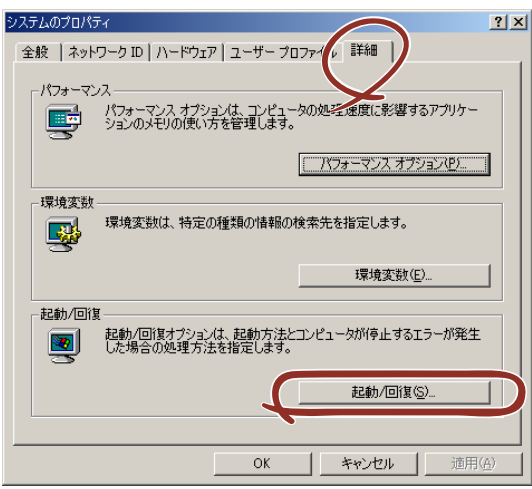

5. テキストボックスにデバッグ情報を書き込む場所を入力し、[OK]をクリックす る。

<Dドライブに「MEMORY.DMP」というファイル名で書き込む場合>

#### D:¥MEMORY.DMP

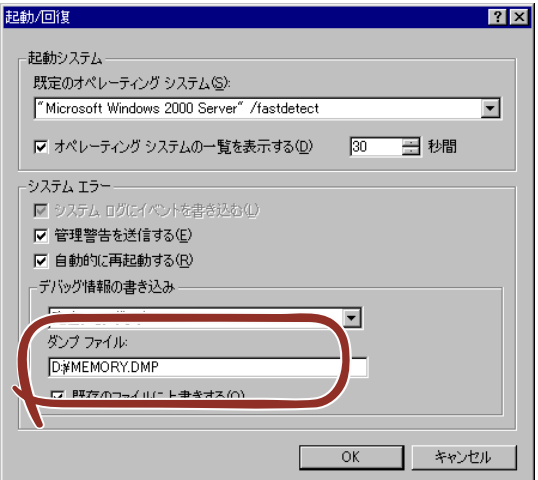

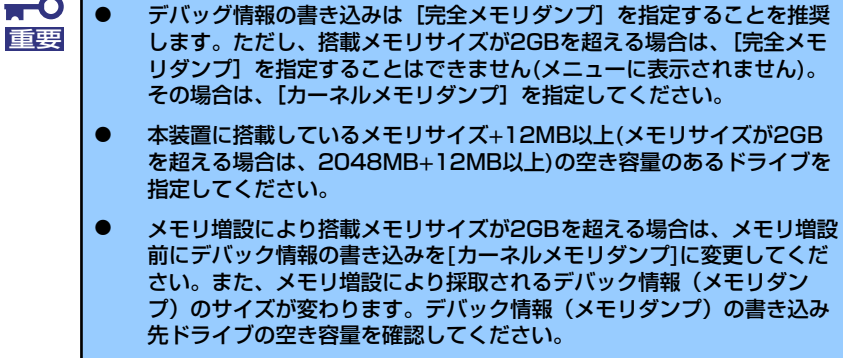

6. [パフォーマンスオプション]をクリックする。

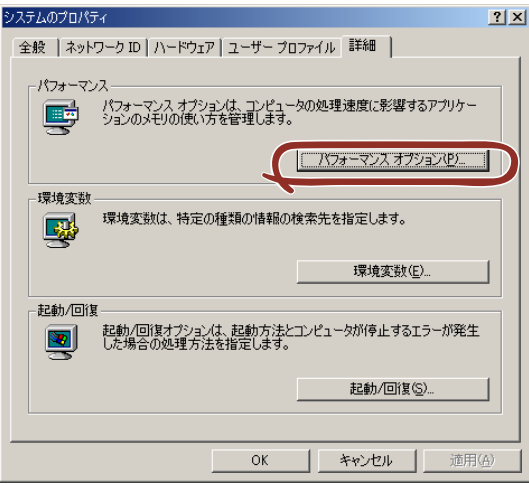

7. [仮想メモリ]ボックスの [変更]をクリックする。

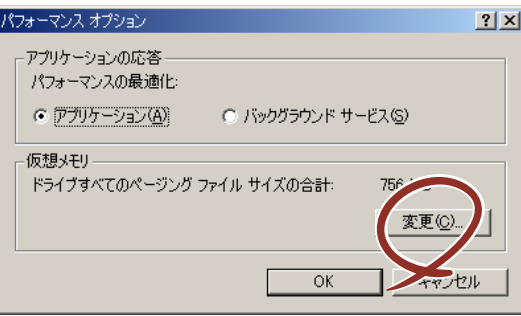

8. [選択したドライブのページングファイルサイズ]ボックスの[初期サイズ]を推 奨値以上に変更し、[設定]をクリックする。

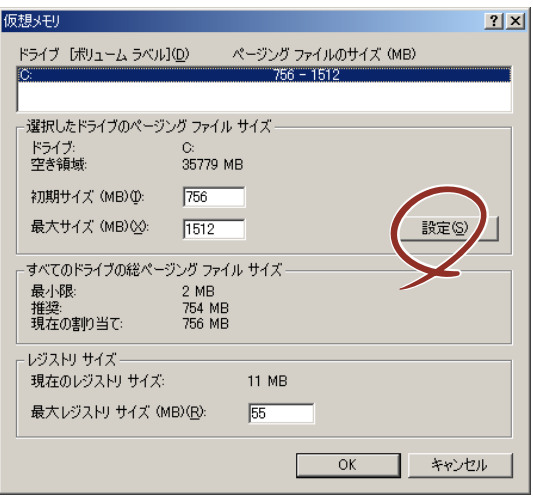

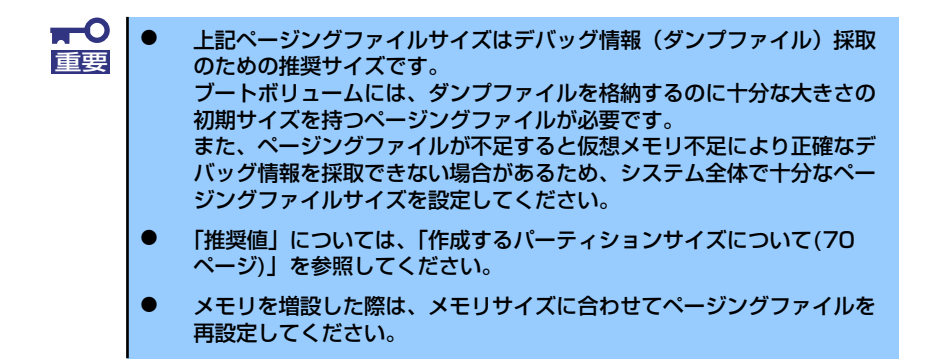

9. [OK]をクリックする。

設定の変更内容によってはシステムを再起動するようメッセージが表示されます。 メッセージに従って再起動してください。

### ワトソン博士の設定

Windows 2000ワトソン博士はアプリケーションエラー用のデバッガです。アプリケーショ ンエラーを検出するとシステムを診断し、診断情報(ログ)を記録します。診断情報を採取 できるよう次の手順に従って設定してください。

- 1. スタートメニューの [ファイル名を指定して実行] をクリックする。
- 2. [名前]ボックスに「drwtsn32.exe」と入力し、[OK]をクリックする。 [Windows 2000ワトソン博士] ダイアログボックスが表示されます。

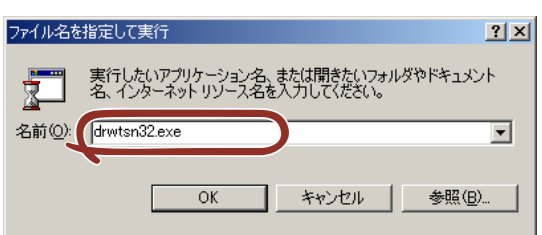

3. [ログファイルパス]ボックスに診断情報の保存先を指定する。

「DRWTSN32.LOG」というファイル名で保存されます。

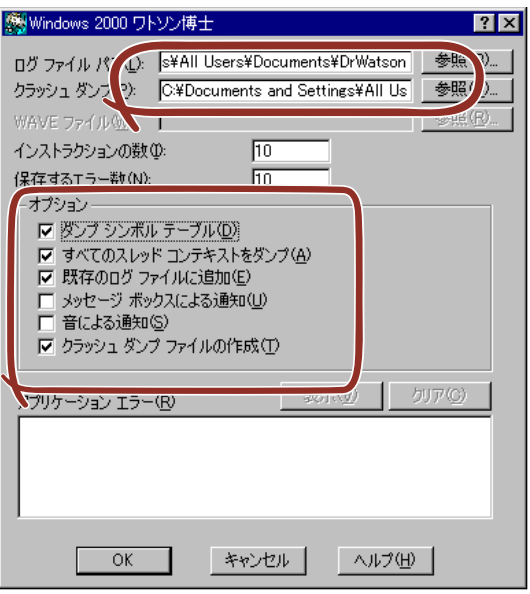

ネットワークパスは指定できません。ローカルコンピュータ上のパスを指定し チェック てください。

4. [クラッシュダンプ]ボックスにクラッシュダンプファイルの保存先を指定する。

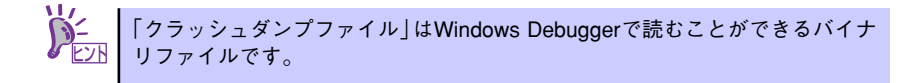

- 5. [オプション]ボックスにある次のチェックボックスをオンにする。
	- ダンプシンボルテーブル
	- すべてのスレッドコンテキストをダンプ
	- 既存のログファイルに追加
	- クラッシュダンプファイルの作成

それぞれの機能の説明についてはオンラインヘルプを参照してください。

6. [OK]をクリックする。

### ネットワークモニタのインストール

ネットワークモニタを使用することにより、ネットワーク障害の調査や対処に役立てること ができます。ネットワークモニタを使用するためには、インストール後、システムの再起動 を行う必要がありますので、障害が発生する前にインストールしておくことをお勧めします。

1. スタートメニューから「設定]をポイントし、[コントロールパネル] をクリック する。

[コントロールパネル] ダイアログボックスが表示されます。

2. [アプリケーションの追加と削除]アイコンをダブルクリックする。

「アプリケーションの追加と削除]ダイアログボックスが表示されます。

- 3. [Windows コンポーネントの追加と削除]をクリックする。 [Windows コンポーネント ウィザード]ダイアログボックスが表示されます。
- 4. コンポーネントの「管理とモニタ ツール]チェックボックスをオンにして「次へ] をクリックする。
- 5. ディスクの挿入を求めるメッセージが表示された場合は、Windows 2000 CD-ROMをCD-ROMドライブにセットして[OK]をクリックする。
- 6. [Windows コンポーネント ウィザード] ダイアログボックスの [完了] をクリッ クする。
- 7.「アプリケーション追加と削除]ダイアログボックスの「閉じる]をクリックする。
- 8. 「コントロールパネル]ダイアログボックスを閉じる。

ネットワークモニタは、スタートメニューから [プログラム]→ [管理ツール]をポイント し、「ネットワークモニタ]をクリックすることにより、起動することができます。

### 管理ユーティリティのインストール

添付の「EXPRESSBUILDER」CD-ROMには、監視用の「ESMPRO/ServerAgent」および 管理用の「ESMPRO/ServerManager」などが収録されています。ESMPRO/ServerAgent は、シームレスセットアップで自動的にインストールすることができます。 「スタート]メニューの「プログラム]やコントロールパネルにインストールしたユーティリ ティのフォルダがあることを確認してください。シームレスセットアップの設定でインス トールしなかった場合は、第3編の「ソフトウェア編」を参照して個別にインストールして ください。

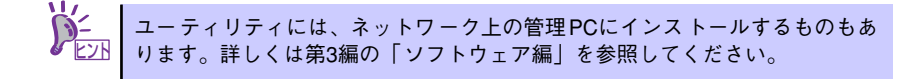

### システムのアップデート(サービスパックの適用)

システムのアップデートは、次のような場合に行います。

- システム構成を変更した場合 (内蔵オプションの機器の取り付け/取り外しをした場合)
- システムを修復した場合
- ⓦ バックアップ媒体からシステムをリストアした場合 (サービスパック関連のExpress5800用差分モジュールを適用したシステムの場合は、 再度RURのフロッピーディスクを使用してExpress5800用差分モジュールを適用して ください。このときサービスパックを再適用する必要はありません。)

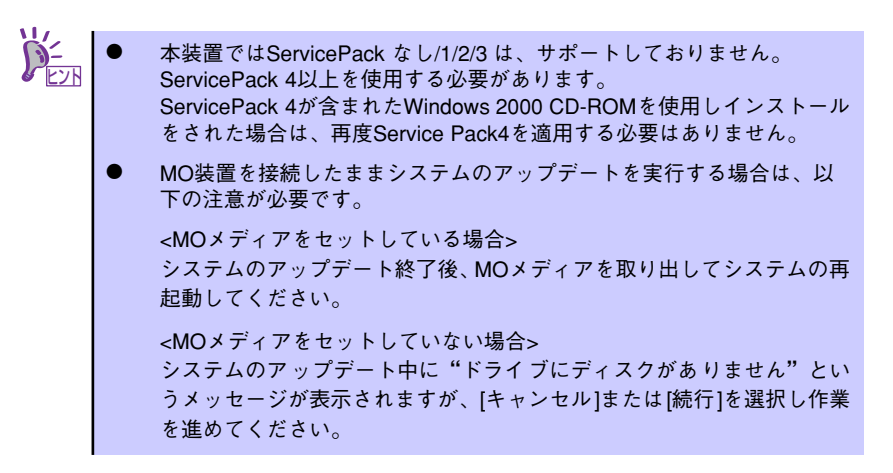

管理者権限のあるアカウント(Administratorなど)で、システムにログインした後、 「EXPRESSBUILDER」CD-ROMを本体のCD-ROMドライブにセットしてください。 表示された画面「マスターコントロールメニュー」の[ソフトウェアのセットアップ]を左 クリックし、メニューから「システムのアップデート]をクリックすると起動します。以降 は画面に表示されるメッセージに従って処理を進め、サービスパックを適用してください。

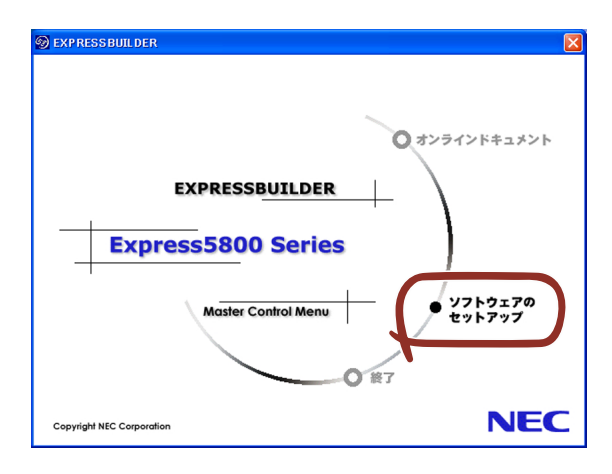

### システム情報のバックアップ

システムのセットアップが終了した後、オフライン保守ユーティリティを使って、システム 情報をバックアップすることをお勧めします。

システム情報のバックアップがないと、修理後にお客様の装置固有の情報や設定を復旧(リ ストア)できなくなります。次の手順に従ってバックアップをとってください。

- 1. 3.5インチフロッピーディスクを用意する。
- 2. 「EXPRESSBUILDER」CD-ROMを本体装置のCD-ROMドライブにセットして、 再起動する。

EXPRESSBUILDERから起動して「EXPRESSBUILDERトップメニュー」が表示さ れます。

- 3. [ツール]ー[オフライン保守ユーティリティ]を選択する。
- 4. 「システム情報の管理】から「退避」を選択する。

以降は画面に表示されるメッセージに従って処理を進めてください。

# **応用セットアップ**

システムの環境やインストールしようとするオペレーティングシステムによっては、特殊な 手順でセットアップしなければならない場合があります。

### シームレスセットアップ未対応の大容量記憶装置コントローラ を利用する場合

最新のディスクアレイコントローラなど、本装置に添付のEXPRESSBUILDERに対応してい ない大容量記憶装置コントローラが接続されたシステムにおいて、OSの再インストールなど をする場合は、次の手順でセットアップしてください。

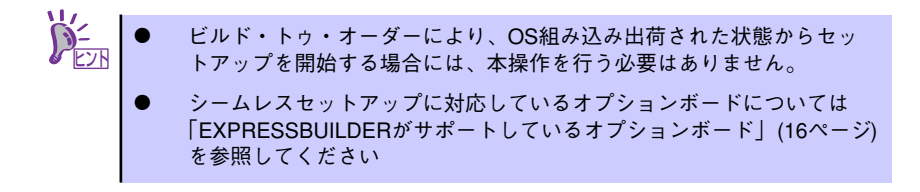

1. セットアップしようとする大容量記憶装置コントローラの説明書を準備する。

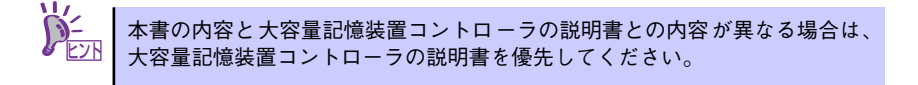

2. ディスクアレイコントローラの場合は、コントローラの説明書に従ってRAIDの設 定を行う。

RAID設定の不要な大容量記憶装置コントローラの場合は、手順3へ進んでくださ  $\cup$ 

- 3. 「EXPRESSBUILDER」CD-ROMからシステムを起動させる。
- 4. シームレスセットアップを実行し、次のような内容に設定されていることを確認す る。
	- アレイディスクの設定画面が表示された場合は、[既存のRAIDを使う] を チェックする

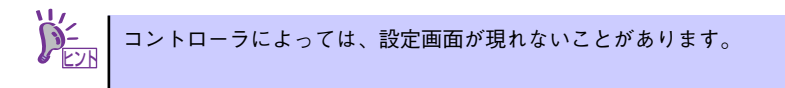

- [大容量記憶装置用OEM-FDの適用をする]をチェックする

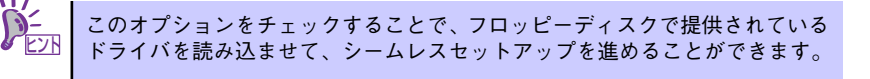

5. シームレスセットアップの途中で [大容量記憶装置用ドライバ]をコピーする。

大容量記憶装置コントローラに添付されているフロッピーディスクをフロッピー ディスクドライブにセットし、以降は画面のメッセージに従って操作してくださ  $($ 

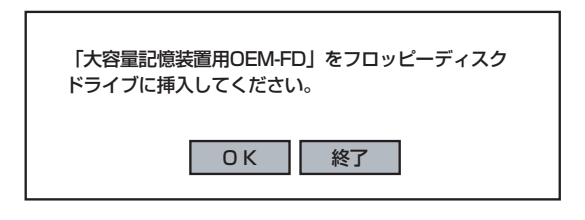

### マニュアルセットアップ

オペレーティングシステムのインストールは、シームレスセットアップを使用することをお 勧めしていますが、特殊なインストールに対応する場合、マニュアルセットアップが必要に なることがあります。

シームレスセットアップを使わずにWindows 2000をインストールする方法については、 EXPRESSBUILDERに格納されているオンラインドキュメント「Microsoft Windows 2000 Serverインストレーションサプリメントガイド」を参照してください。また、あらかじめ EXPRESSBUILDERから、「サポートディスク」を作成しておいてください。

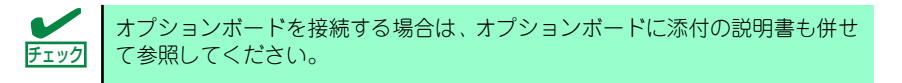

### サポートディスクとは

シームレスセットアップを使わずに再セットアップするときの手順「マニュアルセットアッ プ」では、「Windows 2000 OEM-DISK for EXPRESSBUILDER」と呼ばれるサポートディ スクが必要です。

「Windows 2000 OEM-DISK for EXPRESSBUILDER」には、Windows 2000のインストー ルで必要となるRAIDコントローラやSCSIコントローラのドライバなどが含まれています。 マニュアルセットアップを始める前に「Windows 2000 OEM-DISK for EXPRESSBUILDER」を用意してください。

- 1. 3.5インチフロッピーディスクを1枚用意する。
- 2. 周辺装置、本体の順に電源をONにする。
- 3. 本体のCD-ROMドライブに添付の「EXPRESSBUILDER」CD-ROMをセットす る。
- 4. CD-ROMをセットしたら、リセットする(<Ctrl>+<Alt>+<Delete>キーを押す) か、電源をOFF/ONしてシステムを再起動する。

CD-ROMからシステムが立ち上がり、EXPRESSBUILDERが起動します。

- 5. [ツールメニュー]から [サポートディスクの作成]を選択する。
- 6. [サポートディスク作成メニュー]から [Windows 2000 OEM-DISK for EXPRESSBUILDER]を選択する。

#### 7. 画面の指示に従ってフロッピーディスクをセットする。

「Windows 2000 OEM-DISK for EXPRESSBUILDER」が作成されます。

作成した「Windows 2000 OEM-DISK for EXPRESSBUILDER」はライトプロテ クトをし、ラベルを貼って大切に保管してください。

Windows(Windows 95以降、Windows NT 4.0以降)が動作するコンピュータをお持ちの場 合は、Windows上で「EXPRESSBUILDER」CD-ROMをセットすると起動する「マスターコ ントロールメニュー」から Windows 2000 OEM-DISK for EXPRESSBUILDERを作成する こともできます。

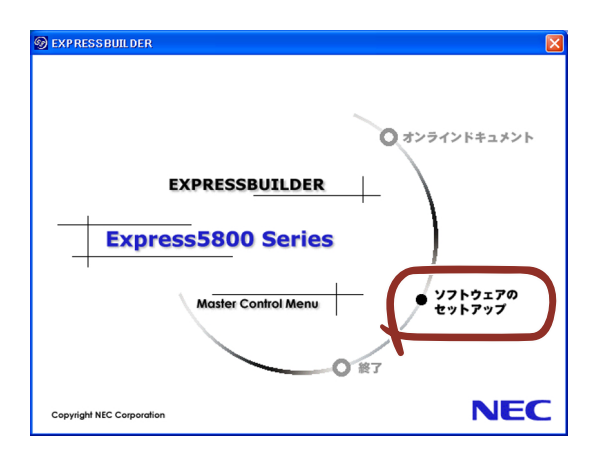

### 論理ドライブが複数存在する場合の再セットアップ手順

ここでは論理ドライブが複数存在する場合の再セットアップ手順とドライブ文字の修正手順 について説明します。

#### 再セットアップをはじめる前に

万一の場合に備えて再セットアップを開始する前に、必ずデータのバックアップを行ってく ださい。

### 再セットアップ手順

- 1. 本書および「インストレーションサプリメントガイド」の手順に従ってマニュアル セットアップを開始する。
- 2. 次のメッセージが表示されたら、OSをセットアップしたいバージョンを選択する。

```
次の一覧には、このコンピュータ上の既存のパーティションと未使用の
領域が表示されています。
上下の方向キーを使って、一覧からパーティションを選択してください。
```
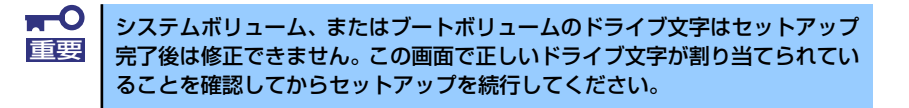

- 3. 再び、本書および「インストレーションサプリメントガイド」の手順に従ってマ ニュアルセットアップを続行する。
- 4. セットアップ完了後、再セットアップ前とドライブ文字が異なる場合があります。 ドライブ文字の修正が必要な場合は「ドライブ文字の修正手順」に従ってドライブ 文字を変更する。

#### ドライブ文字の修正手順

以下の手順では、システムボリューム、またはブートボリュームのドライブ文字は変更でき ません。ご注意ください。

- 1. [スタート]メニューの[マイコンピュータ]を右クリックして[管理]を選択し、[コン ピュータの管理]を起動する。
- 2. 左側のウィンドウの中から、[ディスクの管理]を選択する。
- 3. ドライブ文字を変更したいボリュームを選択して右クリックし、[ドライブ文字と パスの変更]を選択する。
- 4. [変更]を選択する。
- 5. [次のドライブ文字を割り当てる]を選択し、割り当てたいドライブ文字を選択す る。
- 6. [OK]を選択する。
- 7. 以下の確認メッセージが表示されたら、[はい]を選択する。

ボリュームのドライブ文字を変更すると、プログラムが動作しないことが あります。このドライブ文字を変更しますか?

8. [コンピュータの管理]を終了する。

# **HostRAIDTMについて**

ここではHostRAIDの概要およびセットアップ手順について説明します。

# **HostRAIDの概要**

HostRAIDとは、システムに標準搭載されたシリアルATAインタフェースを使用し、RAID機 能を提供します。

HostRAIDでは、ディスクアレイを制御するドライバとディスクアレイの管理ユーティリ ティである「Adaptec Storage ManagerTM」(以降、ASMと略す)から構成されています。 これらのソフトウェアはどちらか一方でも欠けると正常な動作ができません。ドライバは本 書のセットアップ手順を参照し、ASMは「Adaptec Storage ManagerTM ユーザーズガイ ド」を参照して必ず両方のソフトウェアをインストールしてください。

### 仕様

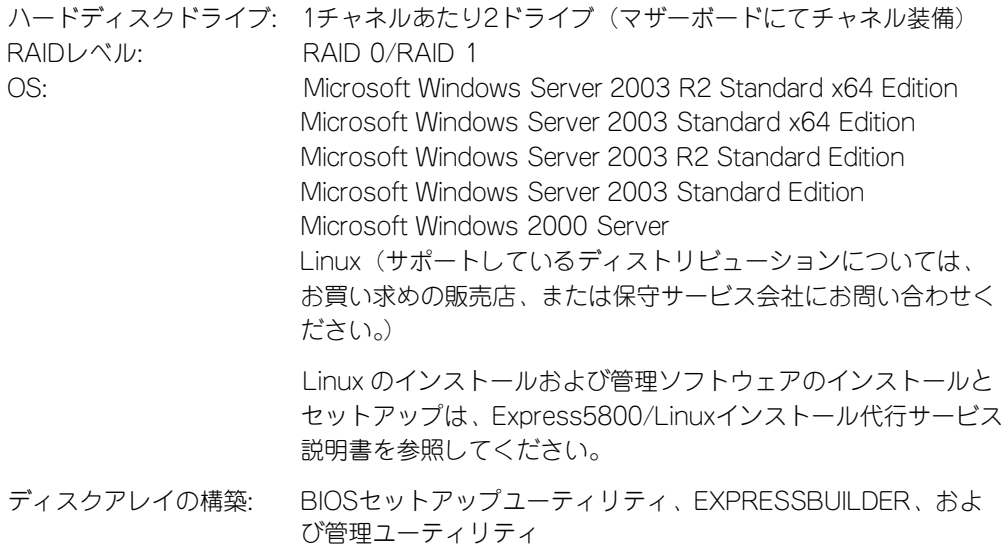

### 特長

● BIOSセットアップユーティリティにより、ディスクアレイ/標準SATAの切り替え可能。

## **注意事項**

HostRAID全般に関する注意事項について説明します。

BIOSセットアップユーティリティに関する注意事項については、178ページを、ASMに関 する注意/制限事項はオンラインドキュメント「Adaptec Storage ManagerTM ユーザーズガ イド」を参照し、確認してください。

> 「Adaptec Storage ManagerTM ユーザーズガイド」は本装置に添付の EXPRESSBUILDER CD-ROM にオンラインドキュメントとして格納されてい ます。 ヒント

- ⓦ HostRAIDの機能を使用して作成したRAIDドライブをシステムドライブとして運用して ください。データ専用領域としては使用できません。
- ⓦ HostRAIDの機能を使用するためには、ドライバのインストール以外にASMのインス トールが必須です。ASMのインストールについては、「Adaptec Storage ManagerTM ユーザーズガイド」を参照してください。
- ⓦ HostRAIDで使用しているハードディスクドライブはホットスワップに対応していませ ん。このため、ハードディスクドライブを交換する場合は、システムの電源をOFFにし た状態で交換してください。(交換するハードディスクドライブはASM画面で接続され ているPort番号を確認してから実施することをお勧めします。)
- ⓦ HostRAIDではACPI機能のスタンバイ/休止モードを使用できません。
- ⓦ HostRAIDの保守作業はBIOSセットアップユーティリティを使用せず、ASMを使用して ください。
- ⓦ HostRAIDのアレイ保守操作以外はASMのブラウザ表示を終了させておいてください。
- HostRAID利用時は、「RAIDコンフィグレーション」の「ディスクアレイの管理」を参 照し、必ずBIOSにてBootableの設定を行ってください。本設定を行わない場合は、障 害発生時メモリダンプを採取することができない等の問題が発生します。
- Adaptec HostRAID(SATA)は、ハードディスクドライブの移行(マイグレーション) に対応しておりません。

# **HostRAIDセットアップの流れ**

HostRAIDシステムをセットアップする作業手順の流れは以下のとおりです。

### Windows Server 2003 x64 Editions

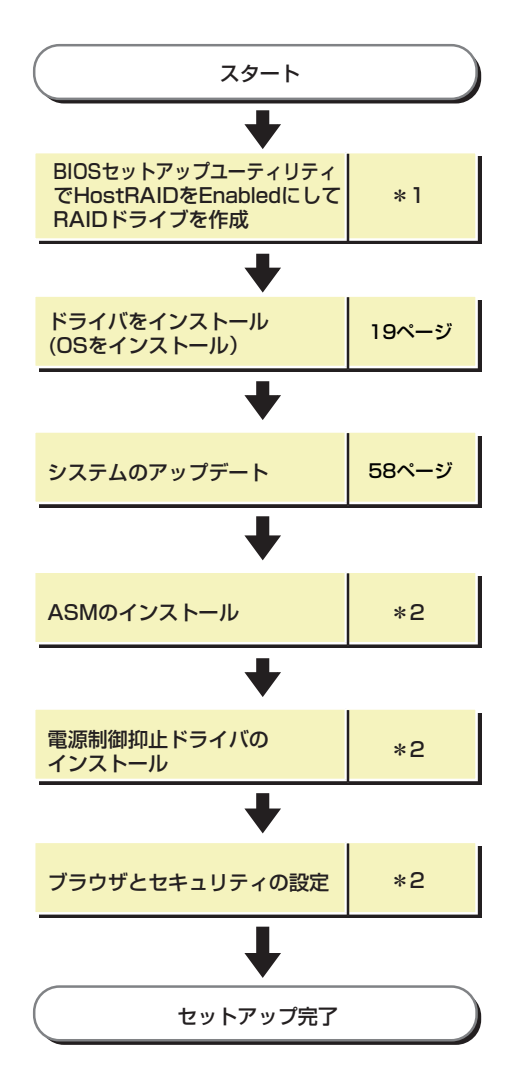

- \*1 を参照してください。なお、アレイの作成はEXPRESSBUILDERからもできます。 210ページ EXPRESSBUILDERからアレイの作成を行う場合は、BIOSセットアップユーティリティを使用して HostRAIDの設定を有効(Enabled)にする操作のみ実施してください。
- \*2 Adaptec Storage Manager™ ユーザーズガイドを参照してください。

### Windows Server 2003

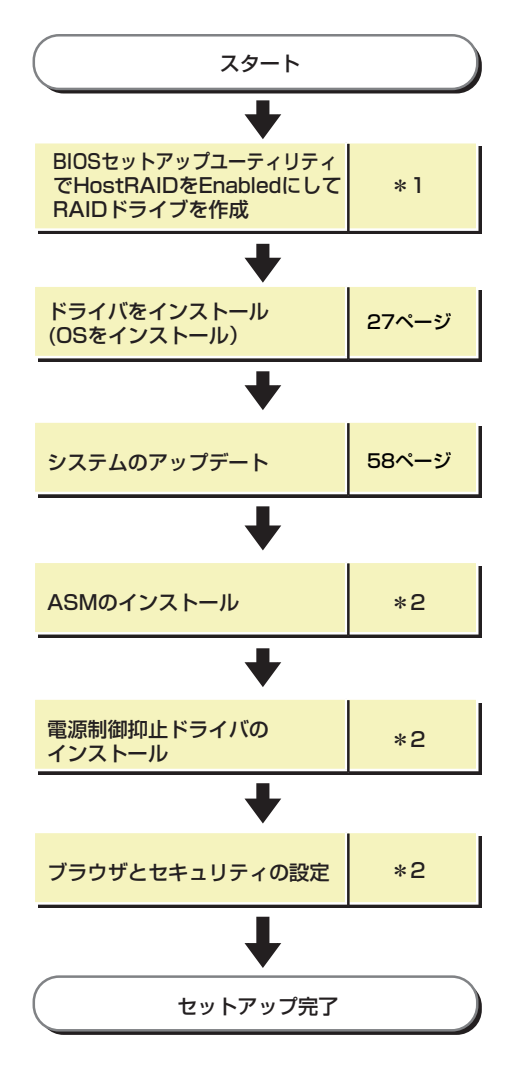

- \*1 を参照してください。なお、アレイの作成はEXPRESSBUILDERからもできます。 210ページ EXPRESSBUILDERからアレイの作成を行う場合は、BIOSセットアップユーティリティを使用して HostRAIDの設定を有効(Enabled)にする操作のみ実施してください。
- \*2 Adaptec Storage Manager™ ユーザーズガイドを参照してください。

### Windows 2000

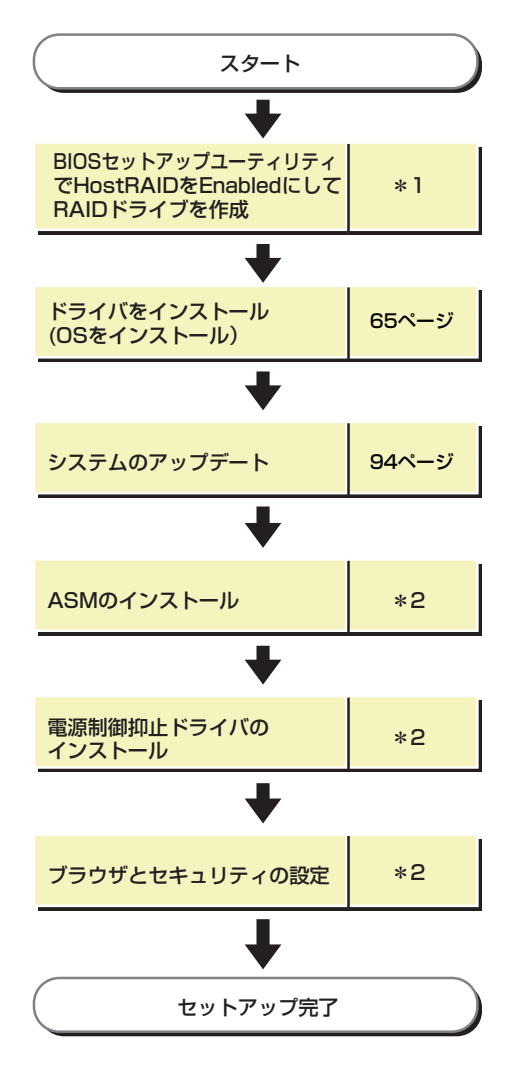

- \*1 を参照してください。なお、アレイの作成はEXPRESSBUILDERからもできます。 210ページEXPRESSBUILDERからアレイの作成を行う場合は、BIOSセットアップユーティリティを使用して HostRAIDの設定を有効(Enabled)にする操作のみ実施してください。
- \*2 Adaptec Storage Manager™ ユーザーズガイドを参照してください。